# $\frac{d\ln\ln}{d}$

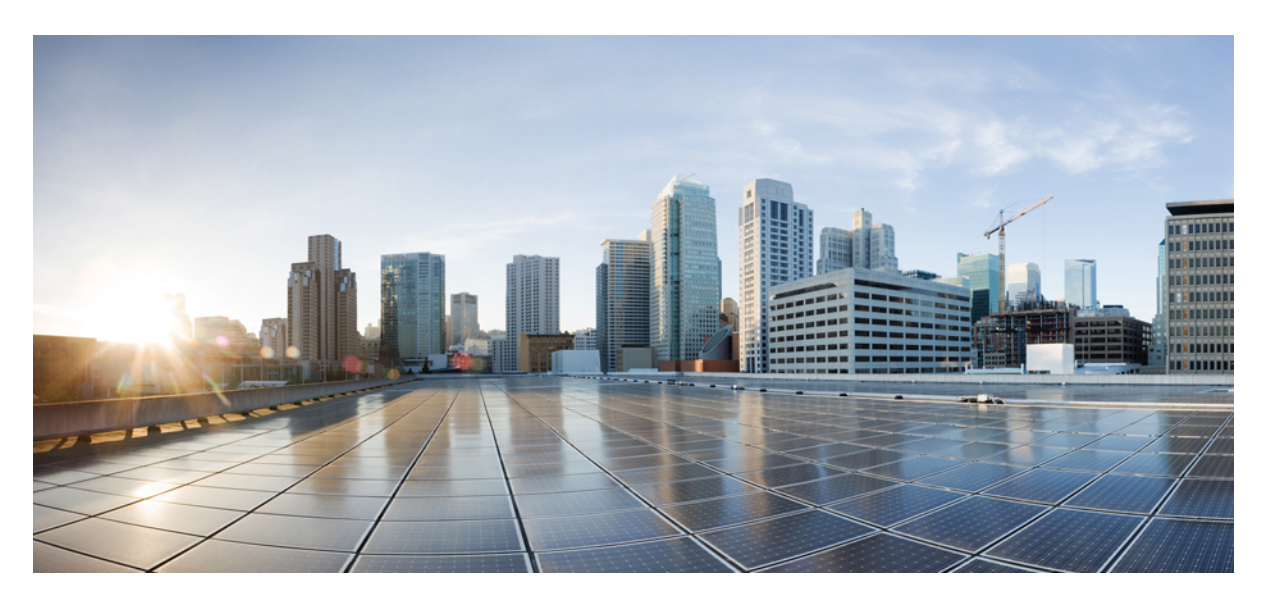

### **CPS Installation Guide for VMware, Release 22.1.1**

**First Published:** 2022-06-16

### **Americas Headquarters**

Cisco Systems, Inc. 170 West Tasman Drive San Jose, CA 95134-1706 USA http://www.cisco.com Tel: 408 526-4000 800 553-NETS (6387) Fax: 408 527-0883

THE SPECIFICATIONS AND INFORMATION REGARDING THE PRODUCTS IN THIS MANUAL ARE SUBJECT TO CHANGE WITHOUT NOTICE. ALL STATEMENTS, INFORMATION, AND RECOMMENDATIONS IN THIS MANUAL ARE BELIEVED TO BE ACCURATE BUT ARE PRESENTED WITHOUT WARRANTY OF ANY KIND, EXPRESS OR IMPLIED. USERS MUST TAKE FULL RESPONSIBILITY FOR THEIR APPLICATION OF ANY PRODUCTS.

THE SOFTWARE LICENSE AND LIMITED WARRANTY FOR THE ACCOMPANYING PRODUCT ARE SET FORTH IN THE INFORMATION PACKET THAT SHIPPED WITH THE PRODUCT AND ARE INCORPORATED HEREIN BY THIS REFERENCE. IF YOU ARE UNABLE TO LOCATE THE SOFTWARE LICENSE OR LIMITED WARRANTY, CONTACT YOUR CISCO REPRESENTATIVE FOR A COPY.

The Cisco implementation of TCP header compression is an adaptation of a program developed by the University of California, Berkeley (UCB) as part of UCB's public domain version of the UNIX operating system. All rights reserved. Copyright © 1981, Regents of the University of California.

NOTWITHSTANDING ANY OTHER WARRANTY HEREIN, ALL DOCUMENT FILES AND SOFTWARE OF THESE SUPPLIERS ARE PROVIDED "AS IS" WITH ALL FAULTS. CISCO AND THE ABOVE-NAMED SUPPLIERS DISCLAIM ALL WARRANTIES, EXPRESSED OR IMPLIED, INCLUDING, WITHOUT LIMITATION, THOSE OF MERCHANTABILITY, FITNESS FOR A PARTICULAR PURPOSE AND NONINFRINGEMENT OR ARISING FROM A COURSE OF DEALING, USAGE, OR TRADE PRACTICE.

IN NO EVENT SHALL CISCO OR ITS SUPPLIERS BE LIABLE FOR ANY INDIRECT, SPECIAL, CONSEQUENTIAL, OR INCIDENTAL DAMAGES, INCLUDING, WITHOUT LIMITATION, LOST PROFITS OR LOSS OR DAMAGE TO DATA ARISING OUT OF THE USE OR INABILITY TO USE THIS MANUAL, EVEN IF CISCO OR ITS SUPPLIERS HAVE BEEN ADVISED OF THE POSSIBILITY OF SUCH DAMAGES.

Any Internet Protocol (IP) addresses and phone numbers used in this document are not intended to be actual addresses and phone numbers. Any examples, command display output, network topology diagrams, and other figures included in the document are shown for illustrative purposes only. Any use of actual IP addresses or phone numbers in illustrative content is unintentional and coincidental.

All printed copies and duplicate soft copies of this document are considered uncontrolled. See the current online version for the latest version.

Cisco has more than 200 offices worldwide. Addresses and phone numbers are listed on the Cisco website at www.cisco.com/go/offices.

Cisco and the Cisco logo are trademarks or registered trademarks of Cisco and/or its affiliates in the U.S. and other countries. To view a list of Cisco trademarks, go to this URL: <https://www.cisco.com/c/en/us/about/legal/trademarks.html>. Third-party trademarks mentioned are the property of their respective owners. The use of the word partner does not imply a partnership relationship between Cisco and any other company. (1721R)

© 2022 Cisco Systems, Inc. All rights reserved.

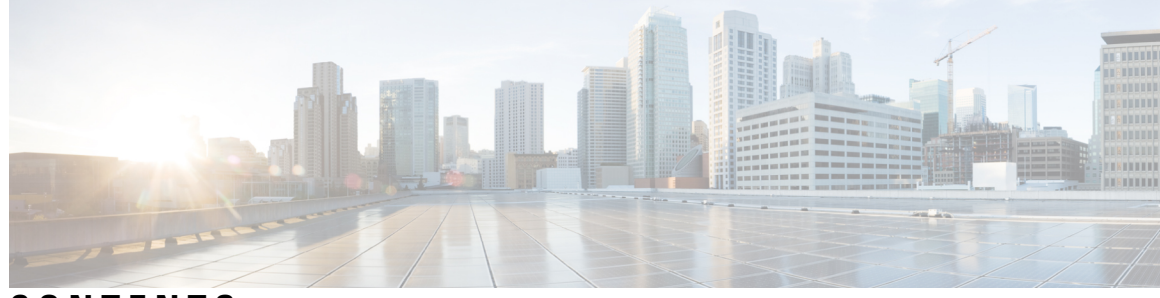

### **CONTENTS**

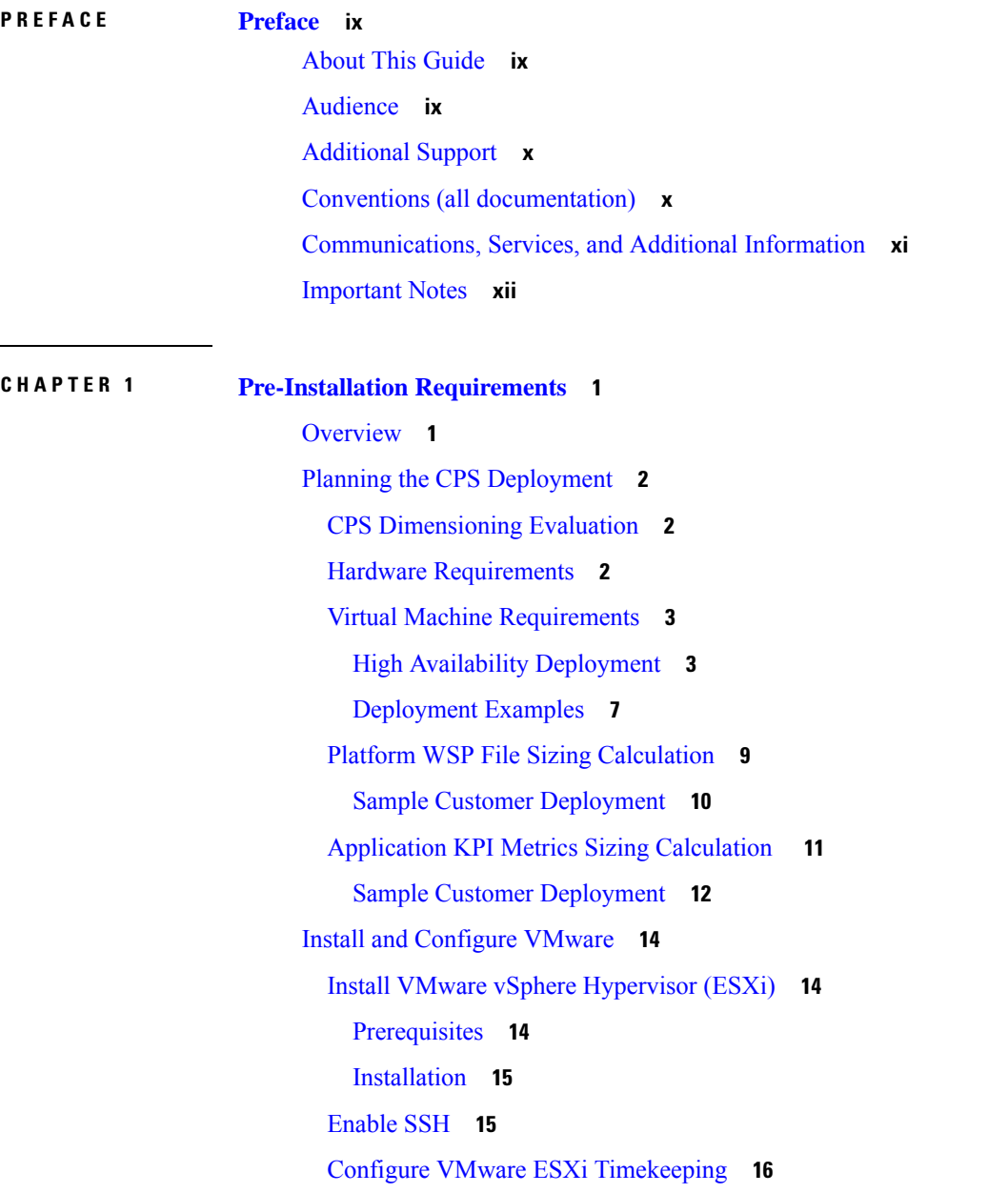

Collect [Virtualization](#page-27-1) Parameters for CPS Installation **16 CHAPTER 2 CPS [Installation](#page-30-0) 19** Obtain the CPS [Software](#page-30-1) **19** Cluster [Manager](#page-31-0) VM **20** [Overview](#page-31-1) **20** [Directory](#page-32-0) Structure **21** Puppet [Overview](#page-32-1) **21** Deploy the Cluster [Manager](#page-34-0) VM **23** [Configure](#page-36-0) Cluster Manager VM **25** [Common](#page-36-1) Steps **25** HA [Installation](#page-38-0) **27** Change [Password](#page-39-0) **28** Configure System Parameters for [Deployment](#page-39-1) **28** Definitions [Configuration](#page-40-0) **29** [VMSpecifications](#page-41-0) Configuration **30** VLANs [Configuration](#page-42-0) **31** [guestNic](#page-44-0) **33** Hosts [Configuration](#page-44-1) **33** Additional Hosts [Configuration](#page-46-0) **35** NTP [Configuration](#page-48-0) **37** [Configuration](#page-48-1) based on Diameter Endpoints Interface **37** General [Configuration](#page-51-0) **40** System Password [Encryption](#page-69-0) **58** Redis [Authentication](#page-70-0) **59** SCTP [Configuration](#page-73-0) **62** MongoDB [Authentication](#page-73-1) **62** LDAP SSSD [Configuration](#page-75-0) **64** [Disable](#page-79-0) Zing **68** MongoDB [Replication](#page-79-1) Health Monitoring **68** VIP Proxy [Configuration](#page-81-0) **70** Secure [Configuration](#page-82-0) **71** DSCP [Configuration](#page-84-0) **73** Critical File Monitoring [Configuration](#page-85-0) **74**

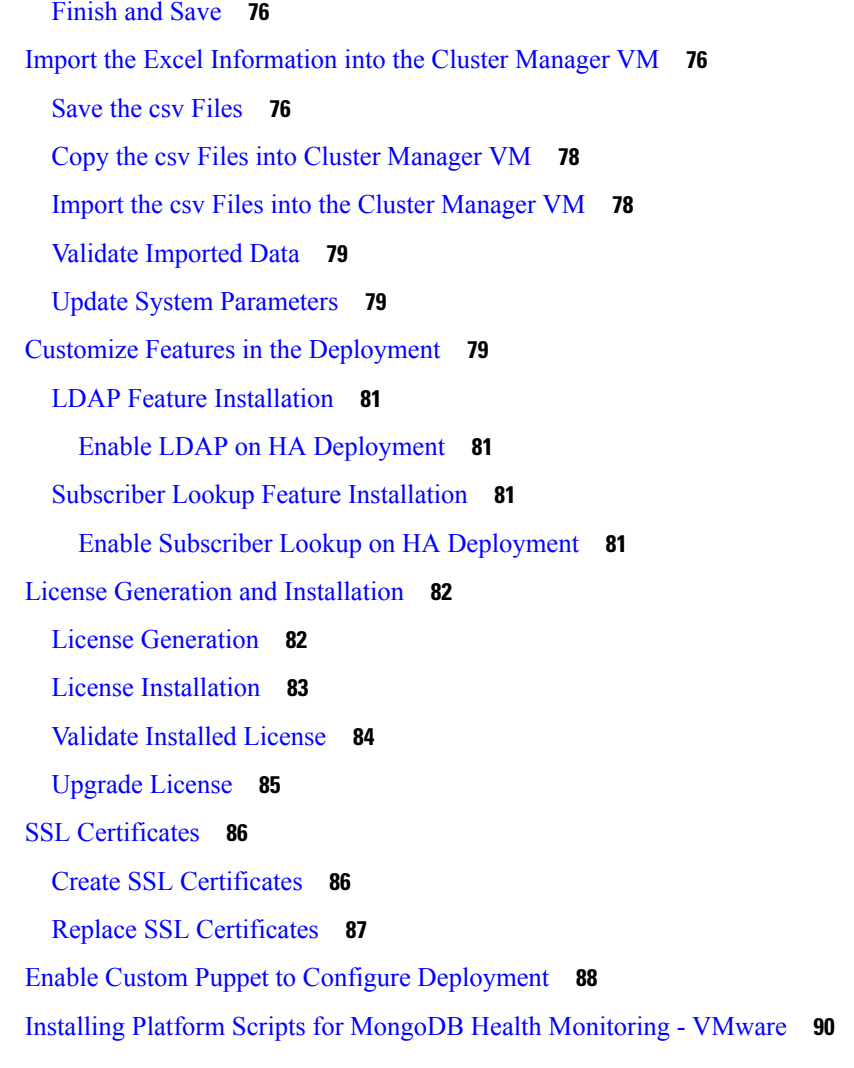

#### **CHAPTER 3 [Deploy](#page-104-0) CPS VMs 93**

[Deploy](#page-104-1) the VMs **93** Build VM [Images](#page-104-2) **93** Manual [Deployment](#page-105-0) **94** Automatic [Deployment](#page-105-1) of All CPS VMs in Parallel **94** Automatic [Deployment](#page-106-0) of Selective CPS VMs in Parallel **95** Update Default [Credentials](#page-107-0) **96** Initialize SVN [Synchronization](#page-108-0) **97** [External](#page-109-0) Port Matrix **98** Memory [Reservation](#page-109-1) on VMs **98** Session Manager [Configuration](#page-109-2) for Data Replication **98**

[Guidelines](#page-109-3) for Choosing MongoDB Ports **98** [Supported](#page-110-0) Databases **99** [Prerequisites](#page-110-1) **99** Script [Usage](#page-112-0) **101** Guidelines for Adding [Replica-sets](#page-113-0) **102** Defining a [Replica-set](#page-114-0) **103** [Example](#page-115-0) of Replica set Creation **104** Guidelines to Configure More than Seven [Replica-set](#page-116-0) Members **105** [Session](#page-117-0) Cache Scaling **106** [Service](#page-117-1) Restart **106** Create [Session](#page-118-0) Shards **107** Verify CPS [Sanity](#page-119-0) **108** Validate VM [Deployment](#page-119-1) **108** Virtual Interface [Validation](#page-119-2) **108** Basic [Networking](#page-119-3) **108** [Diagnostics](#page-119-4) and Status Check **108** [diagnostics.sh](#page-120-0) **109** [about.sh](#page-121-0) **110** [list\\_installed\\_features.sh](#page-122-0) **111** [statusall.sh](#page-122-1) **111** Web [Application](#page-122-2) Validation **111** [Supported](#page-123-0) Browsers **112 CHAPTER 4 Post [Installation](#page-124-0) Processes 113** Post Installation [Configurations](#page-124-1) **113** [Configure](#page-124-2) Control Center Access **113** [Configure](#page-124-3) NTP on Cluster Manager **113** [Change](#page-124-4) SSH Keys **113** IPv6 Support - [VMware](#page-125-0) **114** Enable IPv6 [Support](#page-125-1) **114** Set Up IPv4 and IPv6 [Addresses](#page-125-2) for VMs **114** [Converting](#page-125-3) IPv4 to IPv6 on Policy Director External Interfaces **114** [Synchronize](#page-126-0) Time Between Nodes **115** Update the VM [Configuration](#page-127-0) without Re-deploying VMs **116**

TACACS+ [Configuration](#page-128-2) Parameters **117** Arbiter [Configuration](#page-129-0) for TACACS+ **118** [TACACS+](#page-130-0) Enabler **119** [Configure](#page-131-0) Multiple Redis Instances **120** [Configure](#page-132-0) Redis Instances for Keystore **121** Modify [Configuration](#page-133-0) Files **122** Scaling Existing [Installation](#page-134-0) **123** Adding [Member](#page-135-0) to Existing Replica Set **124** [Configure](#page-135-1) Balance Shards **124** [Prerequisites](#page-135-2) **124** Shard [Configuration](#page-135-3) **124** Add Shards to Balance [Database](#page-135-4) **124** Remove Shards from Balance [Database](#page-136-0) **125** Secondary Key Ring [Configuration](#page-137-0) **126** Why it is [Required](#page-137-1) **126** Key Ring [Commands](#page-137-2) **126** [Creating](#page-138-0) a New Ring **127** Adding a New [Endpoint](#page-138-1) **127** [Removing](#page-138-2) an Endpoint **127** [Removing](#page-138-3) a Ring **127** [Triggering](#page-138-4) a Ring Rebuild **127** Single Cluster [Configuration](#page-139-0) **128** Multi-Cluster [Configuration](#page-139-1) **128** GR [Configuration](#page-139-2) with Session Replication Across Sites **128** [Configuring](#page-140-0) SK DB **129** [Upgrading](#page-140-1) SK DB Manually **129** [Upgrading](#page-142-0) SK DB with Auto – Upgrade **131**

[Reserving](#page-127-1) Memory on the Virtual Machines (VMs) **116**

[Configure](#page-128-0) Custom Route **117**

[TACACS+](#page-128-1) **117**

#### **Contents**

Г

I

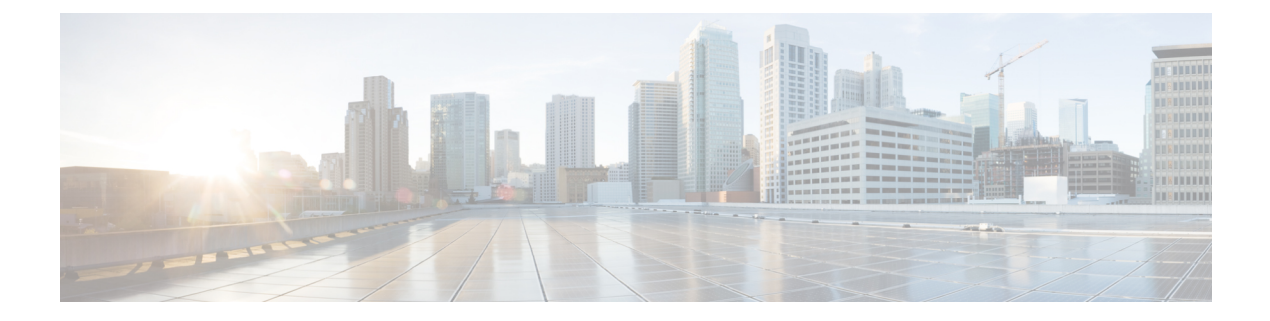

## <span id="page-8-0"></span>**Preface**

- About This [Guide,](#page-8-1) on page ix
- [Audience,](#page-8-2) on page ix
- [Additional](#page-9-0) Support, on page x
- Conventions (all [documentation\),](#page-9-1) on page x
- [Communications,](#page-10-0) Services, and Additional Information, on page xi
- [Important](#page-11-0) Notes, on page xii

### <span id="page-8-1"></span>**About This Guide**

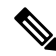

The documentation set for this product strives to use bias-free language. For purposes of this documentation set, bias-free is defined as language that does not imply discrimination based on age, disability, gender, racial identity, ethnic identity, sexual orientation, socioeconomic status, and intersectionality. While any existing biased terms are being substituted, exceptions may be present in the documentation due to language that is hardcoded in the user interfaces of the product software, language used based on RFP documentation, or language that is used by a referenced third-party product. **Note**

This document is a part of the Cisco Policy Suite documentation set.

For information about available documentation, see the *CPS Documentation Map* for this release at [Cisco.com.](http://www.cisco.com/c/en/us/support/wireless/quantum-policy-suite-mobile/products-installation-and-configuration-guides-list.html)

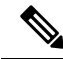

The PATS/ATS, ANDSF, and MOG products have reached end of life and are not supported in this release. Any references to these products (specific or implied), their components or functions in this document are coincidental and are not supported. Full details on the end of life for these products are available at: [https://www.cisco.com/c/en/us/products/wireless/policy-suite-mobile/eos-eol-notice-listing.html.](https://www.cisco.com/c/en/us/products/wireless/policy-suite-mobile/eos-eol-notice-listing.html) **Note**

### <span id="page-8-2"></span>**Audience**

This guide is best used by these readers:

• Network administrators

- Network engineers
- Network operators
- System administrators

This document assumes a general understanding of network architecture, configuration, and operations.

### <span id="page-9-0"></span>**Additional Support**

For further documentation and support:

- Contact your Cisco Systems, Inc. technical representative.
- Call the Cisco Systems, Inc. technical support number.
- Write to Cisco Systems, Inc. at support@cisco.com.
- Refer to support matrix at <https://www.cisco.com/c/en/us/support/index.html> and to other documents related to Cisco Policy Suite.

### <span id="page-9-1"></span>**Conventions (all documentation)**

This document uses the following conventions.

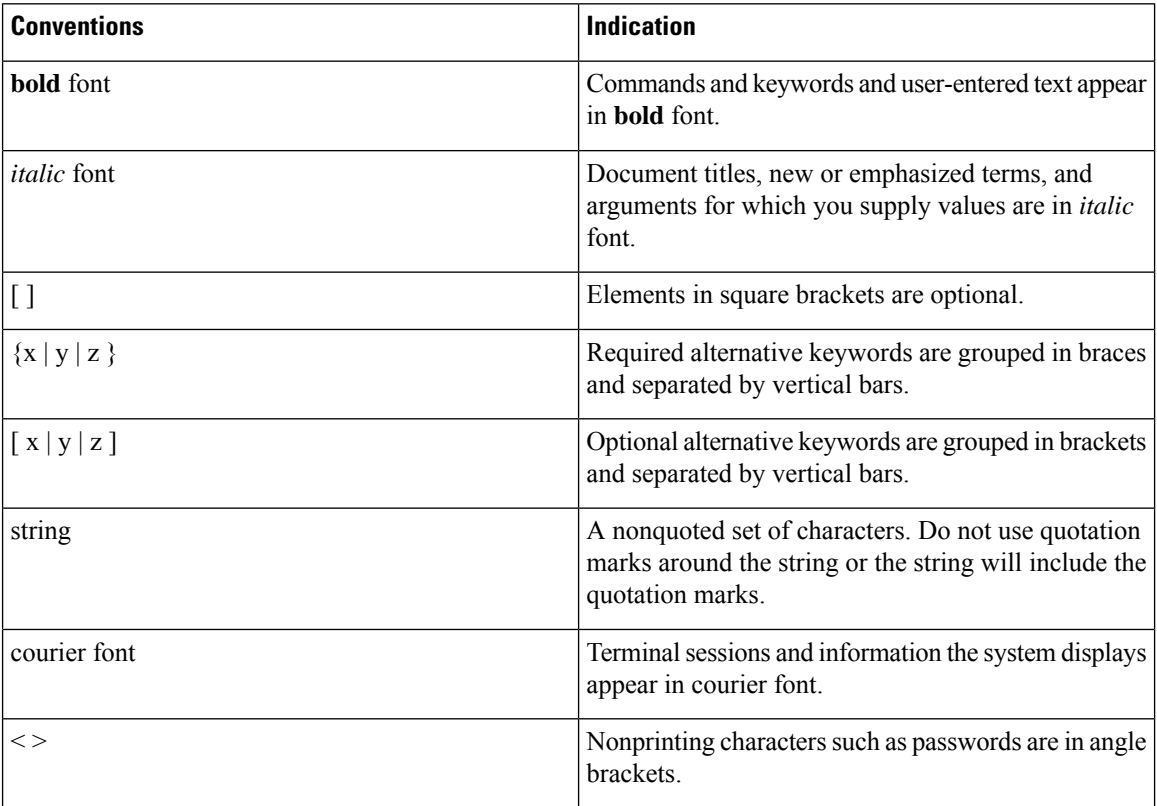

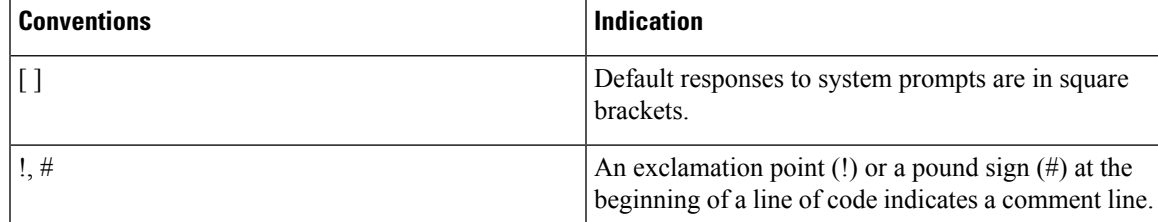

**Note** Means reader take note. Notes contain helpful suggestions or references to material not covered in the manual.

### $\sqrt{N}$

**Caution**

or loss of data.

**Warning**

#### IMPORTANT SAFETY INSTRUCTIONS.

Means danger. You are in a situation that could cause bodily injury. Before you work on any equipment, be aware of the hazards involved with electrical circuitry and be familiar with standard practices for preventing accidents. Use the statement number provided at the end of each warning to locate its translation in the translated safety warnings that accompanied this device.

Means reader be careful. In this situation, you might perform an action that could result in equipment damage

#### SAVE THESE INSTRUCTIONS

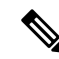

**Note** Regulatory: Provided for additional information and to comply with regulatory and customer requirements.

### <span id="page-10-0"></span>**Communications, Services, and Additional Information**

- To receive timely, relevant information from Cisco, sign up at Cisco Profile [Manager.](https://www.cisco.com/offer/subscribe)
- To get the business impact you're looking for with the technologies that matter, visit Cisco [Services](https://www.cisco.com/go/services).
- To submit a service request, visit Cisco [Support.](https://www.cisco.com/c/en/us/support/index.html)
- To discover and browse secure, validated enterprise-class apps, products, solutions and services, visit Cisco [Marketplace](https://developer.cisco.com/site/marketplace/).
- To obtain general networking, training, and certification titles, visit [Cisco](http://www.ciscopress.com) Press.
- To find warranty information for a specific product or product family, access Cisco [Warranty](http://www.cisco-warrantyfinder.com) Finder.

#### **Cisco Bug Search Tool**

Cisco Bug [Search](https://www.cisco.com/c/en/us/support/web/tools/bst/bsthelp/index.html) Tool (BST) is a web-based tool that acts as a gateway to the Cisco bug tracking system that maintains a comprehensive list of defects and vulnerabilitiesin Cisco products and software. BST provides you with detailed defect information about your products and software.

### <span id="page-11-0"></span>**Important Notes**

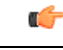

**Important**

Any feature or GUI functionality that is not documented may not be supported in this release or may be customer specific, and must not be used without consulting your Cisco Account representative.

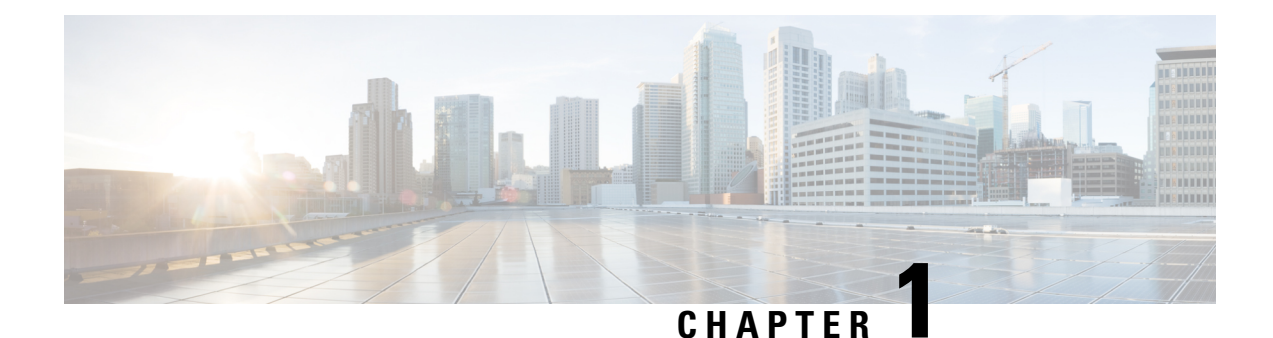

## <span id="page-12-0"></span>**Pre-Installation Requirements**

- [Overview,](#page-12-1) on page 1
- Planning the CPS [Deployment,](#page-13-0) on page 2
- Install and [Configure](#page-25-0) VMware, on page 14
- Collect [Virtualization](#page-27-1) Parameters for CPS Installation , on page 16

### <span id="page-12-1"></span>**Overview**

Cisco Policy Suite (CPS) is a scalable software-based solution that requires installation of multiple virtual machines prior to the configuration phase.

The following steps outline the basic process for a new installation of CPS:

#### **Chapter 1:**

- **1.** Review physical hardware and virtual machine requirements.
- **2.** Install and Configure VMware®.
- **3.** Plan and collect information prior to installation.

#### **Chapter 2:**

- **1.** Download CPS software.
- **2.** Deploy the Cluster Manager VM.
- **3.** Populate the CPS Deployment Template file with information for your deployment.
- **4.** Configure the Cluster Manager VM.
- **5.** Configure and import the CPS Deployment Template information into the Cluster Manager VM.
- **6.** Enable any custom features.
- **7.** Install the CPS license.
- **8.** Replace default SSL Certificates.

#### **Chapter 3:**

**1.** Deploy all other CPS VMs.

- **2.** Update Default Credentials.
- **3.** Initialize SVN synchronization.
- **4.** Configure Session Manager for Database Replication.
- **5.** Validate VM deployment.

### <span id="page-13-1"></span><span id="page-13-0"></span>**Planning the CPS Deployment**

### **CPS Dimensioning Evaluation**

With assistance from Cisco Technical Representatives, a dimensioning evaluation must be performed for each CPSdeployment. This dimensioning evaluation uses customer-specific information such as call model, product features to be used, and traffic profiles to determine the specific requirements for your deployment, including:

- Hardware specifications (number and type of blades, memory, etc.)
- VM information (number, type and resource allocation).

The requirements established in the dimensioning evaluation must be met or exceeded.

The following sections, Hardware [Requirements,](#page-13-2) on page 2 and Virtual Machine [Requirements,](#page-14-0) on page [3,](#page-14-0) provide minimum guidelines for a typical CPS deployment.

### <span id="page-13-2"></span>**Hardware Requirements**

CPS is optimized for standard Commercial Off-The-Shelf (COTS) blade servers.

The following table provides a summary of the minimum requirements for a typical single-site High Availability (HA) CPS deployment.

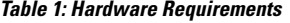

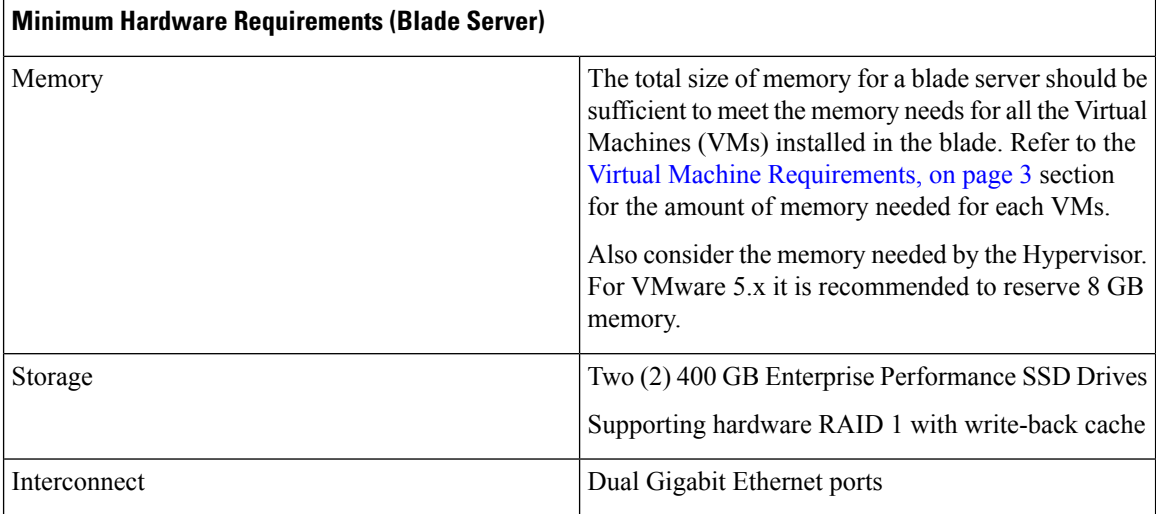

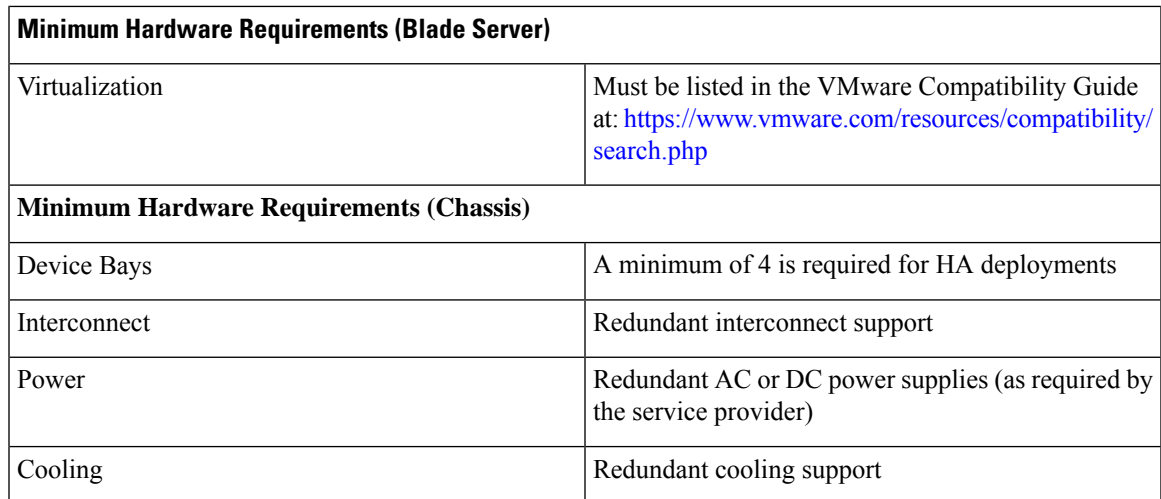

### <span id="page-14-1"></span><span id="page-14-0"></span>**Virtual Machine Requirements**

### **High Availability Deployment**

The following table provides the minimum CPU RAM and disk space requirements for each type of CPS virtual machine (VM) in a typical deployment (4 blade single-site high availability).

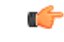

The requirements mentioned in the table is based on: **Important**

- Hyper-threading: Enabled (Default)
- CPU Pinning: Disabled
- CPU Reservation: Yes (if allowed by hypervisor)
- Memory Reservation: Yes
- Hard Disk (in GB): 100

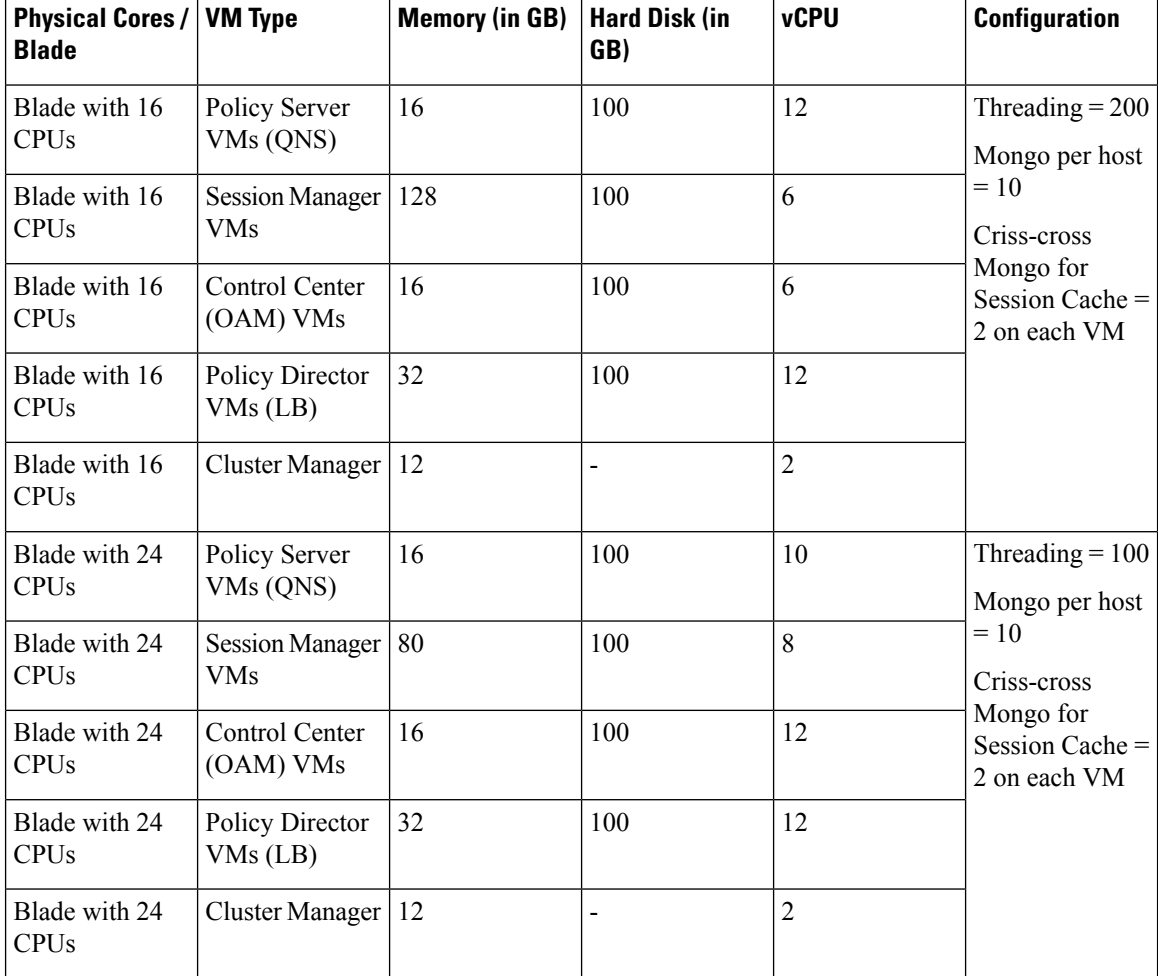

#### **Table 2: HA Virtual Machine Requirements - Chassis Architecture**

**Table 3: HA Virtual Machine Requirements - Cloud Architecture**

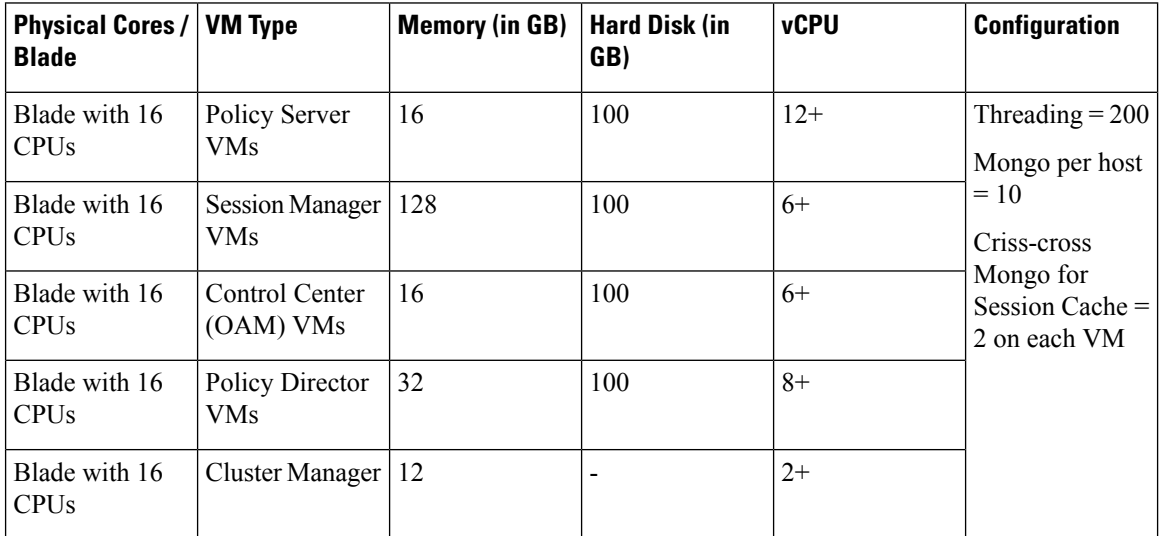

Ш

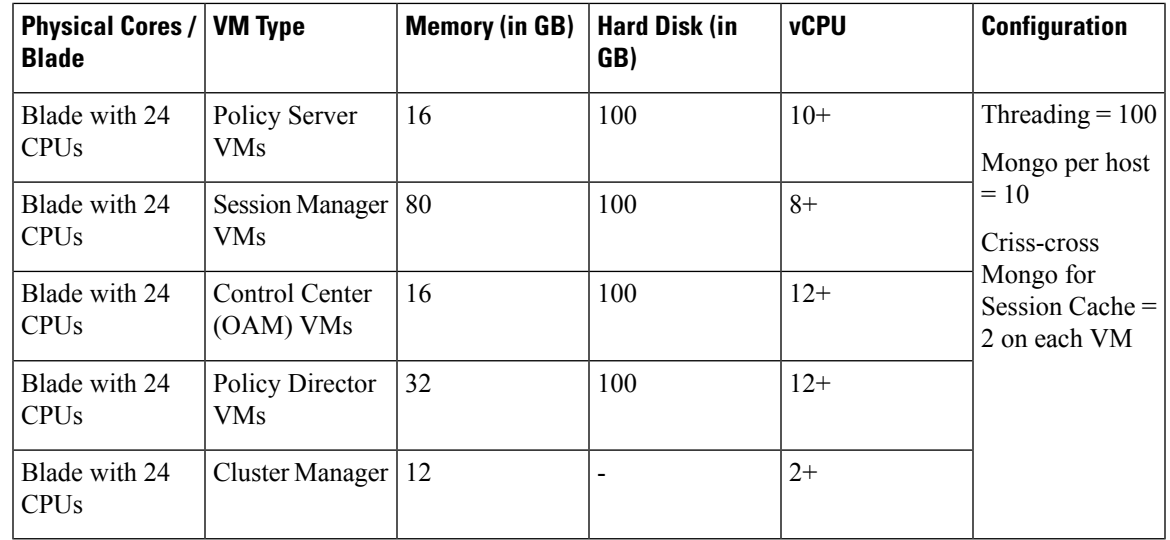

```
Ú
```
#### **Important**

On VMware, virtual NUMA topology is enabled by default when the number of virtual CPUs is greater than 8. You can ignore the following warning message displayed on mongo console which is generated when you configure more than 8 vCPUs on VM:

```
2016-06-03T21:40:03.130-0400 [initandlisten]
** WARNING: You are running on a NUMA machine.
2016-06-03T21:40:03.130-0400 [initandlisten]
** We suggest launching mongod like this to avoid performance problems:
2016-06-03T21:40:03.130-0400 [initandlisten] **
```
For large scale deployments having Policy Server (qns) VMs more than 35, Session Manager (sessionmgr) VMs more than 20, Policy Director (lb) VMs more than 2, recommended RAM for OAM (pcrfclient) VMs is 64GB. **Note**

For large scale deployments having Policy Server (qns) VMs more than 32, Session Manager (sessionmgr) VMs more than 16, Policy Director (lb) VMs more than 2, recommended vCPU for OAM (pcrfclient) VMs is 12+. **Note**

 $\mathscr{P}$ 

**Note**

If CPS is deployed in a cloud environment where over-allocation is possible, it is recommended to enable hyper-threading and double the number of vCPUs.

The hard disk size of all VMs are fixed at 100 GB (thin provisioned). Contact your Cisco Technical Representative if you need to reduce this setting. **Note**

The /var/data/sessions.1 directory size of all sessionmgr VMs are 60% of actual allocated RAM size of that VM and this directory is mounted on tmpfs file system and used for session replica set. If you want to change /var/data/sessions.1 directory size you must update (increase/decrease) the RAM size of that VM and re-deploy it.

For example, if 24 GB RAM is allocated to the Session Manager VM, 16 GB is allocated to /var/data/sessions.1 directory on tmpfs.

If you need to update sessions.1 directory settings consult your Cisco Technical Representative.

#### **Considerations**

- Each blade should have at least 2 CPU's reserved for the Hypervisor.
- When supported by the Hypervisor, deployments must enable CPU and memory reservation.
- For VMware environments, hardware must be ESX/ESXi compatible.
- The total number of VM CPU cores allocated should be 2 less than the total number of CPU cores per blade.
- CPU must be a high performance Intel x86 64-bit chipset.

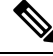

BIOS settings should be set to high-performance values, rather than energy saving, hibernating, or speed stepping (contact hardware vendor for specific values). **Note**

- CPU benchmark of at least 13,000 rating per chip and 1,365 rating per thread.
- Monitor the CPU STEAL statistic. This statistic should not cross 2% for more than 1 minute<sup> $\land$ 1</sup>.

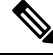

A high CPU STEAL value indicates the application is waiting for CPU, and is usually the result of CPU over allocation or no CPU pinning. CPS performance cannot be guaranteed in an environment with high CPU STEAL. **Note**

- Scaling and higher performance can be achieved by adding more VM's, not by adding more system resources to VM's.
- For deployments which cannot scale by adding more VM's, Cisco will support the allocation of additional CPU's above the recommendation, but does not guarantee a linear performance by increasing more number of the VMs.
- Cisco will not support performance SLA's for CPS implementations with less than the recommended CPU allocation.
- Cisco will not support performance SLA's for CPS implementations with CPU over-allocation (assigning more vCPU than are available on the blade, or sharing CPU's).
- RAM latency should be lower than 15 ns.
- RAM should be error-correcting ECC memory.
- Disk storage performance needs to support less than 2ms average latency.
- Disk storage performance needs to support greater than 5000 input/output operations per second (IOPS) per CPS VM.
- Disk storage must provide redundancy and speed, such as RAID 0+1.
- Cisco does not validate its CPS solution on external storage (SAN storage, shared block storage, shared file systems).
- Hardware must support 1 Gbps ports/links for each VM network interface.
- Hardware and hardware design must be configured for better than 99.999% availability.
- For HA deployments, Cisco requires the customer designs comply with the Cisco CPS HA design guidelines, such as:
	- At least two of each CPS VM type (PD, PS, SM, CC) for each platform.
	- Each CPS VM type (PD, PS, SM, CC) must not share common HW zone with the same CPS VM type.
- VMware memory (RAM) Reservation must be enabled at the maximum for each CPS VM (no over-subscription of RAM).

#### <span id="page-18-0"></span>**Deployment Examples**

#### **High Availability (HA) Deployment Example**

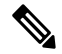

The session replica-set for mongo port 27717 must always be built by using sessionmgr01 and sessionmgr02. **Note**

If you build session replica-set for mongo port 27717 with other session managers other than SM01 and SM02, the Policy Server (qns) process does not come up.

It is not recommended to use 2 or 4 blades layout for production.

#### **Table 4: 2 Blade Setup with 16 CPU**

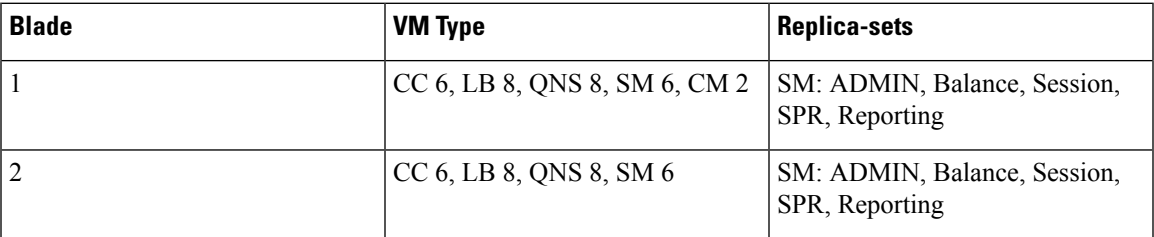

#### **Table 5: 2 Blade Setup with 24 CPU**

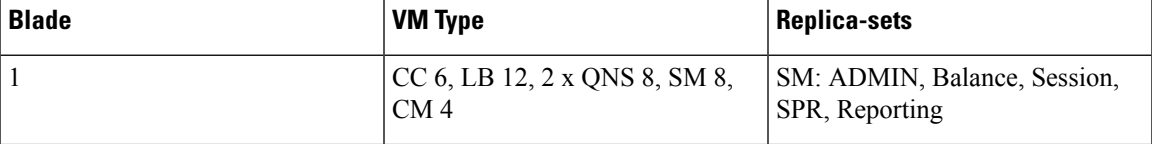

I

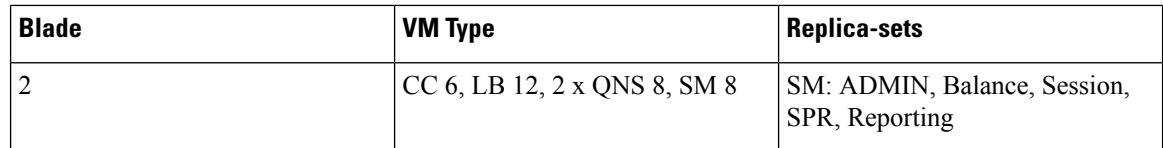

#### **Table 6: 4 Blade Setup with 16 CPU**

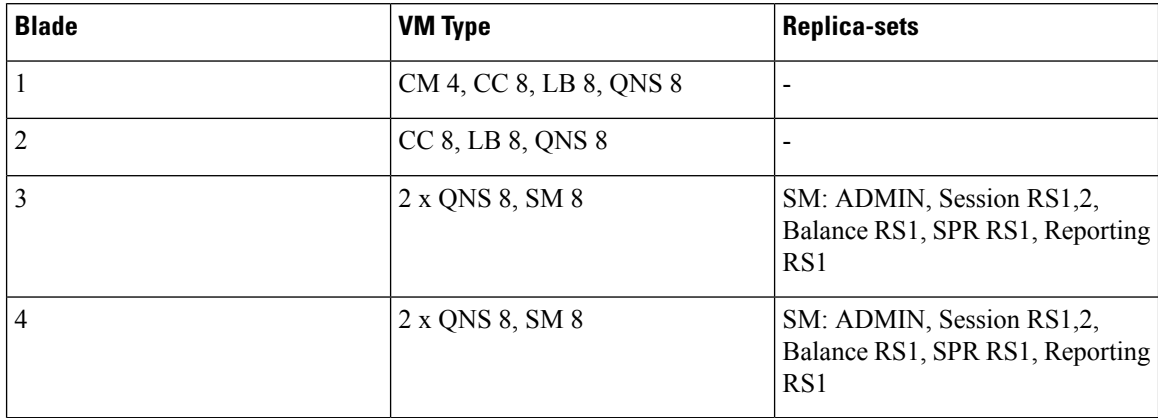

#### **Table 7: 4 Blade Setup with 24 CPU**

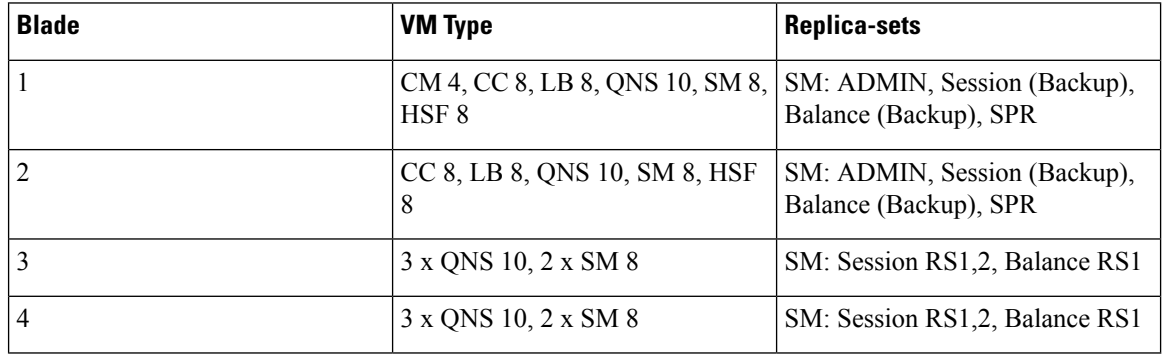

#### **Table 8: 8 Blade Setup with 16 CPU**

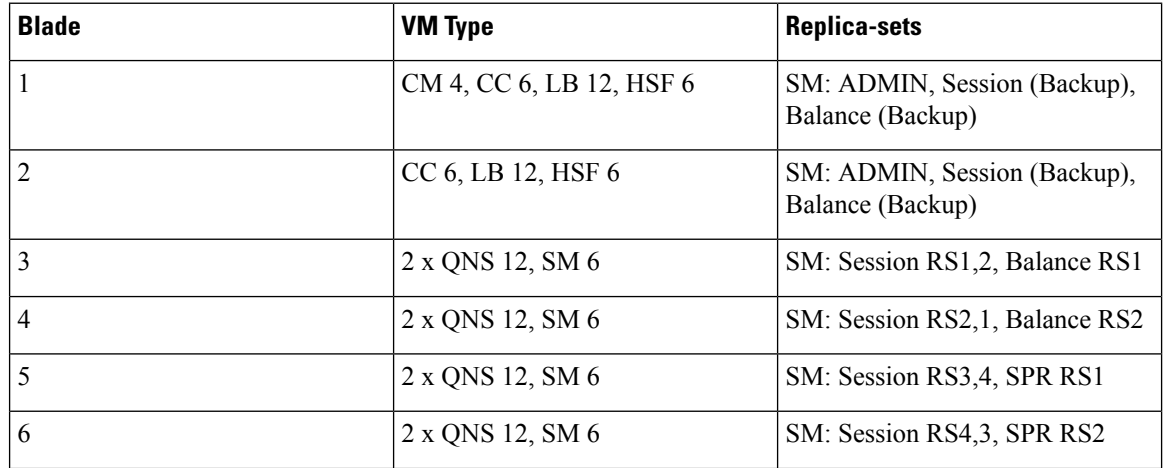

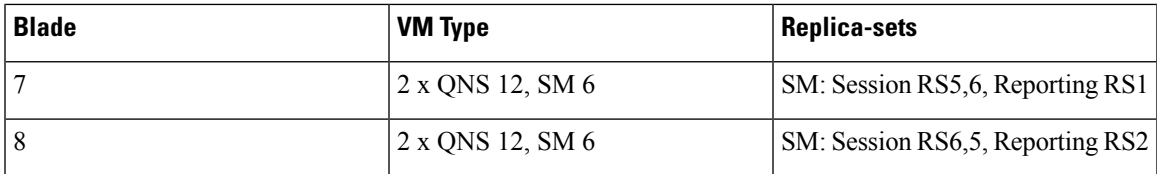

#### **Table 9: 9 Blade Setup with 24 CPU**

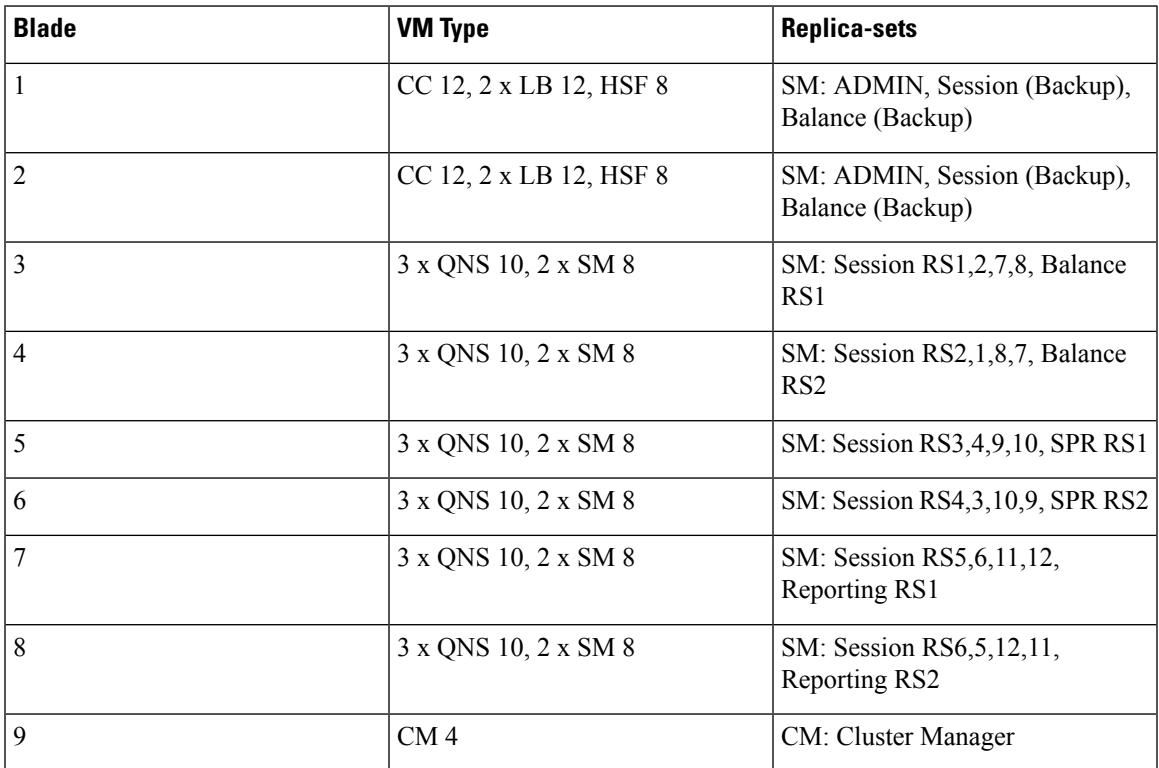

### <span id="page-20-0"></span>**Platform WSP File Sizing Calculation**

## $\label{eq:1} \bigotimes_{\mathbb{Z}}\mathbb{Z}_{\mathbb{Z}}$

The following section is for reference purposes only. For your deployment specific calculations, contact your Cisco Account representative. **Note**

For calculation purposes, consider there are 10 VMs in a standard deployment.

- pcrfclient (OAM)- 2
- Policy Server (qns) 4
- Policy Director (lb) 2
- Session Manager (sessionmgr) 2

The following table provides the statistics sizing details for different VM types in a standard deployment:

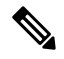

#### **Note** The size of 1 WSP file is 1.59 MB.

#### **Table 10: Platform Statistics Sizing Details**

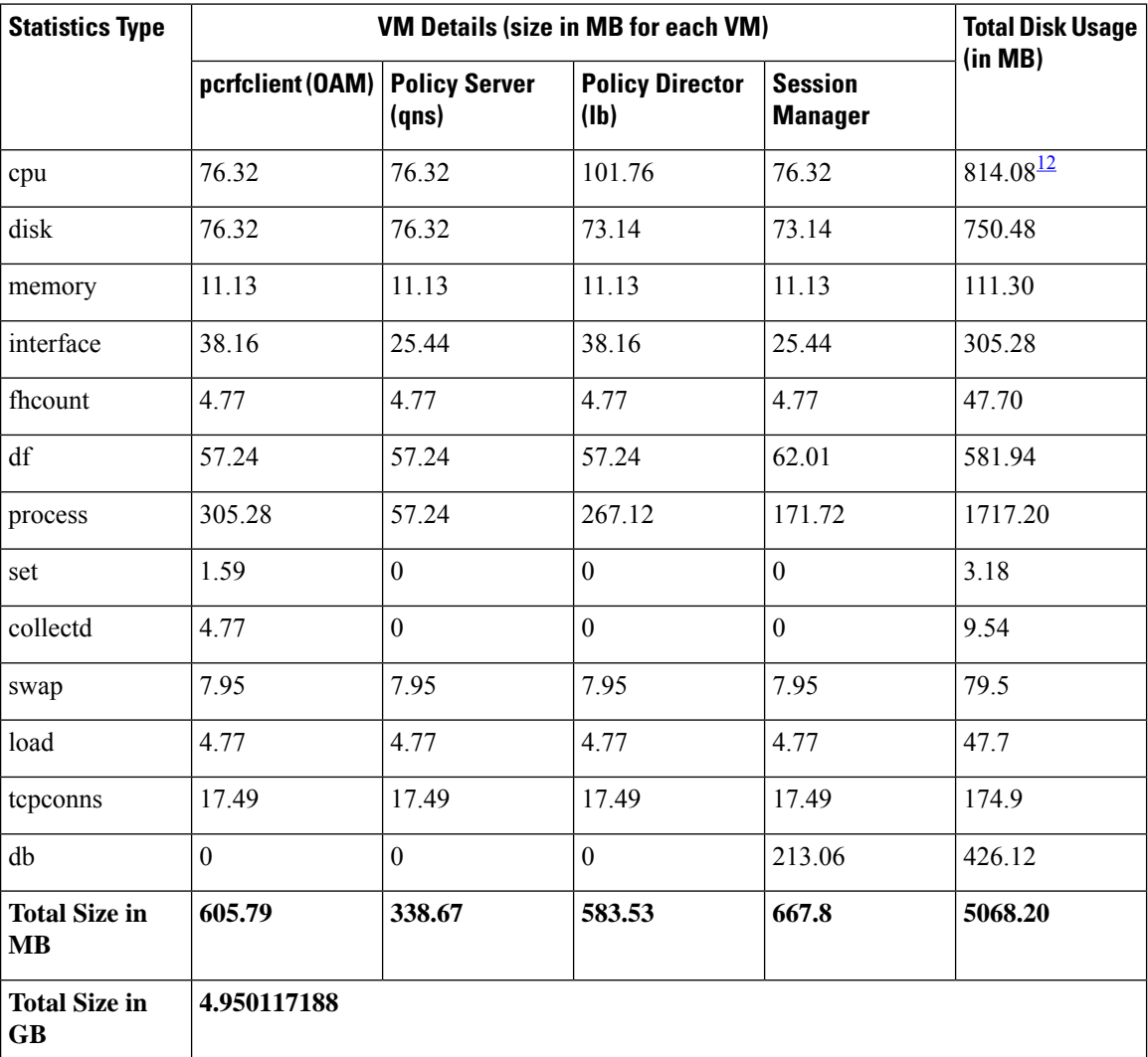

<span id="page-21-2"></span><span id="page-21-1"></span><sup>1</sup> CPU = 76.32 x 2 OAM + 76.32 x 4 qns + 101.76 x 2 lbs + 76.32 x 2 SM = disk Used (total) <sup>2</sup> Similar calculations are applied for all the statistics.

#### <span id="page-21-0"></span>**Sample Customer Deployment**

Let us consider customer has deployed 36 VMs.

- pcrfclient (OAM) 2
- Policy Server (qns) 12
- Policy Director (lb) 2

• Session Manager (sessionmgr) - 12

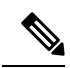

**Note** The size of 1 WSP file is 1.59 MB.

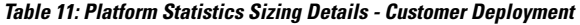

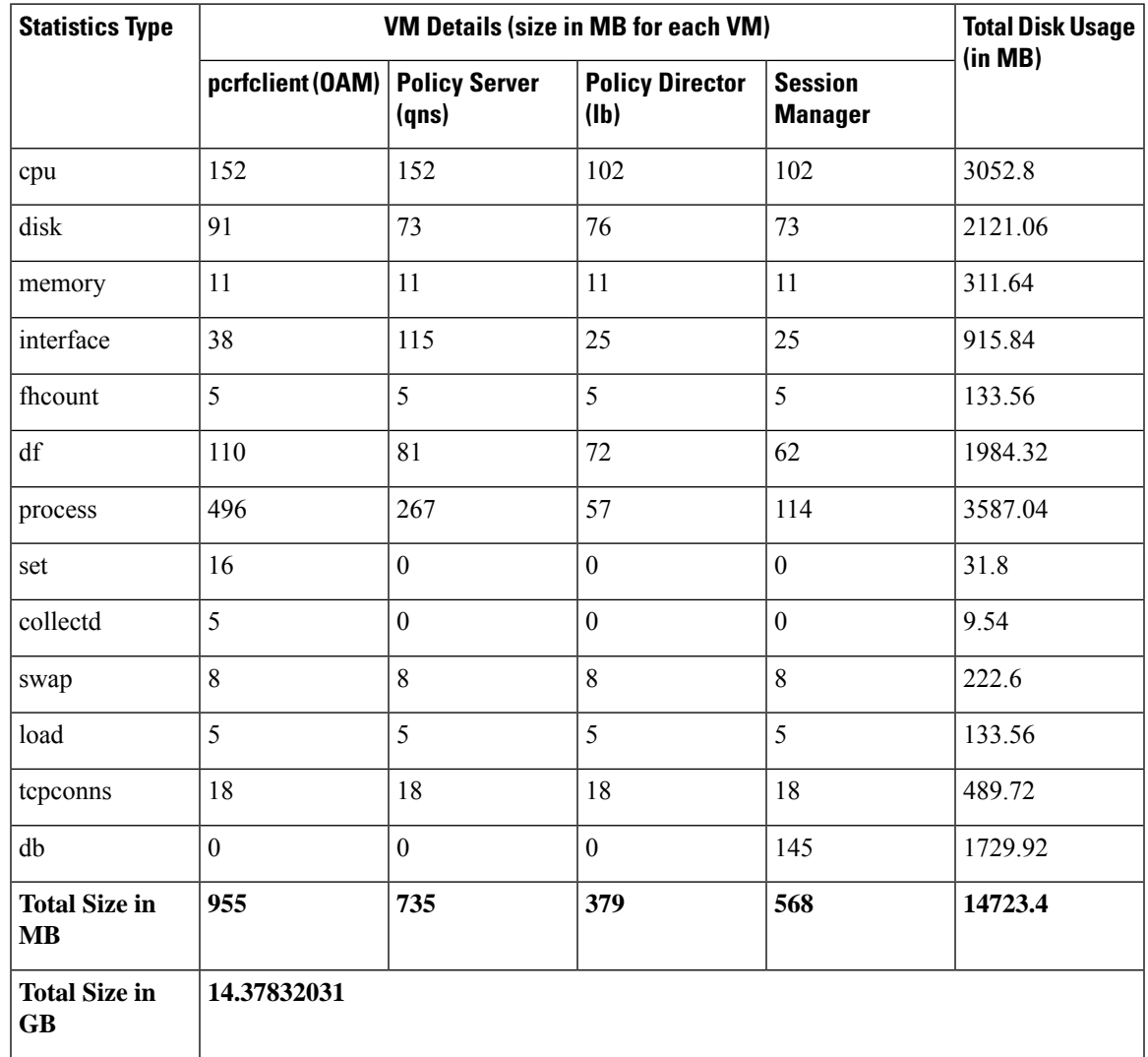

### <span id="page-22-0"></span>**Application KPI Metrics Sizing Calculation**

## 

The following section is for reference purposes only. For your deployment specific calculations, contact your Cisco Account representative. **Note**

For calculation purposes, Node2 to Node4 is the Diameter Endpoint. Number of nodes can be increased based on the Endpoints that are configured. The calculations are done based on the data received from the customer site. If any new interfaces such as, Sd are configured, the statistics generated will increase. This results in increase in the number of WSP files generated.

Setup details:

- pcrfclient (OAM) 2
- Policy Director (lb) 2
- Policy Server (qns) 4

**Table 12: Values based on All Possible Conditions**

| <b>Node/Each VM</b>                         | <b>Policy Director (Ib)</b> | <b>Policy Server (gns)</b> | <b>Total</b> |
|---------------------------------------------|-----------------------------|----------------------------|--------------|
| Node1                                       | 30                          | 494                        | 524          |
| Node2                                       | 696                         | $\theta$                   | 696          |
| Node3                                       | 696                         | $\theta$                   | 696          |
| Node4                                       | 696                         | $\overline{0}$             | 696          |
| No. of WSP Files per<br>VM                  | 2118                        | 494                        | 2612         |
| No. of VMs                                  | $\overline{2}$              | 4                          | 6            |
| <b>Total No. of WSP Files</b><br>on all VMs | 4236                        | 1976                       | 6212         |

**Table 13: Size of Disk Required in MB by one VM**

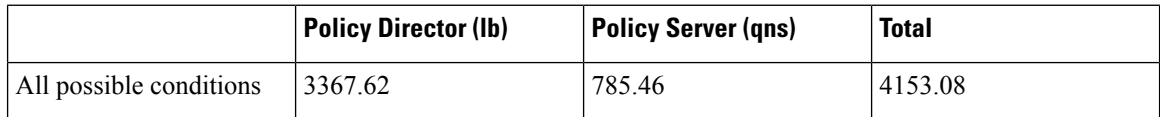

**Table 14: Size of Disk Required in MB by All VMs**

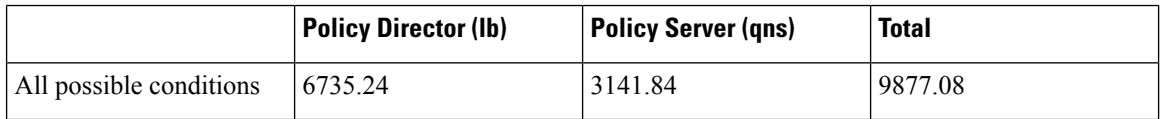

#### <span id="page-23-0"></span>**Sample Customer Deployment**

The calculations done in this section are based on the data received from the customer site. Node2 to Node4 is the Diameter Endpoint. Number of nodes can be increased based on the Endpoints that have been configured. If any new interfaces such as, Sd are configured, the statistics generated will increase. This results in increase in number of WSP files generated.

Setup details:

```
• pcrfclient (OAM) - 2
```
- Policy Director (lb) 2
- Policy Server (qns) 12
- Session Manager (sessionmgr) 12

#### **Table 15: Values based on All Possible Conditions**

| <b>Node/Each VM</b>                         | <b>Policy Director (Ib)</b> | <b>Policy Server (qns)</b> | <b>Total</b> |
|---------------------------------------------|-----------------------------|----------------------------|--------------|
| Node1                                       | 54                          | 2998                       | 3052         |
| Node2                                       | 28267                       | $\overline{0}$             | 28267        |
| Node3                                       | 28267                       | $\theta$                   | 28267        |
| Node4                                       | 28267                       | $\overline{0}$             | 28267        |
| No. of WSP Files per<br>VM                  | 84855                       | 2998                       | 87853        |
| No. of VMs                                  | 2                           | 12                         | 14           |
| <b>Total No. of WSP Files</b><br>on all VMs | 169710                      | 35976                      | 205686       |

**Table 16: Number of wsp Files from Customer Site**

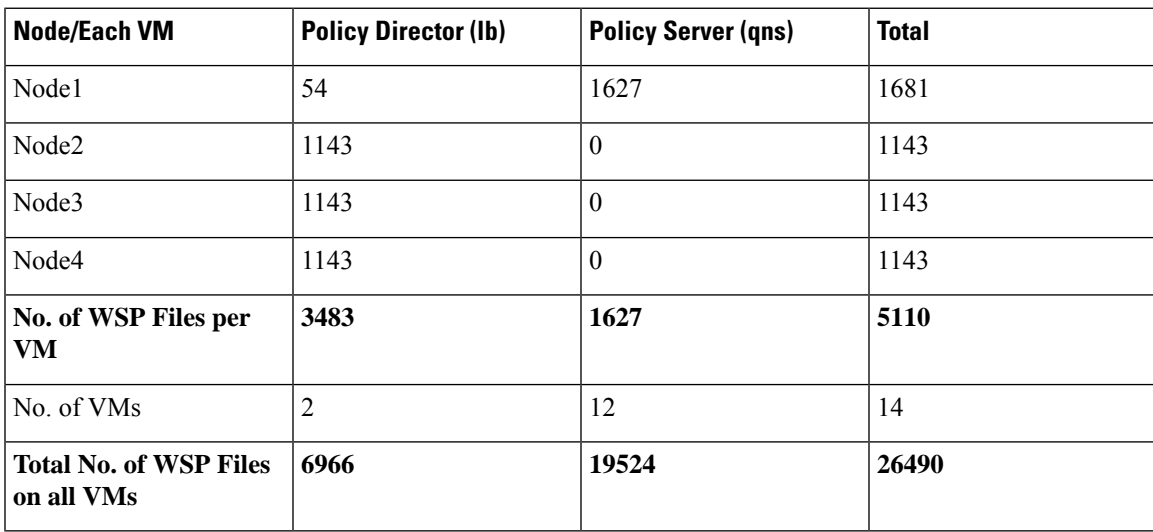

#### **Table 17: Size of Disk Required in MB by one VM**

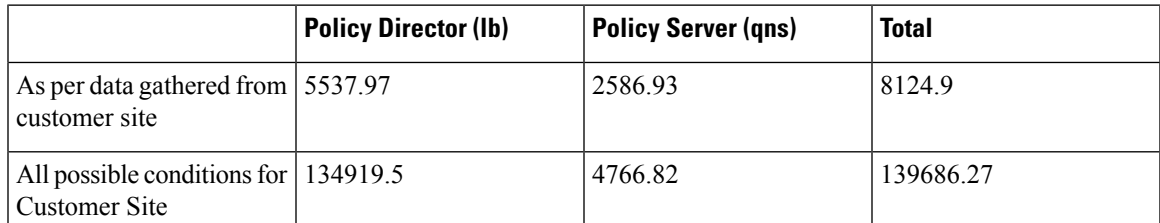

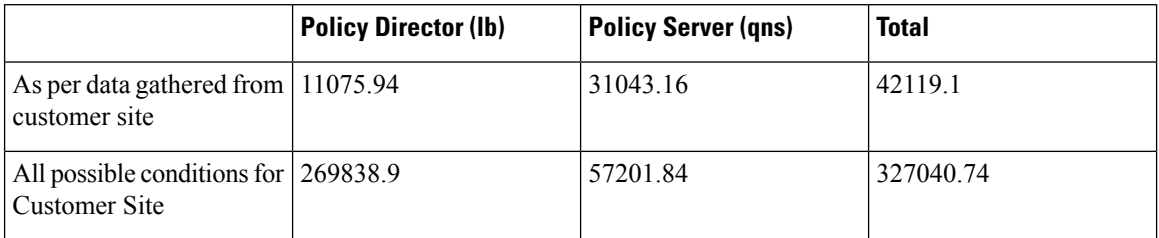

**Table 18: Size of Disk Required in MB by All VMs as per Customer Site**

### <span id="page-25-0"></span>**Install and Configure VMware**

Prior to installing CPS make sure you have the ESXi hosts details like, blade IP address, user name, password, datastore name, and network name.

### <span id="page-25-1"></span>**Install VMware vSphere Hypervisor (ESXi)**

VMware ESXi™ 6.7/7.0 (version until 7.0.2) must be installed on all the blades that are hosting CPS. For more details see [link.](https://docs.vmware.com/en/VMware-vSphere/7.0/com.vmware.esxi.install.doc/GUID-B2F01BF5-078A-4C7E-B505-5DFFED0B8C38.html)

You can install upgrade or migrate ESXi from a CD/DVD drive using a script that specifies the installation or upgrade options.

You can start the installation or upgrade script by entering a boot option when you start the host. You can also create an installer ISO image that includes the installation script. With an installer ISO image you can perform a scripted unattended installation when you boot the resulting installer ISO image.

```
Œ
```
User must use simple passwords (not containing special characters) during ESXi Installation. The CPS script uses this EXSi password to deploy the CPS VMs. Once the installation is complete, user can change the password to a more complex one. **Important**

In vSphere 6.7/7.0 (version until 7.0.2), the vSphere Web Client is installed as part of the vCenter Server on Windows or the vCenter Server Appliance deployment.

#### <span id="page-25-2"></span>**Prerequisites**

- You must have the ESXi installer ISO in one of the following locations:
	- On CD or DVD. If you do not have the installation CD/DVD you can create one. Download and burn the ESXi Installer ISO Image to a CD or DVD.
	- On a USB flash drive.
- Verify that the server hardware clock is set to UTC. This setting is in the system BIOS.
- Consider disconnecting your network storage. This action decreases the time it takes the installer to search for available disk drives. Note that when you disconnect network storage any files on the disconnected disks are unavailable at installation.
- Do not disconnect a LUN that contains an existing ESX or ESXi installation. Do not disconnect a VMFS datastore that contains the Service Console of an existing ESX installation. These actions can affect the outcome of the installation.
- Gather the information required by the ESXi installation wizard.
- Verify that ESXi Embedded is not present on the host machine. ESXi Installable and ESXi Embedded cannot exist on the same host.

#### <span id="page-26-0"></span>**Installation**

For more information related to ESXi installation, refer to [https://www.vmware.com/products/](https://www.vmware.com/products/vsphere-hypervisor.html) [vsphere-hypervisor.html](https://www.vmware.com/products/vsphere-hypervisor.html).

- **Step 1** Download the ESXi installable ISO file.
- **Step 2** Mount the ISO file to a CD and feed the CD to the server where you want to install ESXi to.
- **Step 3** After you boot from the CD, the installer loads. Press Enter to begin and then F11 to accept the licensing agreement. Next, choose a disk to install to (All data will be erased). After ejecting the install CD, press **F11** to start the installation.
- **Step 4** After the installation is completed, press **Enter** to reboot, and ESXi starts.

#### **What to do next**

Open a Web browser and enter the URL for the vSphere Web Client: https://*vcenter\_server\_ip\_address*.

If a warning message about an untrusted SSL certificate appears, select the appropriate action based on your security policy.

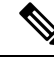

After you complete installation, IPv6 must be enabled on each blade. For more information on enabling IPv6, refer to IPv6 Support - [VMware,](#page-125-0) on page 114. **Note**

### <span id="page-26-1"></span>**Enable SSH**

CPS software installation requires SSH to be enabled for each blade server host.

After you complete installation and configuration of CPS, you can disable SSH for security purposes.

To enable SSH, perform the following steps:

- **Step 1** Log in to the vSphere Web Client.
- **Step 2** Select the host by IP address or name in the left panel.
- **Step 3** Click **Configure** tab from the top menu from the right panel.
- **Step 4** Under **System**, click **Security Profile** from the options available.
- **Step 5** Click **Edit...** in the upper right corner of the **Firewall** panel.

The **Edit Security Profile** window opens.

**Step 6** Check **SSH Server** and configure the required port and protocol. Click **OK**.

**Note**

By default, daemons will start automatically when any of their ports are opened, and stopped when all of their ports are closed.

### <span id="page-27-0"></span>**Configure VMware ESXi Timekeeping**

Both VMware ESXi and Load Balancers time must be configured correctly. Other VMs in CPS use Load Balancers as the NTP source.

To configure VMware ESXi Timekeeping, you must coordinate with customers or gain access to their NTP servers.

Log in as an administrator to every VMWare ESXi host to be used for the deployment using the VMware vSphere client.

For each host perform the following:

- **Step 1** Click the host (IP address or name) in the left column.
- **Step 2** Click **Configure** tab from the top menu from the right panel.
- **Step 3** Under **System**, click **Time Configuration** from the options available.
- **Step 4** Click **Edit...** in the upper right corner of the **Time Configuration** panel.

The **Edit Time Configuration** window opens.

- **Step 5** Check Use Network Time Protocol (Enable NTP Client). The following parameter can be set:
	- a) NTP Service Status: Options are Start, Stop and Restart. The NTP Service settings are updated when you click Start, Restart or Stop.
	- b) NTP Server Startup Policy: Options are Start and stop with host, Start and stop with port usage, Start and stop manually.
	- c) STP Servers: Add NTP Server given by or coordinated with the customer.
- <span id="page-27-1"></span>**Step 6** After configuring the parameters according to your requirement click **OK**. Date and Time should now show correctly in the Time Configuration window in vSphere Client. Date and Time displayed in red color indicates NTP skew that should be resolved.

### **Collect Virtualization Parameters for CPS Installation**

Before starting the CPS deployment prepare and make sure the following items are ready:

- The traffic analysis for the capacity needed for this deployment.
- Number of VMs (the type of VMs such as Policy Director (LB), OAM (PCRFCLIENT), sessionmgr, Policy Server (QNS), node).
- The size of VMs, for each type of VMs, the size of disk memory CPU etc.
- The number of blades.

I

• The number of networks that the deployment will be deployed to.

I

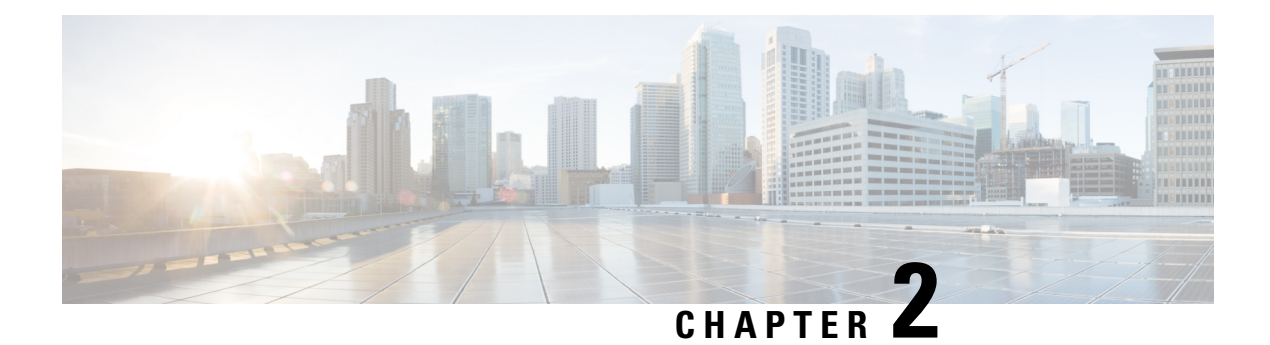

## <span id="page-30-0"></span>**CPS Installation**

- Obtain the CPS [Software,](#page-30-1) on page 19
- Cluster [Manager](#page-31-0) VM, on page 20
- Configure System Parameters for [Deployment,](#page-39-1) on page 28
- Import the Excel [Information](#page-87-1) into the Cluster Manager VM, on page 76
- Customize Features in the [Deployment,](#page-90-2) on page 79
- License Generation and [Installation,](#page-93-0) on page 82
- SSL [Certificates,](#page-97-0) on page 86
- Enable Custom Puppet to Configure [Deployment,](#page-99-0) on page 88
- Installing Platform Scripts for MongoDB Health [Monitoring](#page-101-0) VMware, on page 90

### <span id="page-30-1"></span>**Obtain the CPS Software**

Obtain the CPS software from the download link provided in the CPS Release Notes for this release.

The CPS software distribution includes the following files:

- The CPS  $x.x.x.$  release. iso file which serves as a temporary virtual CD driver containing the installation software.
- A compressed tar file that contains a base. vmdk which serves as the virtual hard drive in building the Cluster Manager virtual machine (VM).
- An Excel spreadsheet included in the  $\star$  . iso which you manually edit to contain the IP addresses, virtual topology, and cluster settings for a High Availability (HA) deployment.

Instructions are provided later in this document on how to obtain this Excel spreadsheet.

A VMware OVF tool is also needed to install CPS. This utility can be downloaded as described later in this guide.

### <span id="page-31-0"></span>**Cluster Manager VM**

### <span id="page-31-1"></span>**Overview**

Cluster Manager is the main virtual machine that manages the deployment, installation, upgrade, configuration and patching of the CPS cluster. The Cluster Manager stages artifacts such as Configuration, Puppet scripts, Shell script tools and CPS application software. The artifacts are applied to the CPS virtual machines (VMs) during initial CPS installation, CPS upgrades, and application of patches to the CPS.

There are four categories of artifacts:

#### • **Cluster Deployment Configuration**

All the cluster deployment configuration files used for full deployment as well as individual VM deployment are stored in  $/\text{var/gps}/\text{config/depth}$ . These files are created by exporting the CSV files from the CPS Deployment Template Excel spreadsheet and contains the cluster deployment configuration. For more information related to deployment template and CSV files, refer to the section Configure System Parameters for [Deployment,](#page-39-1) on page 28.

These configuration files are used by the deployment scripts (deploy. sh and deploy all.py) during VM deployment.

#### • **CPS Software Configuration**

All the CPS software configuration files which includes the configuration files in  $/etc/broadhop$  such as features file, qns.conf, jvm.conf and policy files (such as charging rules policy) are stored in /var/qps/current\_config/. These configurations are applied to CPS VMs after CPS software is installed. The configuration files are copied to Cluster Manager's /var/www/html directory. After a VM is deployed, the puppet script in the VM downloads the configuration files and applies the configuration to the CPS software in the VM.

The iomanager configuration file (/etc/broadhop/iomanager/qns.conf) is controlled by puppet. So in case you want to modify iomanager configuration file, you must modify /etc/puppet/modules/qps/templates/etc/broadhop/iomanager/qns.conf.erb file.

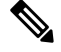

When you are upgrading/migrating from one release to another, you need to modify the iomanager configuration files again with the changes. **Note**

#### • **Puppet**

Puppet [\(http://puppetlabs.com/\)](http://puppetlabs.com/) is the tool utilized for installing, deploying, and upgrading cluster virtual machines and configurations. Refer to Puppet [Overview,](#page-32-1) on page 21 for more information.

- **Tools**
	- Various tools used for operation and maintenance in Cluster Manager.

/var/qps/bin -> /var/qps/install/current/scripts/bin (-> is a Linux softlink)

• Deployment Scripts: Scripts used for VM deployment.

- Build Scripts: Scripts that are used to tar the configuration, puppet scripts and software into the /var/www/html directory on the Cluster Manager for download by each VM during deployment.
- Control Scripts: Scripts that are used on Cluster Manager to perform tasks such as start/stop of the CPS processes running on the VM nodes.

#### <span id="page-32-0"></span>**Directory Structure**

• All the artifacts for a release are stored in:

/var/qps/install/current -> /var/qps/install/*CurrentRelease* (-> is a Linux softlink)

- Tools: /var/qps/bin -> /var/qps/install/current/scripts/bin (-> is a Linux softlink)
- Deployment scripts are used to deploy VMs.
- Build scripts that zips the configuration, puppet and CPS software to  $/var/ww/$ html directory in Cluster Manager.
- Control scripts
- Configurations includes the configuration files in /etc/broadhop such as features file, qns.conf, jvm,conf and policy files. All the configurations in this directory are pushed to the VMs during deployment.
- Files unchanged after upgrade: All the files in /etc/broadhop after upgrade remain unchanged.

#### <span id="page-32-1"></span>**Puppet Overview**

Puppet (<http://puppetlabs.com/>) is a tool utilized for installing, deploying, and upgrading CPS virtual machines and configurations.

Puppet operations are initiated automatically when CPS installation or upgrade scripts are run. These scripts in turn utilize numerous utility scripts to configure system modules.

For example: reinit.sh (used for upgrades) triggers /etc/init.d/vm-init.

- **1.** When the Cluster Manager VM is deployed, puppet scripts are copied from the CPS ISO to /etc/puppet.
- **2.** The build puppet.sh moves them to /var/www/html/images/puppet.tar.gz.
- **3.** vm-init downloads the puppet.tar.gz from cluster manager and populates them to the /etc/puppet directory in the VM nodes.

#### **Figure 1: Installation Flow**

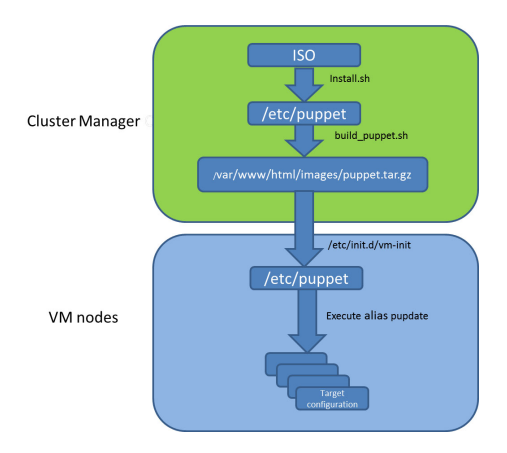

Many CPS modules are managed by Puppet, including: java, ntp, zero mq, haproxy, mongo, socat, memcache, diameter, elasticsearch, monit, iomanager, unifiedapi, license manager, policybuilder, collectd, logserver, snmp, grafana.

Puppet files are stored centrally in /etc/puppet on the Cluster Manager.

CPS VM nodes and their software and configurations are staged in the /var/www/html/ directory in zip files. When a VM is rebooted, the VM downloads and runs the appropriate puppet scripts to update the configuration.

Once puppet files are downloaded to each VM node, they reside in  $/$ etc/puppet/ directory on the each VM node.

- /etc/puppet/puppet.conf: Basic configuration of puppet.
- /etc/puppet/classfyNode.sh: Determines the node type and the appropriate puppet script from /etc/broadhop.profile.
- /etc/puppet/modules/qps/manifests/roles/\*.pp: These are the corresponding scripts for a node to run. For example: pcrfclient01.pp, pcrfclient02.pp, lb01.pp, qns.pp, sessionmgr.pp, etc.
- /etc/puppet/modules/: Contains all the puppet code.
- env\_config -> /var/qps/env\_config: Contains custom puppet files.

Puppet scripts can be started manually using the pupdate command, however this should be reserved for troubleshooting, reconfiguration, or recovery of CPS systems with assistance from a Cisco representative.

Modification or execution of puppet scripts should only be performed under the direction of a Cisco Advanced Services representative. Puppet scripts require root level permissions to be modified.

Additional information about custom deployments is provided in Enable Custom Puppet to [Configure](#page-99-0) [Deployment,](#page-99-0) on page 88.

For more information about Puppet, refer also to the Puppet documentation available at: [https://docs.puppetlabs.com/puppet/.](https://docs.puppetlabs.com/puppet/)

### <span id="page-34-0"></span>**Deploy the Cluster Manager VM**

The Cluster Manager is a server that maintains the system (Operating System) and application artifacts such as software and CPS and Linux configuration for the CPS cluster. It also is responsible for deploying, installing/upgrading the software for the Virtual Machines in the CPS cluster.

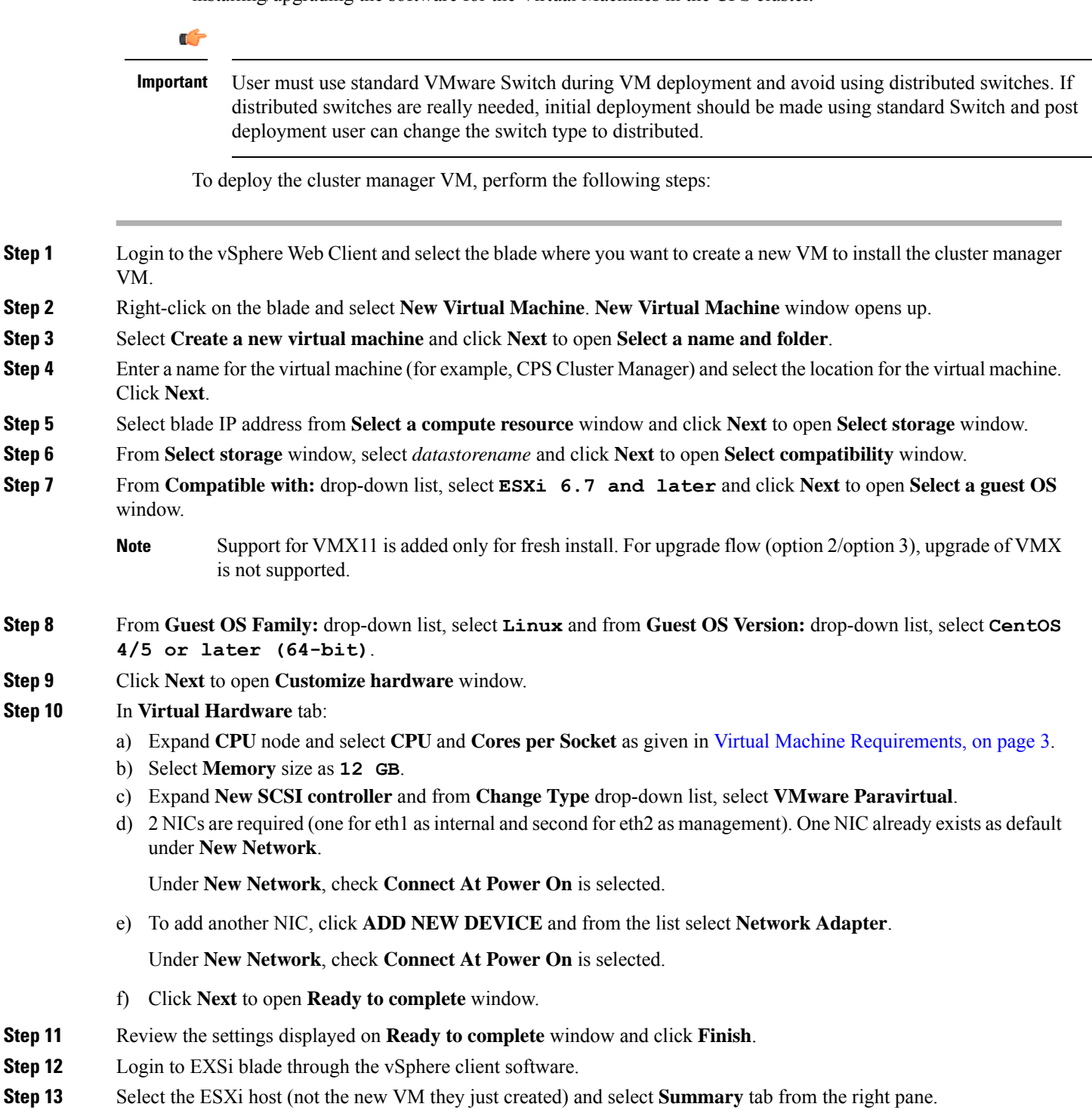

- **Step 14** Under **Storage**, select the *datastorename*.
- <span id="page-35-0"></span>**Step 15** Right-click on the *datastorename* and select **Browse Datastore…** to open **Database Browser** window..
- **Step 16** To upload the CPS software to the datastore, select the new directory created for your VM, and click  $\blacksquare$  (Upload a file to this datastore) button and select **Upload File...**.
- **Step 17** Navigate to the location of the *CPS\_\*.tar.gz* file which you downloaded earlier. Select it and click **Open**.
- **Step 18** To upload CPS ISO, repeat Step 16, on [page](#page-35-0) 24.
- **Step 19** Navigate to the location of the *CPS\_\*.release.iso*, select it and click **Open**.
- **Step 20** To upload base.vmdk, repeat Step 16, on [page](#page-35-0) 24. Navigate to the location of the *Base\*.vmdk\_signed*/*Base\*.vmdk*, select it and click **Open**
- **Step 21** To upload *Cluman seed ISO image*, repeat Step 16, on [page](#page-35-0) 24. Navigate to the location of the *Base\*.vmdk\_signed*/*cluman\_seed.iso*, select it and click **Open**.
- **Step 22** Open a secure shell (ssh) connection to the blade ESXi host.
- **Step 23** cd to the directory with the data store.

cd /vmfs/volumes/*<datastore\_name>*/*<foldername>*

For example:

cd /vmfs/volumes/datastore5/*CPS Cluster Manager*

<span id="page-35-1"></span>**Step 24** Convert the vmdk file to ESX format:

vmkfstools --diskformat thin -i Base\*.vmdk newbase.vmdk

**Note** This command can take several minutes to complete.

- **Step 25** Cluster Manager Memory Reservation: Press Ctrl + Alt +2 to go back to **Hosts and Clusters** and select the VM created above (*CPS Cluster Manager*).
	- a) Right-click and select **Edit Settings..**. **Virtual Hardware** tab is displayed as default.
	- b) Click on **Resources** tab and select **Memory** settings.
	- c) From the right-side options, select **Reserve all guest memory (All Locked)**.
	- d) Click **OK** to save the changes.
- **Step 26** Press **Ctrl + Alt +2** to go back to **Hosts and Clusters** and select the VM created above (*CPS Cluster Manager*).
	- a) Right-click and select **Edit Settings...**. **Virtual Hardware** tab is displayed as default.
	- b) Click **ADD NEW DEVICE** and from the list select **Existing Hard Disk** to open **Select File** window.
	- c) Navigate to the location of your new VM and select *newbase.vmdk* (created in Step 24, on [page](#page-35-1) 24) and click **OK**.
	- d) Expand **New Hard disk** and select **Virtual Device Node** as **SCSI Controller 0** from the drop-down list.
	- e) Click **SCSI Controller 0** and from **Change Type** drop-down list, select **VMware Paravirtual** and click **OK**.
- **Step 27** Mount Cluster Manager seed ISO on CD/DVD:
	- a) From **New device** drop-down list, select **CD/DVD Drive** and click **Add**. The newly added New CD/DVD Drive will appear at the end of the window.
	- b) Change the **New CD/DVD Drive** option from **Client Device** to **Datastore ISO File**. Browse to required *Cluman seed ISO image* (For example, base/cluman\_seed.iso), select it and click **OK**.
	- c) Check **Connect At Power On** to connect the device when the virtual machine turns on.
	- d) Select **Virtual Device Node** as **IDE(1:0)** from the drop-down list and click **OK**.

**Important** If the selected **Virtual Device Node** is busy, select any alternate node (IDE) from the drop-down list.
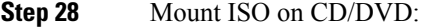

- a) Expand **CD/DVD drive 1** and change the option from **Client Device** to **Datastore ISO File**. Browse to the ISO image file, select the required ISO image and click **OK**.
- b) Check **Connect At Power On** to connect the device when the virtual machine turns on and click **OK**.
- c) Select **Virtual Device Node** as **IDE(1:1)** from the drop-down list and click **OK**.

**Important** If the selected **Virtual Device Node** is busy, select any alternate node (IDE) from the drop-down list.

- **Step 29** Select **VM Options** tab and expand the **BOOT Options**. Ensure **Firmware** is selected as **BIOS**.
- **Step 30** Power on the *CPS Cluster Manager* VM.
	- The following message may be reported on the Cluster Manager VM console. You can disregard this message. **Note**

*Probing EDD (edd=off to disable)*

The VM is rebooted in rescue mode for the first time for CentOS to adjust the disk/hardware to the new version. Subsequent reboots if necessary is a normal operation. **Important**

# **Configure Cluster Manager VM**

To configure cluster manager VM, perform the following steps:

### **Common Steps**

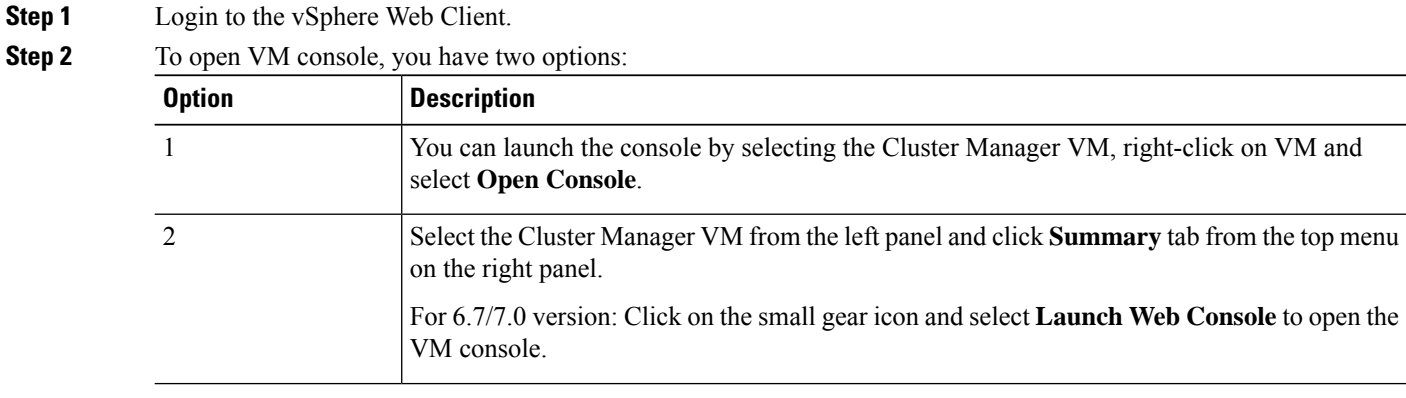

- **Step 3** Login to the VM as the root user. The default password is  $\text{Cps!}^{\text{o}}246$ .
- **Step 4** Configure the network settings:
	- a) Private LAN for future VMs (a private sub network).

For example, /etc/sysconfig/network-scripts/ifcfg-eth0 as:

This is specific to VMware deployments:

DEVICE=eth0 TYPE=Ethernet #ONBOOT=yes

NM\_CONTROLLED=no IPADDR=XX.XX.XX.XX NETMASK=XX.XX.XX.XX

b) Public address (access the cisco network).

For example, /etc/sysconfig/network-scripts/ifcfg-eth1 as:

This is specific to VMware deployments:

DEVICE=eth1 TYPE=Ethernet #ONBOOT=yes NM\_CONTROLLED=no IPADDR=XX.XX.XX.XX NETMASK=XX.XX.XX.XX GATEWAY=XX.XX.XX.XX

#### **Step 5** Restart the network.

service network restart OT /etc/init.d/network restart

- **Step 6** Login to the CPS Cluster Manager VM as a **root** user using SSH and public address (or via the console).
- **Step 7** Edit/add the eth0 private IP address of the Cluster Manager in /etc/hosts.

For example:

XX.XX.XX.XX installer

<span id="page-37-0"></span>If the actual hostname for Cluster Manager VM is other than 'installer', then modify installer/cluman entry in /etc/hosts accordingly. **Note**

Example:

XX.XX.XX.XX installer *<actual-hostname>*

- **Step 8** Download and install the VMware Open Virtualization Format (OVF) tool.
	- a) Download the VMware Open Virtualization Format Tool:

Version 4.3.0 for VMware 6.7/7.0: VMware-ovftool-4.3.0-13981069-lin.x86\_64.bundle

<https://code.vmware.com/web/tool/4.3.0/ovf>

- b) Copy it to / root directory.
- c) Install the OVF tool that you downloaded in 8.a, on [page](#page-37-0) 26.

/bin/sh VMware-ovftool-4.3.0-13981069-lin.x86\_64.bundle

d) Accept the license prompts to complete the OVF tool installation.

**Step 9** Mount the ISO from CD/DVD:

```
mkdir -p /mnt/iso
```
mount -o loop /dev/sr0 /mnt/iso/

- Verify whether install.sh command is available in /mnt/iso. If install.sh command is not available, perform the following: **Note**
- a) Unmount the CPS ISO:

umount /mnt/iso

b) Mount the ISO from CD/DVD:

mount -o loop /dev/sr1 /mnt/iso/

**Step 10** Proceed to the next sections to continue the installation for a High Availability (HA) deployment.

### **HA Installation**

To proceed with a new High Availability (HA) installation:

**Step 1** Run the **install**.sh script from the ISO directory.

cd /mnt/iso ./install.sh

- The default root password created during install. sh is not in compliance with the PSB requirements. Hence, it is recommended to change the default root password post completion of CPS deployment using change\_passwd.sh script. For more information, refer to *Update Default Credentials* section in the *CPS Installation Guide for VMware*. **Note**
- **Step 2** When prompted for the install type, enter the required type based on your CPS deployment requirements.

Please enter install type [mobile|mog|pats|arbiter|andsf|escef]:

Enter mobile to install Diameter, mog to install MOG module, pats to install PATS, arbiter to install Arbiter, andsf to install ANDSF module or escef to install eSCEF module.

- For more information on Arbiter installation, refer to *Standalone Arbiter Deployment on VMware* section in *CPS Geographic Redundancy Guide*. **Important**
	- For more information on MOG/PATS, contact your Cisco Technical Representative.
	- Currently, eSCEF is an EFT product and is for Lab Use Only. This means it is not supported by Cisco TAC and cannot be used in a production network. The features in the EFT are subject to change at the sole discretion of Cisco.
- **Step 3** When prompted to initialize the environment, enter *y*.

Would you like to initialize the environment... [y|n]:

#### **Step 4** When prompted for the type of installation, enter *1* (New Deployment).

Please select the type of installation to complete: 1) New Deployment 2) Upgrade to different build within same release (eg: 1.0 build 310 to 1.0 build 311) or Offline upgrade from one major release to another (eg: 1.0 to 2.0) 3) In-Service Upgrade from one major release to another (eg: 1.0 to 2.0)

**Note** Refer to the *CPS Migration and Upgrade Guide* for detailed instructions on option 2 and 3.

**Step 5** When prompted to change the Cluster Manager default root password, enter the new password.

Need to change the default root password for security reasons.. Changing password for user root. New password: *XXXXX* Retype new password:

- You can create passphrase or password with the following limitations, when you create or change passwords: **Note**
	- You can provide or update a password of a minimum length of 4 characters where it must consist of all 4 classes (1 capital letter, 1 small letter, 1 numeric and 1 special character).
	- You can provide or update a password of length of 5 or more where it must consist of 3-4 classes (1 capital letter, 1 small letter, 1 numeric and 1 special character).
	- You can provide or update a passphrase of 127 characters.
- **Step 6** After finishing the installation (or upgrade) process, unmount the ISO image using the following commands. This prevents any "device is busy" errors when a subsequent upgrade/new installation is performed.

```
cd /root
```

```
umount /mnt/iso
```
**Note** If you are not able to unmount the ISO using umount command, then use umount -1.

**Step 7** (Optional) After unmounting the ISO, delete the ISO image to free system space.

```
rm -rf /dev/sr0/xxxx.iso
```
where, *xxxx.iso* is the name of the ISO image.

- **Step 8** (Optional) Change the host name of the Cluster Manager.
	- a) Run hostname *xxx*, where *xxx* is the new host name for the Cluster Manager.
	- b) Edit /etc/hostname to add the new host name for the Cluster Manager.

### **Change Password**

Run the change passwd.sh script on Cluster Manager to change the password of root, qns, qns-svn, qns-admin and qns-su users across the system.

For more information, refer to *Update Default Credentials*.

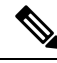

**Note**

The change passwd.sh script changes the password on all the VMs temporarily. You also need to generate an encrypted password. To generate encrypted password, refer to *System Password Encryption* in *CPS Installation Guide for VMware*. The encrypted password must be added in the Configuration.csv spreadsheet. To make the new password persisent, execute import deploy. sh. If the encrypted password is not added in the spreadsheet and import deploy. sh is not executed, then after running reinit. sh script, the qns-svn user takes the existing default password from Configuration.csv spreadsheet.

# **Configure System Parameters for Deployment**

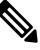

**Note** This section applies only for High Availability CPS deployments.

Ш

The following section guides you through the steps needed to properly configure a new installation of CPS. The Deployment Template file is a spreadsheet used for populating deployment parameters.

This file is available on the Cluster Manager VM at the following location:

/var/qps/install/current/scripts/deployer/templates/QPS\_deployment\_config\_template.xlsm

After entering your parameters into the spreadsheet (as described in the following sections), the information from the spreadsheet is loaded onto the Cluster Manager VM. The Cluster Manager uses the information to configure the other CPS VMs in the cluster.

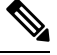

**Note** All alphabet characters used in virtual IPv6 addresses configured in csv files must be in small case letters.

To add values to the corresponding sheets in the template file, refer to the following sections:

## **Definitions Configuration**

The **Definitions** sheet defines default parameters used by other sheets.

Select the **Definitions** sheet.

**Figure 2: Definitions**

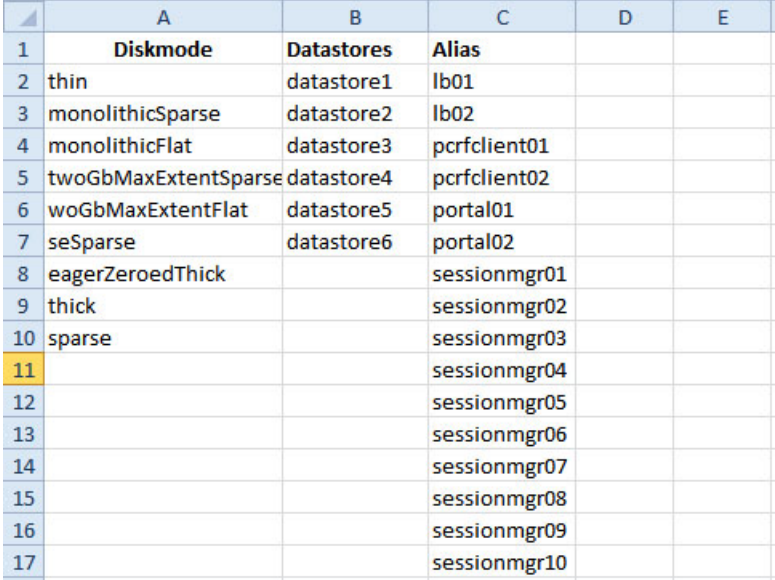

The following parameters can be configured in this sheet:

#### **Table 19: Definitions Configuration Sheet Parameters**

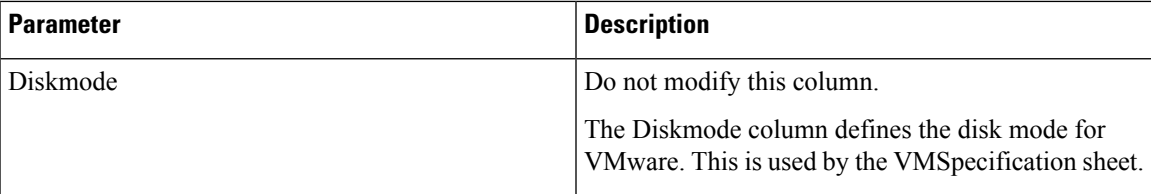

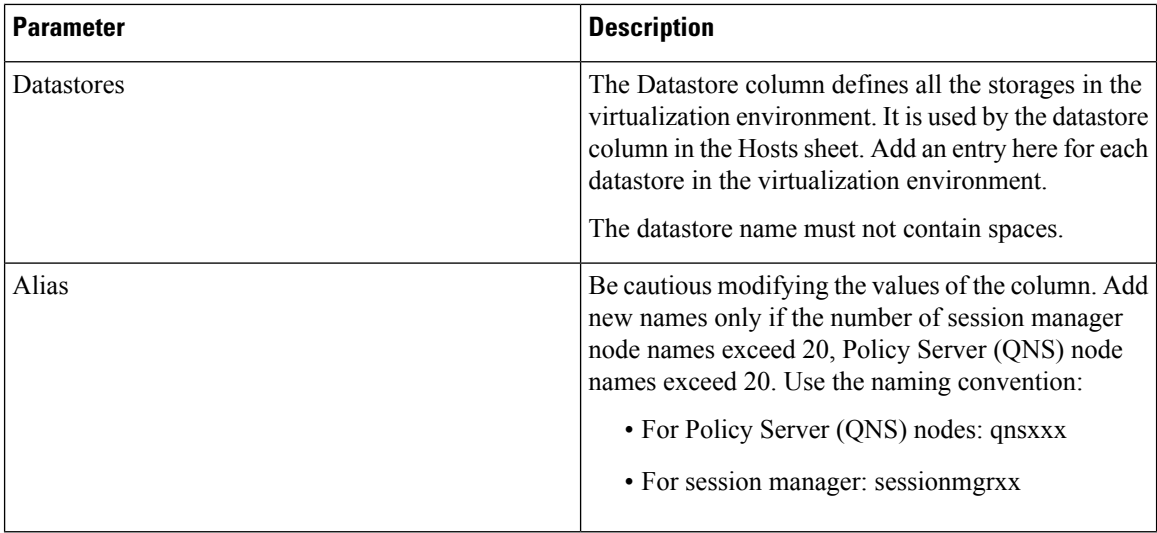

# **VMSpecifications Configuration**

In a CPS cluster, there are few types of nodes: Policy Director (LB), sessionmgr, Policy Server (QNS), and OAM (PCRFCLIENT). Each VM is assigned with a particular type of node. The following sheet defines the attributes for each type of node:

Select the **VMSpecification** sheet.

**Figure 3: VM Specifications Configuration Sheet**

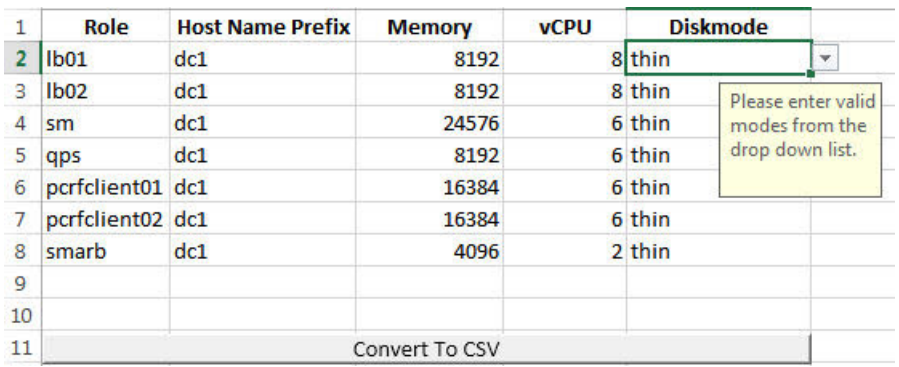

The following parameters can be configured in this sheet:

#### **Table 20: VMSpecification Configuration Parameters**

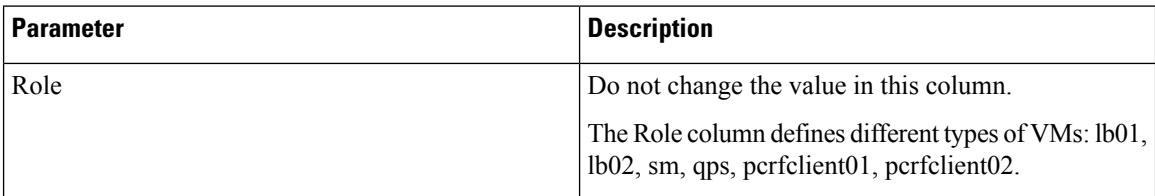

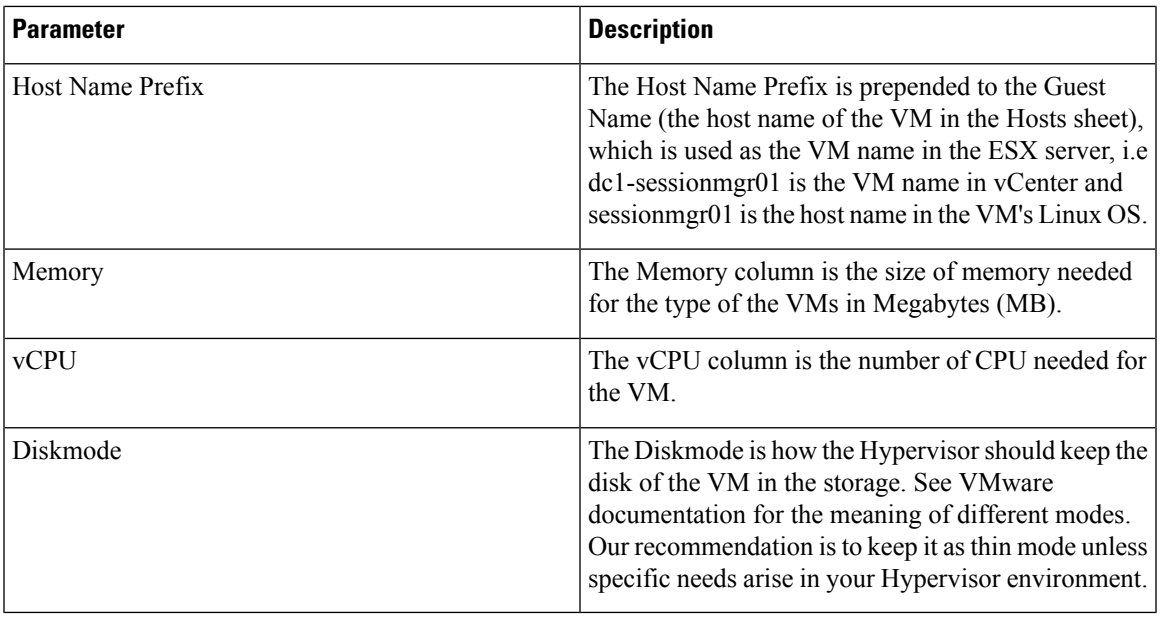

# $\mathscr{D}$

Reserving Memory on the Virtual Machines (VMs): **Note**

> To avoid performance impact, CPS reserves all the allocated memory to each CPS virtual machine. It is recommended to allocate 8 GB memory for the Hypervisor. For example, if the total memory allocated on a blade/ESXi host is 48 GB then you should only allocate 40 GB to CPS VMs and keep 8 GB for the Hypervisor.

# **VLANs Configuration**

The VLAN Configuration sheet defines different subnets in the virtual infrastructure.

Select the **VLANs** sheet.

**Figure 4: VLANS Configuration**

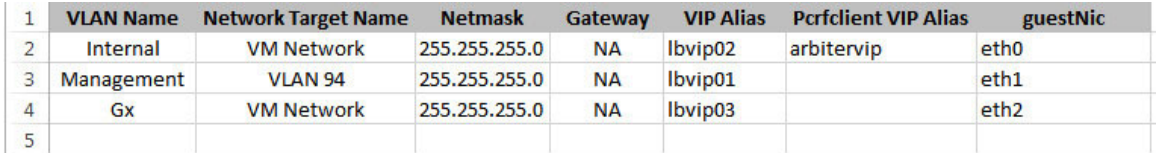

Contact your Cisco Technical Representative for further information on VLANs.

The following parameters can be configured in this sheet:

I

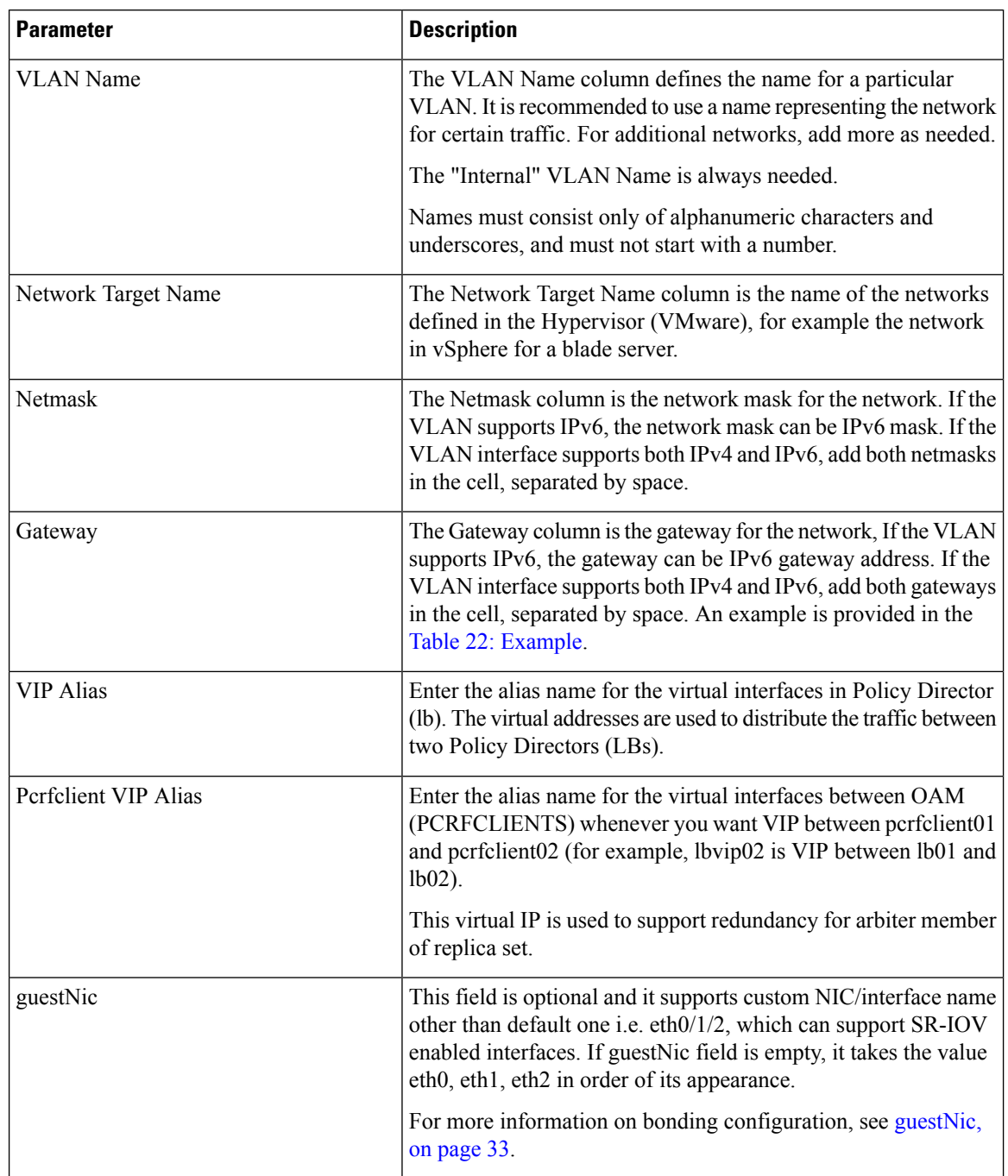

#### **Table 21: VLANs Configuration Parameters**

#### <span id="page-43-0"></span>**Table 22: Example**

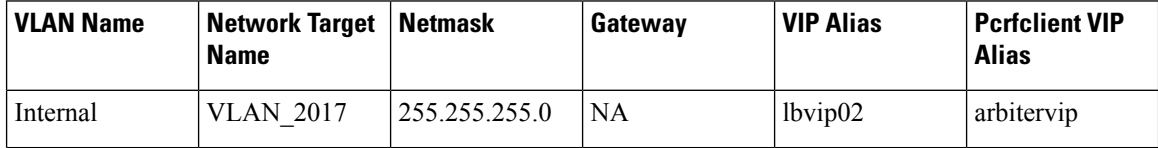

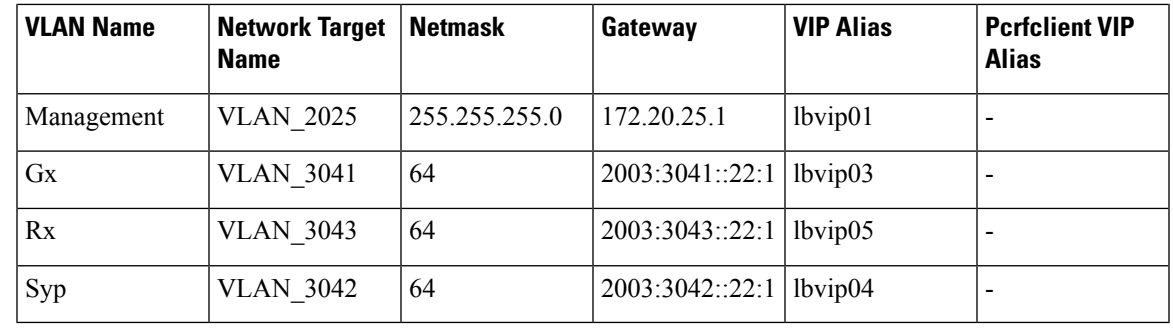

### <span id="page-44-0"></span>**guestNic**

This field is optional and it supports custom NIC/interface name other than default one i.e. eth0/1/2, which can support SR-IOV enabled interfaces. If guestNic field is empty, it takes the value eth0, eth1, eth2 in order of its appearance.

The following table provides an example if bond interface is created for management and Gx network:

#### **Table 23: VLANs**

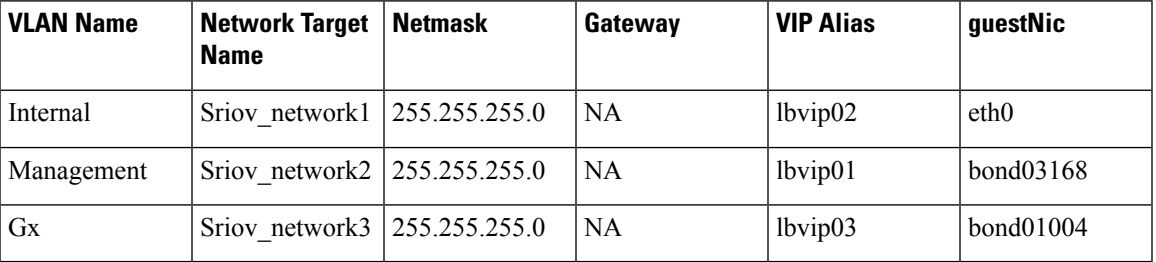

In the above example, lbvip01 is created on top of bond03168 and lbvip03 on bond01004.

# **Hosts Configuration**

In this sheet, all the VM/nodes are defined. The deployment uses the information here to deploy the VMs.

**Note** The host addresses used in the examples may be different from those in your deployment.

Select the **Hosts** sheet.

#### **Figure 5: Hosts Configuration**

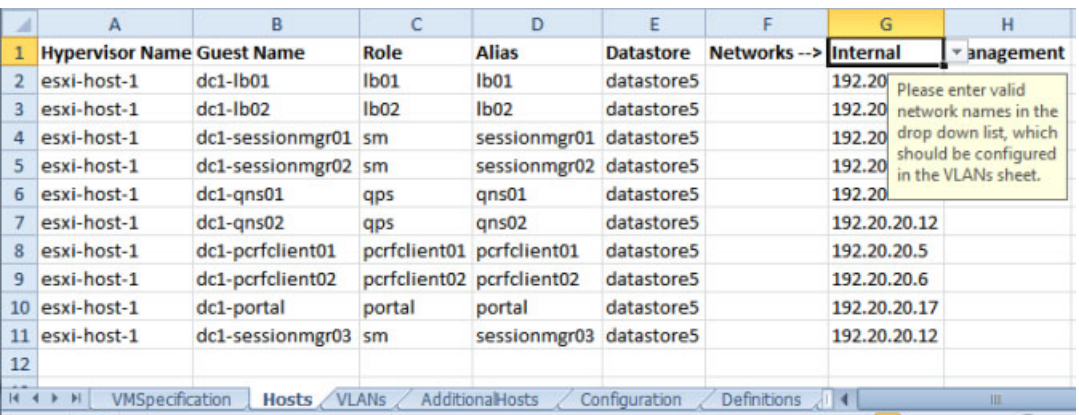

The following parameters can be configured in this sheet:

### **Table 24: Hosts Configuration Parameters**

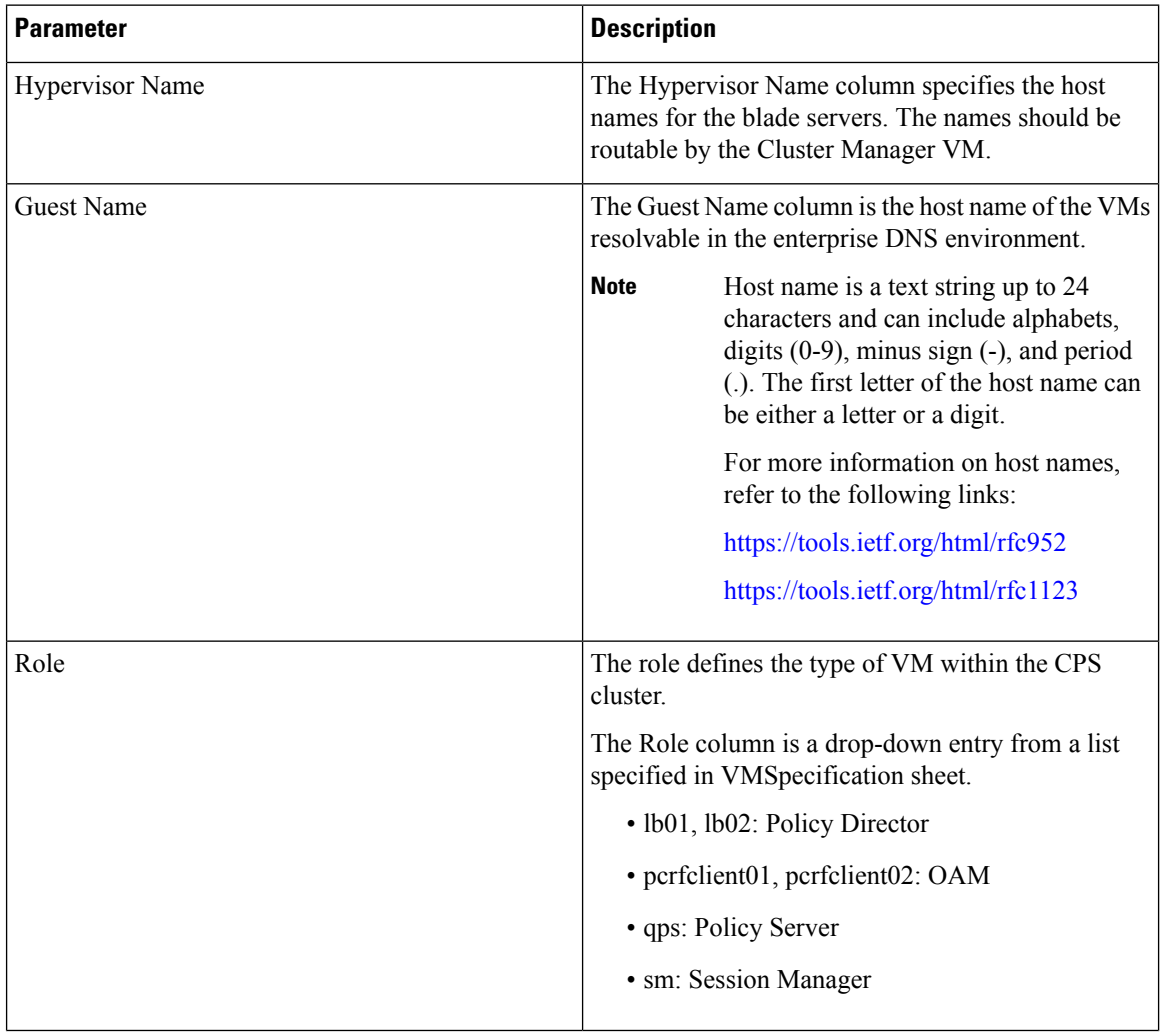

| <b>Parameter</b>    | <b>Description</b>                                                                                                    |
|---------------------|----------------------------------------------------------------------------------------------------|
| Alias               | The Alias is the internal host name used by CPS nodes<br>for internal communication, such as qns01.                                                                                                    |
| Datastore           | The Datastore column is the datastore name used by<br>the Hypervisor for the physical storage of the VM.<br>The datastore is a drop-down list from column data<br>in the Definition sheet.                                                                                     |
| Networks -->        | The Networks --> column is a read only column. Do<br>not write anything to it.                                                                                                    |
| Internal/Management | The columns following the Networks --> specifies all<br>the IP addresses for the VMs. For each VLAN Name<br>in the VLANS sheet for the VM, a new column should<br>be added for that network.                                                                                   |
|                     | The title of the column should come from the VLAN<br>name in the VLANS sheet. The content should be the<br>IP address. If the network is IPv6, add IP v6 address.<br>If the interface has both IPv4 and IPv6 addresses, add<br>both addresses in the cell, separated by space. |
|                     | The "Internal" network name is reserved and should<br>always be present. The IP address for the internal<br>network can only be either IPv4 or IPv6, but not both.                                                                                                    |
|                     | <b>Note</b><br>Use the uncompressed IPv6 address.                                                                                                    |
|                     | For example:<br>2345:f170:8306:8118:e0:208:0:100                                                                                                    |

Ú

**Important**

Verify that all VM IP addresses and host names (Guest Name) are configured properly in the Hosts sheet. You cannot modify the IP addresses or host names manually on the VMs (excluding Cluster Manager) after deploying the VMs. Instead, you must correct the IP addresses and host names in the Hosts sheet, then import the file to the Cluster Manager and re-deploy the VMs with the updated IP address or host names.

# **Additional Hosts Configuration**

There are many hosts in the environment that CPS needs to interact with, for example: NTP server, NMS server, etc. The AdditionalHosts sheet contains all these hosts and IP addresses. The host entries are copied to the /etc/hosts file of the Cluster Manager during the deployment.

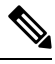

**Note** Each line in the /etc/hosts file must start with an IP Address.

For additional information about /etc/hosts, refer to [http://unixhelp.ed.ac.uk/CGI/man-cgi?hosts.](http://unixhelp.ed.ac.uk/CGI/man-cgi?hosts)

Select the **AdditionalHosts** sheet.

#### **Figure 6: Additional Hosts**

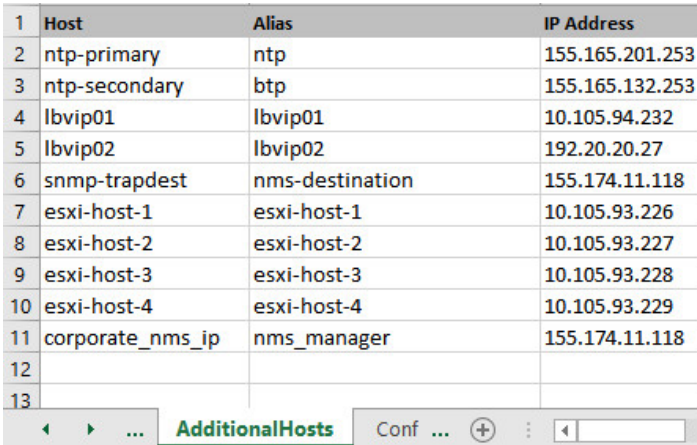

The following parameters can be configured in this sheet:

#### **Table 25: Additional Hosts Configuration Parameters**

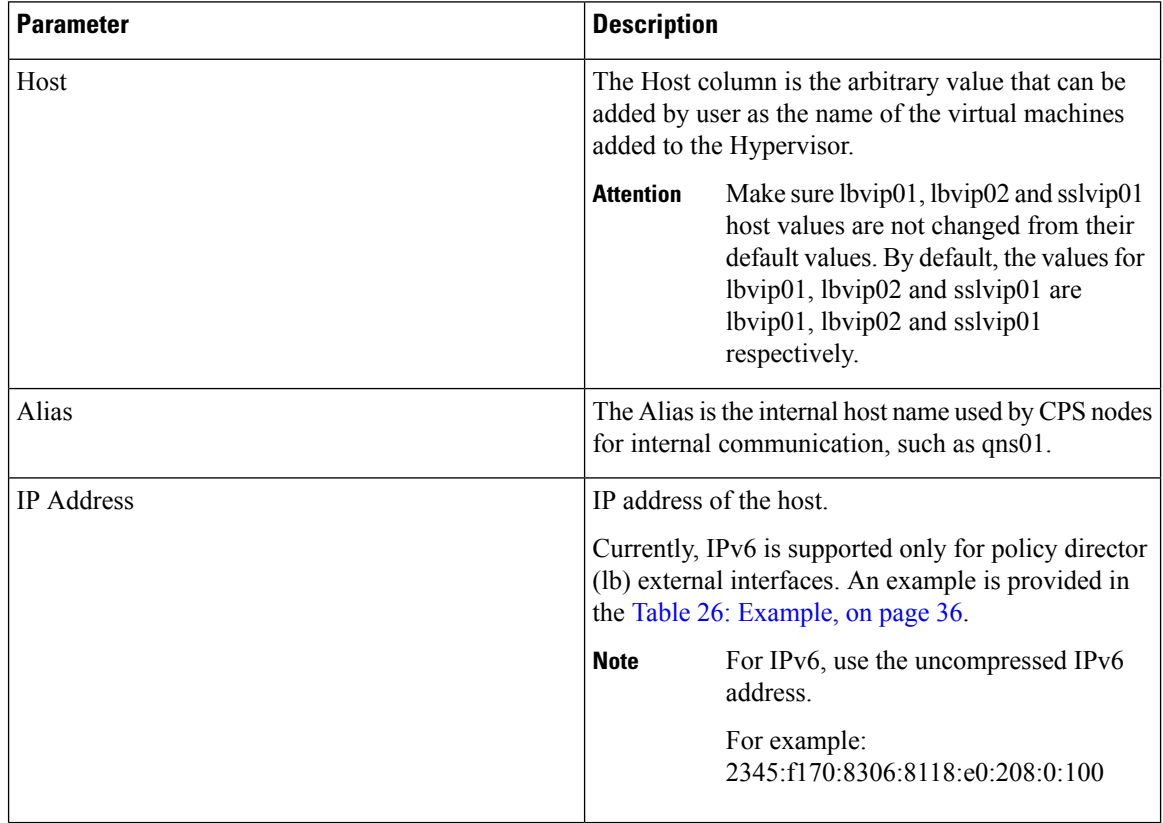

#### <span id="page-47-0"></span>**Table 26: Example**

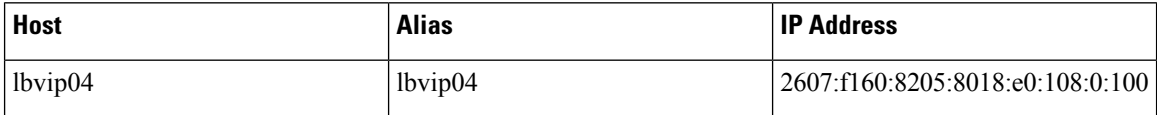

Ш

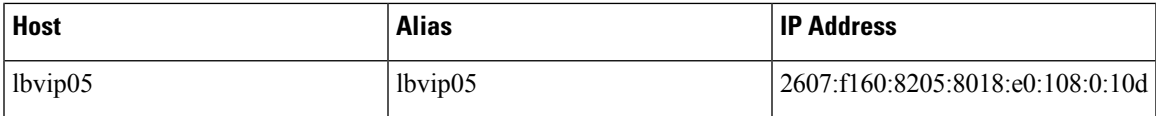

### **NTP Configuration**

For HA, add a row for each NTP server under additionalHosts section in YAML file. The Alias for the primary has to be **ntp** and the Alias for the secondary has to be **btp**. The NTP servers are configured in the /etc/ntp.conf of lb01/lb02/cluster manager.

### **Configuration based on Diameter Endpoints Interface**

If the CPS platform is acting as a Diameter Server and using HAProxy, then you can configure AdditionalHosts and VipProxyConfiguration with interface hostname in the CPS Deployment Configuration Template (Excel Worksheet) based on the following table:

#### **Table 27: Configuration with/without VIP Proxy**

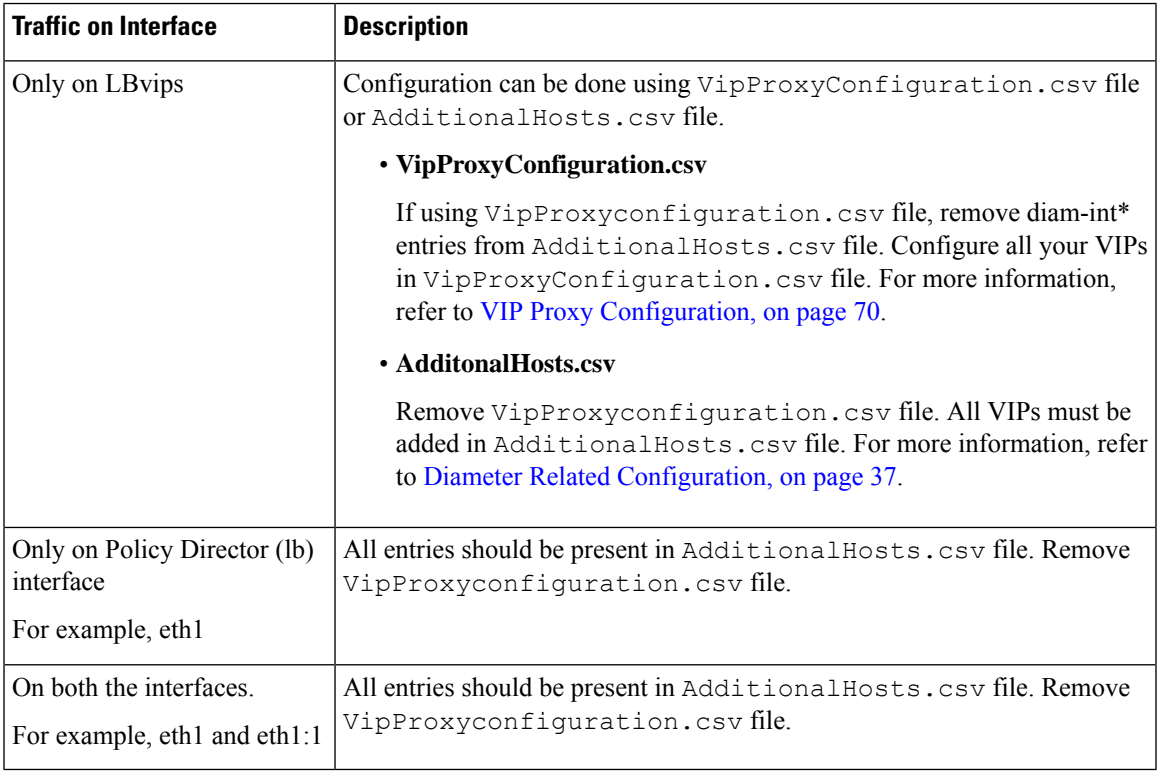

#### <span id="page-48-0"></span>**Diameter Related Configuration**

If the CPS platform is acting as a Diameter Server and using HAProxy, then configure the AdditionalHosts tab with interface hostname in the CPS Deployment Configuration Template (Excel Worksheet) using the format and naming standard as described below. For a proper diameter stack configuration, the Policy Builder configuration must match ports defined in this tab (see the mapping table below for the port mapping in the [Additional](#page-50-0) Notes:, on page 39 section).

The Cluster Manager supports the following scenarios for HAProxy Diameter:

• Single Endpoint:

All diameter traffic comes into one NIC and same port. This is defined by adding an entry to **AdditionalHosts** tab of the Excel spreadsheet. The HAProxy binds to port 3868 on the defined IP for each host. Format of the hostname is *diam-int1-{hostname}*.

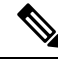

**Note**

The format of the Hostname is *diam-int1-{hostname}*, where *{hostname}* is the guest name of aPolicy Director (LB) VM. There will be one *{hostname}* for each Policy Director (LB) node (lb01, lb02...). Refer to your **Hosts.csv** file to get the required *{hostname}* values. An example is provided in the above screen shot.

For example:

#### **Table 28: Single Endpoint**

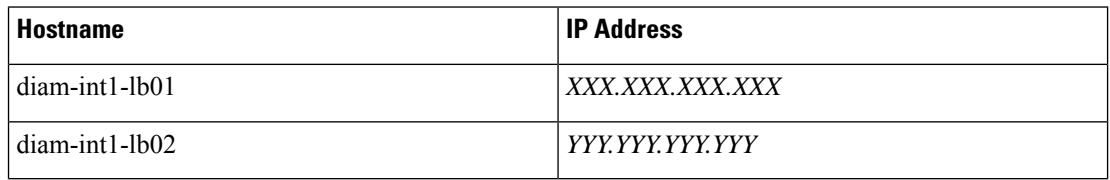

where, *XXX.XXX.XXX.XXX* is the IP address of diam-int1-lb01 and *YYY.YYY.YYY.YYY* is the IP address of diam-int1-lb02.

• Multiple VIP Endpoints:

Diameter traffic for different interfaces (Gx, Rx and so on) can come into different NICs either on lb01 or lb02. Thisis defined by adding multiple 'diam-int*x*-vip' entriesto **AdditionalHosts**tab of the deployment template spreadsheet. The HAProxy binds to port 3868 on the defined VIP on each host (that is, lb01 and lb02). Format of the hostname is diam-int*x*-vip.

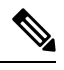

For each VIP Endpoint, you must add the respective entry in VLANs tab. **Note**

For example,

Hostname IP Address

diam-int*x*-vip *XXX.XXX.XXX.XXX*

where,

*x* can have value from 1 to 4.

and *XXX.XXX.XXX.XXX* is the VIP address of the respective diameter interface.

If using VipProxyConfiguration.csv file, no need to configure the diam-int\* entries in AdditionalHosts.csv file. Configure all your VIPs in VipProxyConfiguration.csv file. For more information, refer to VIP Proxy [Configuration,](#page-81-0) on page 70.

• Multiple Endpoint/Multiple Interfaces:

Multiple Interface/Endpoints are used when different diameters are coming from different networks and ports to provide more isolation of traffic. Diameter traffic comes into multiple NICs in Load Balancer,

Ш

but all other traffic comes into the same interface and shares the same port. This is defined by adding multiple entries to **AdditionalHosts** tab of the Excel spreadsheet. The HAProxy binds to port 3868 on the defined IP for each host. Format of the hostname is *diam-int[1-4]-{hostname}*.

For example:

**Table 29: Multiple Endpoint/Multiple Interfaces**

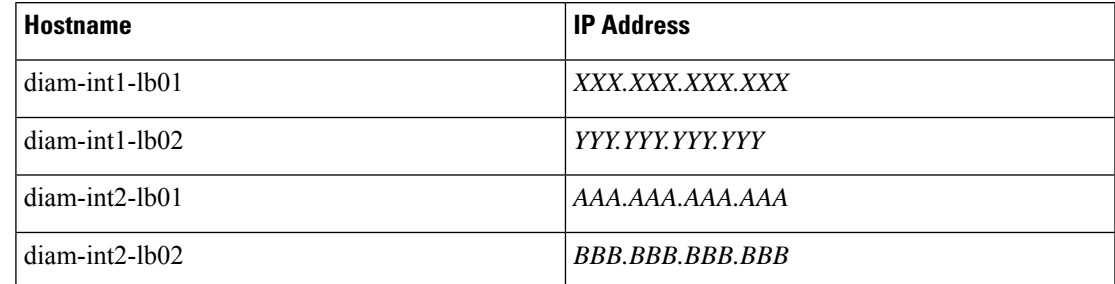

where, *AAA.AAA.AAA.AAA* is the IPaddress of diam-int2-lb01 and *BBB.BBB.BBB.BBB* is the IPaddress of diam-int2-lb02.

• Multiple Endpoint/Single Interface/Multiple Ports:

Diameter traffic comes into Load Balancer via the multiple NIC, and also through different ports such as 3868, 3869,etc. This is defined by adding multiple entries to **AdditionalHosts** tab of the Excel spreadsheet. The HAProxy binds to port 3868 through 3871 on the defined IP for each host. Format of the hostname is *diam-int1-{hostname}* for port 3868 and *diam-int1-{hostname}-[69|70|71]* for ports 3869, 3870 and 3871.

For example:

#### **Table 30: Multiple Endpoint/Single Interface/Multiple Ports**

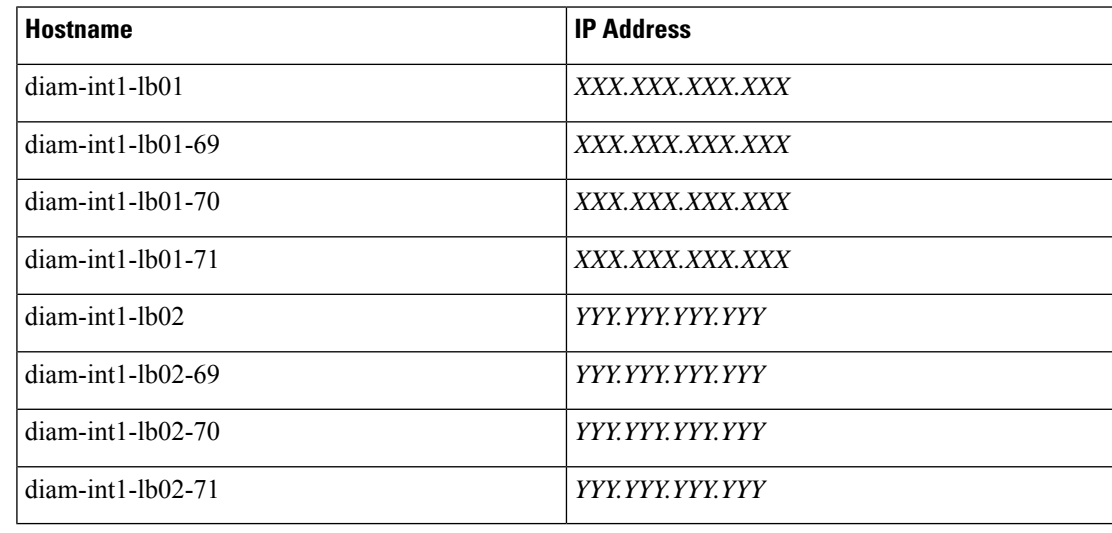

### <span id="page-50-0"></span>**Additional Notes:**

The HAProxy configuration that is generated routes the requests to local endpoints in the same Policy Director VM (LB) where the diameter endpoints are anchored. In order to utilize this, the Policy Builder settings for

diameter ports must be: 3868 for haproxy server 1, 3878 for haproxy server 2, 3888 for haproxy server 3 and 3898 for haproxy server 4. For example, setting up two stacks on separate VIPs would require setting the two hosts settings: stack 1 to port 3868 and stack 2 to 3878.

diam-int1-lb01(3868) - base port defined in stack as 3868, 3869, 3870 diam-int2-lb01 (3868)- base port defined in stack as 3878, 3879, 3880 diam-int3-lb01(3868) - base port defined in stack as 3888, 3889, 3890 diam-int4-lb01(3868) - base port defined in stack as 3898, 3899, 3900 diam-int1-lb01-69(3869) - base port defined in stack as 3878, 3879, 3880 diam-int1-lb01-70(3870) - base port defined in stack as 3888, 3889, 3890 diam-int1-lb01-71(3871)- base port defined in stack as 3898, 3899, 3900

HAProxy is used to perform least connection load balancing within a VM in CPS implementation and does not load balance across a VM.

In a CPS cluster which is configured with more than 2 Policy Directors (LBs), HAproxy and the VIPs are hosted only on LB01 and LB02. The additional LBs serve only as diameter endpoints to route diameter traffic.

#### Add Diameter Endpoints

To add diameter endpoints manually, modify the /var/qps/current\_config/image-map file as follows.

In CPS 10.0.0 and higher releases, the lb01 and lb02 entries are replaced with a single lb entry, as shown in the following example:

```
lb=iomanager
lb=diameter_endpoint
lb=diameter_endpoint
lb=diameter_endpoint
lb=diameter_endpoint
lb=diameter_endpoint
lb=diameter_endpoint
lb=diameter_endpoint
lb=diameter_endpoint
qns=pcrf
pcrfclient=controlcenter
pcrfclient=pb
```
#### In releases prior to CPS 10.0.0:

```
lb01=iomanager01
lb02=iomanager02
lb=diameter_endpoint
lb=diameter_endpoint
lb=diameter_endpoint
lb=diameter_endpoint
lb=diameter_endpoint
lb=diameter_endpoint
lb=diameter_endpoint
lb=diameter_endpoint
qns=pcrf
pcrfclient=controlcenter
pcrfclient=pb
```
# **General Configuration**

The Configuration sheet contains values for ESXi Users and the default CPSusers, and some global variables that the puppet scripts use to generate the VMs.

Ш

To change the values on this tab, contact your Cisco Technical representative.

For users specified in this Configuration sheet, such as qns-admin, qns-svn, qns-ro, the password entered in the sheet is used. Any changes done manually to the system passwords after deployment would be overwritten by the password in the csv file after upgrade.

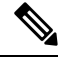

**Note**

If you are deploying the VMs using the --nossh feature:

- You have to map the ESXi to the vCenter. While mapping, the ESXi must have the same name as ESXi name given in the CPS configurations.
- The vCenter used for the deployment should maintain the unique data store names in the ESXi.

#### **Figure 7: General Configuration**

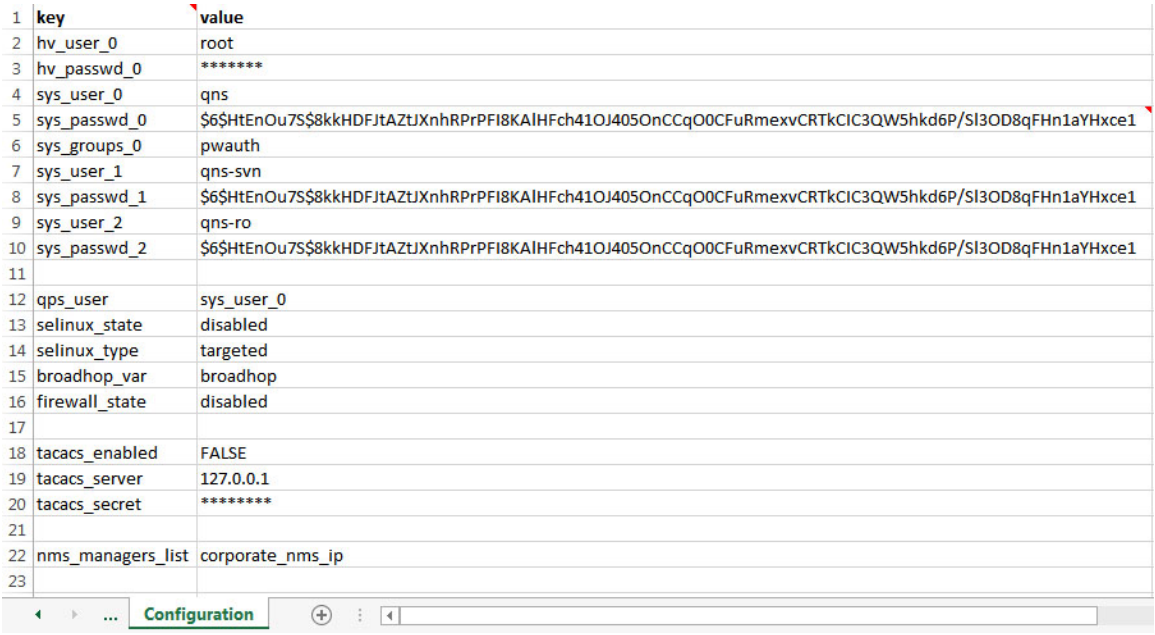

The following parameters can be configured in this sheet:

#### **Table 31: General Configuration Parameters**

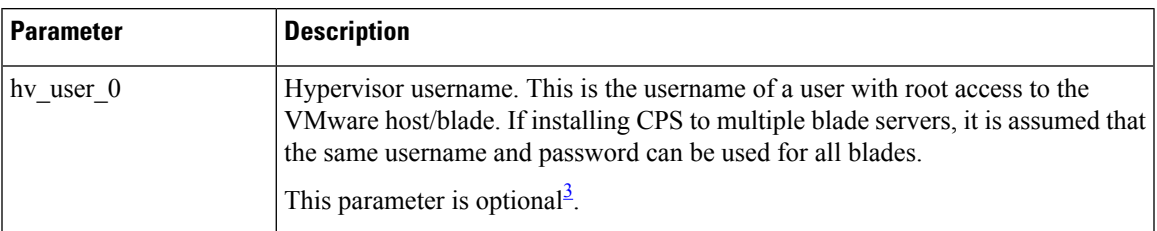

 $\mathbf I$ 

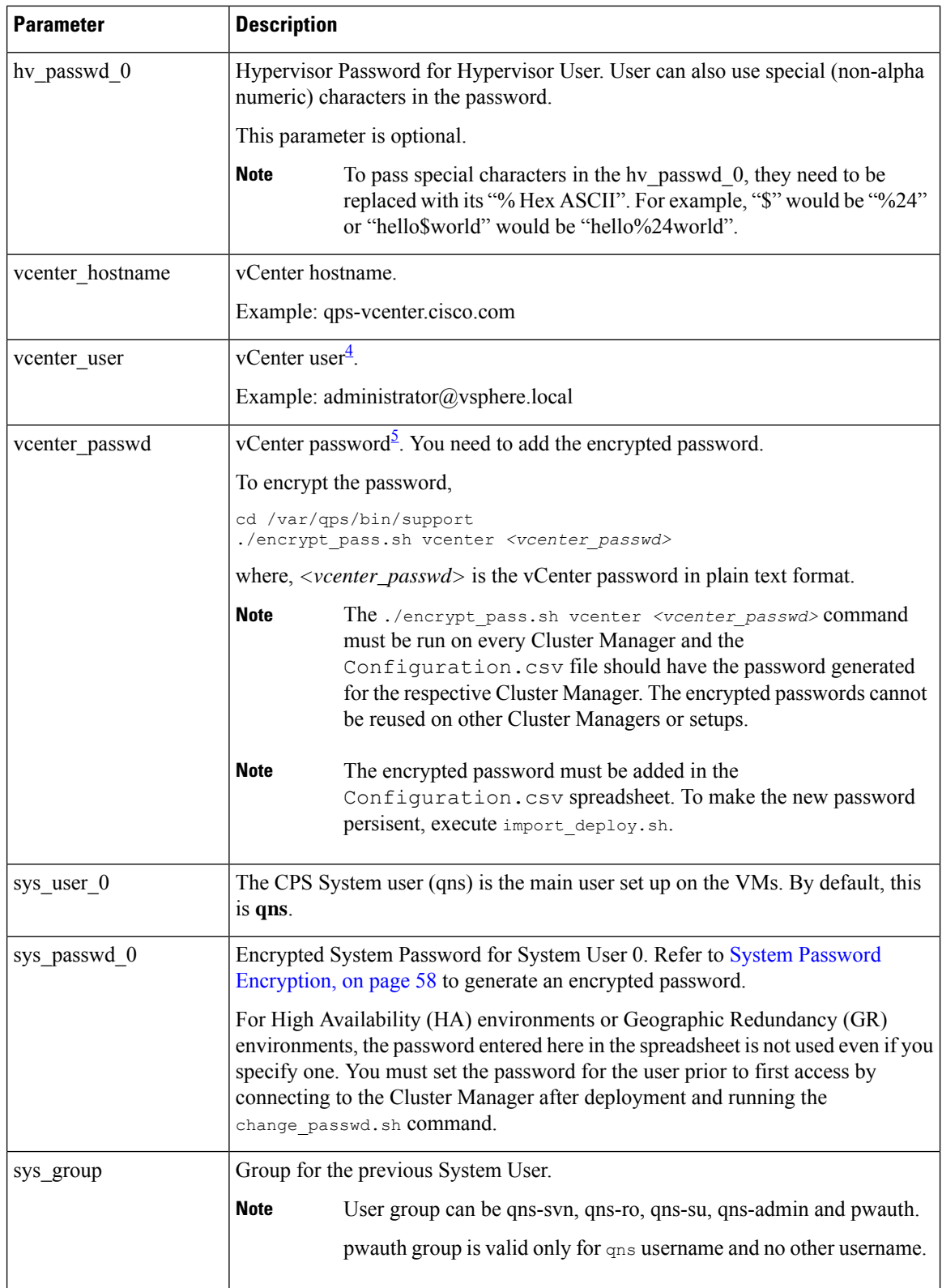

 $\mathbf{l}$ 

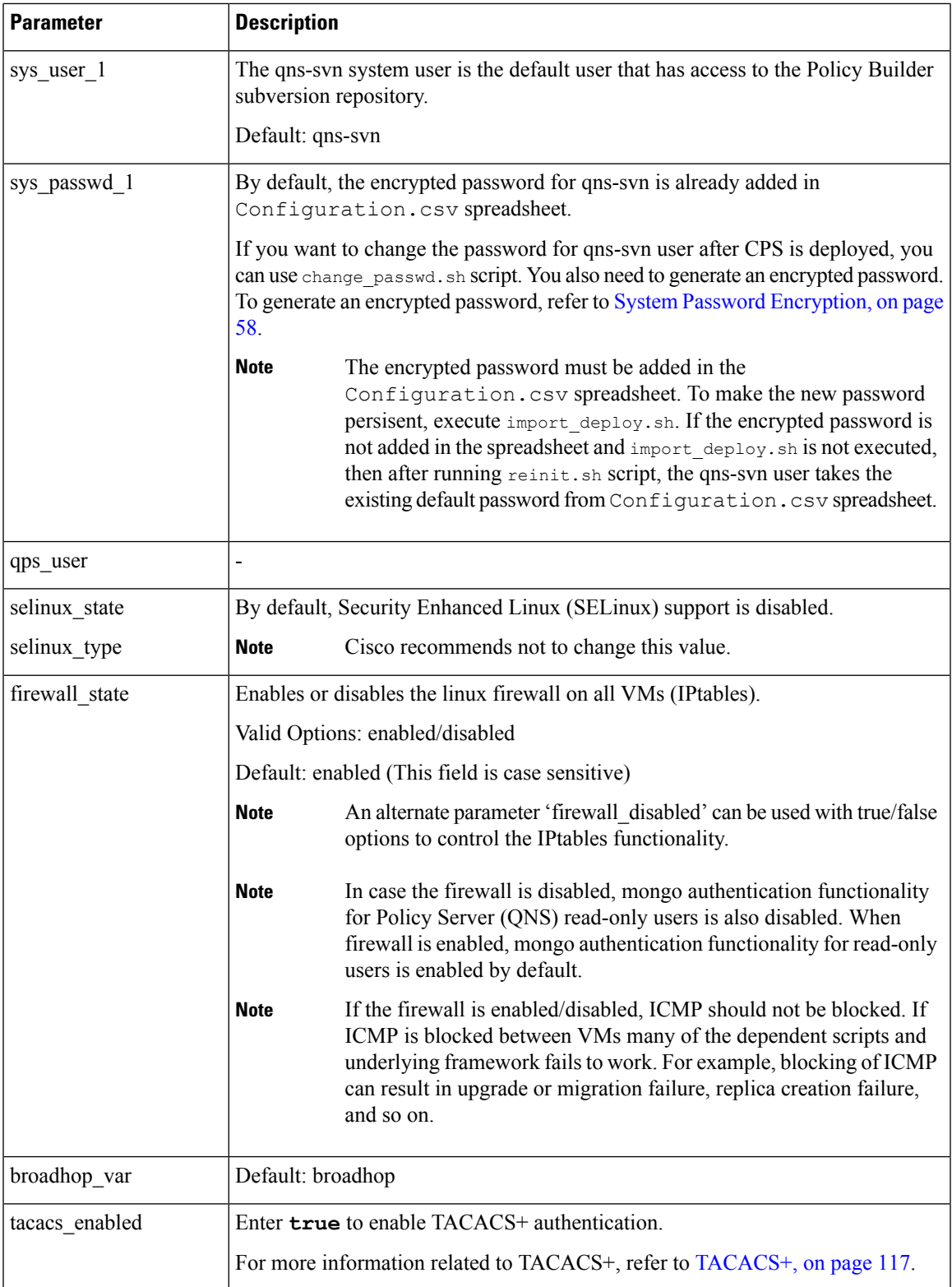

I

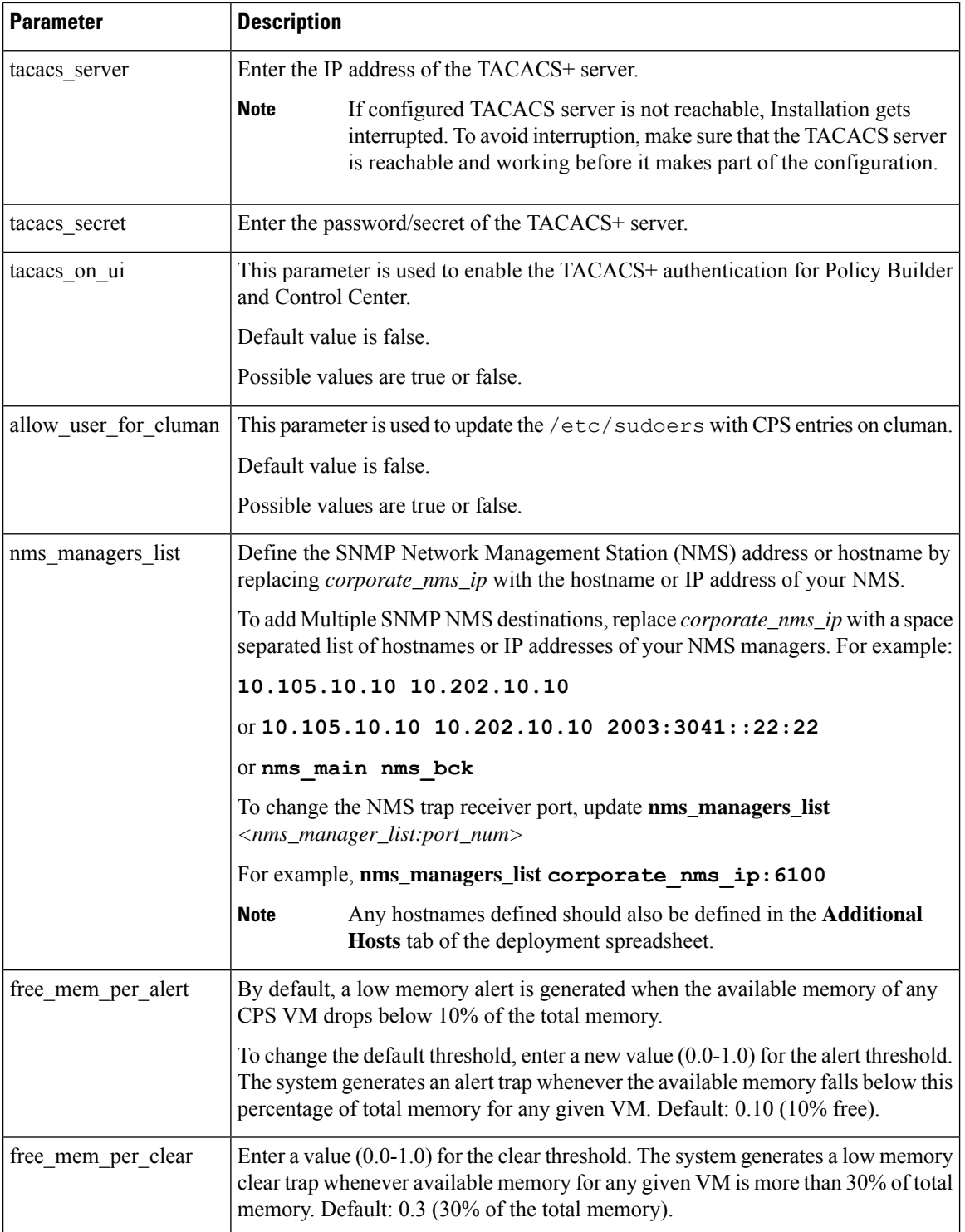

 $\mathbf l$ 

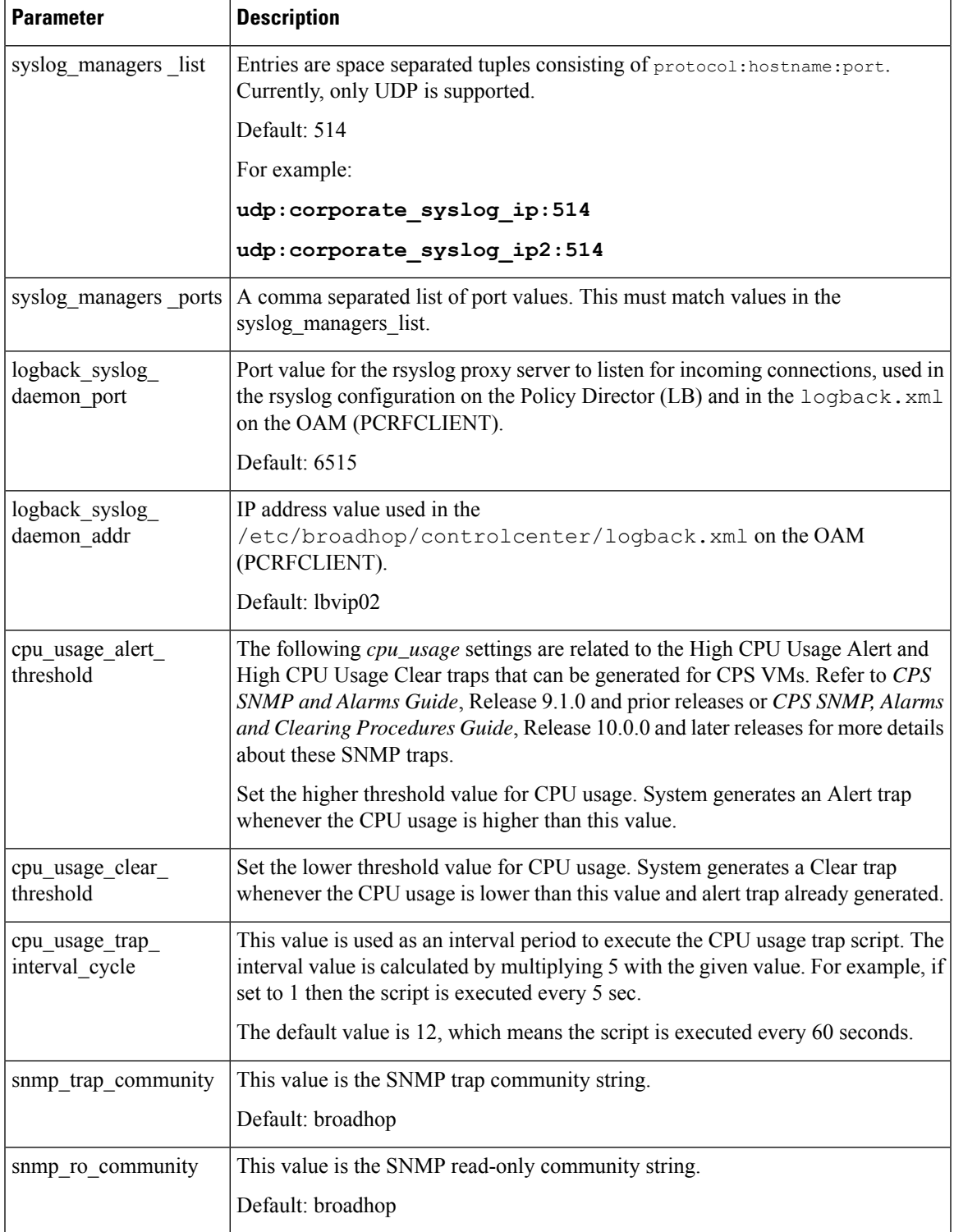

I

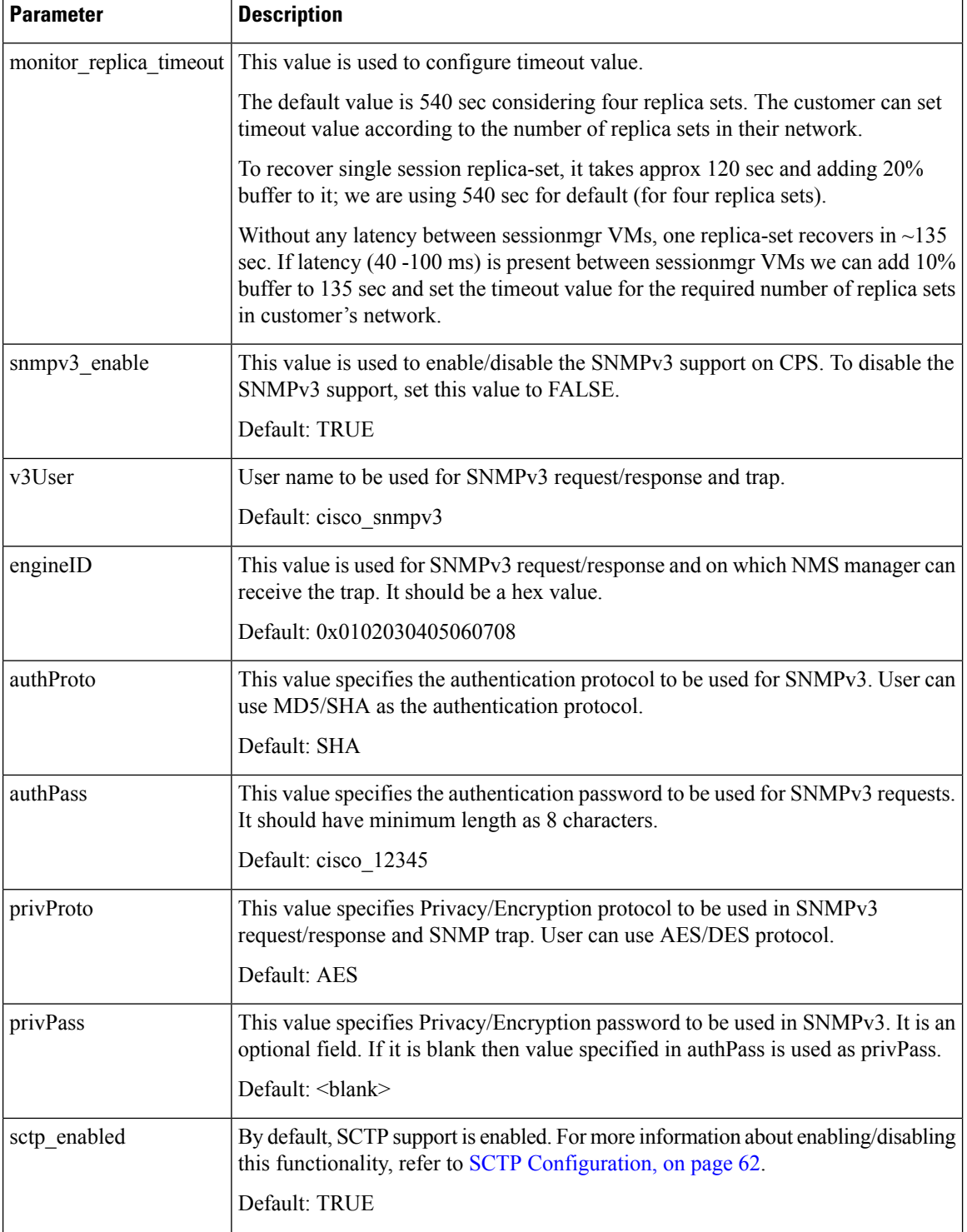

 $\mathbf l$ 

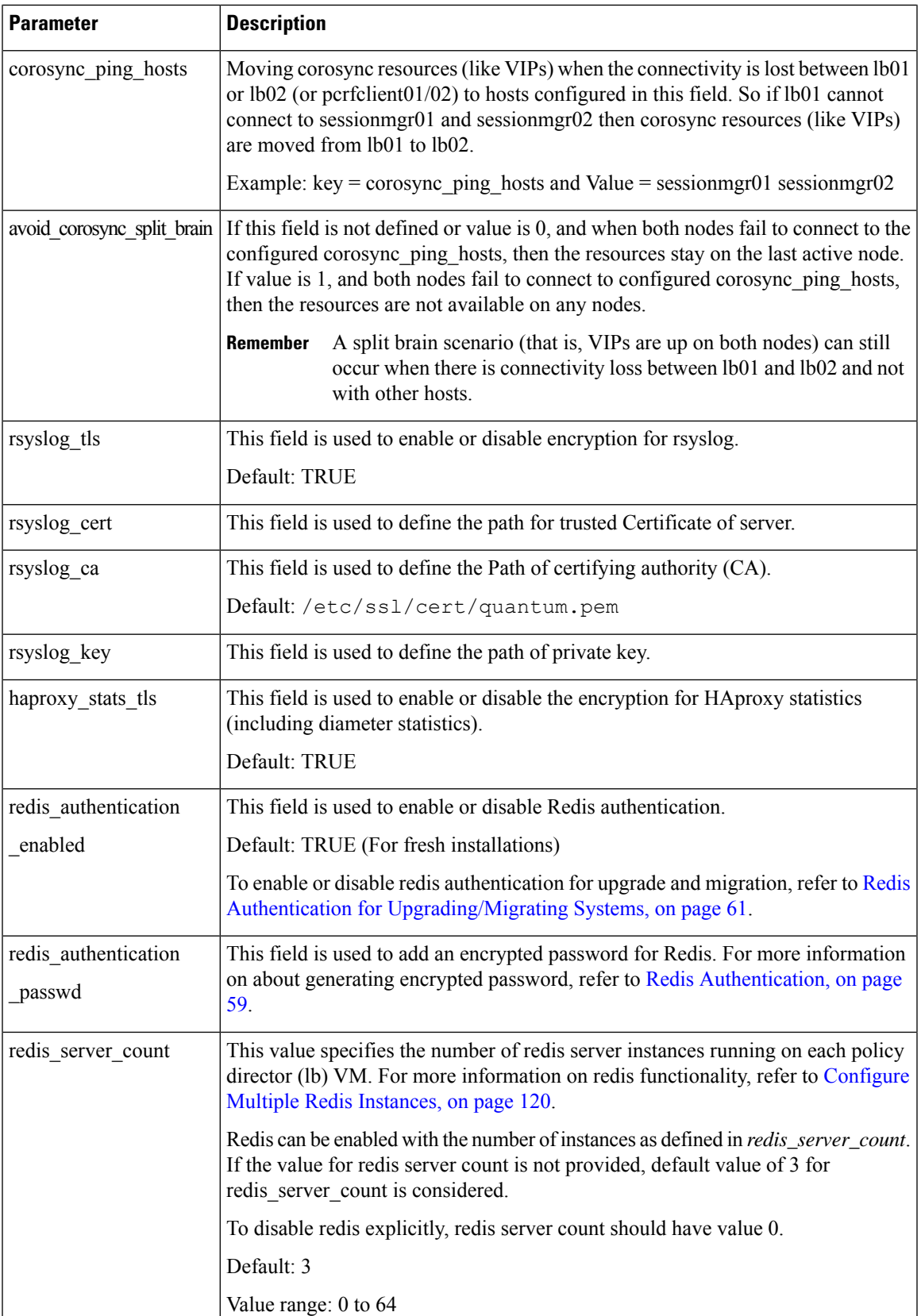

 $\mathbf I$ 

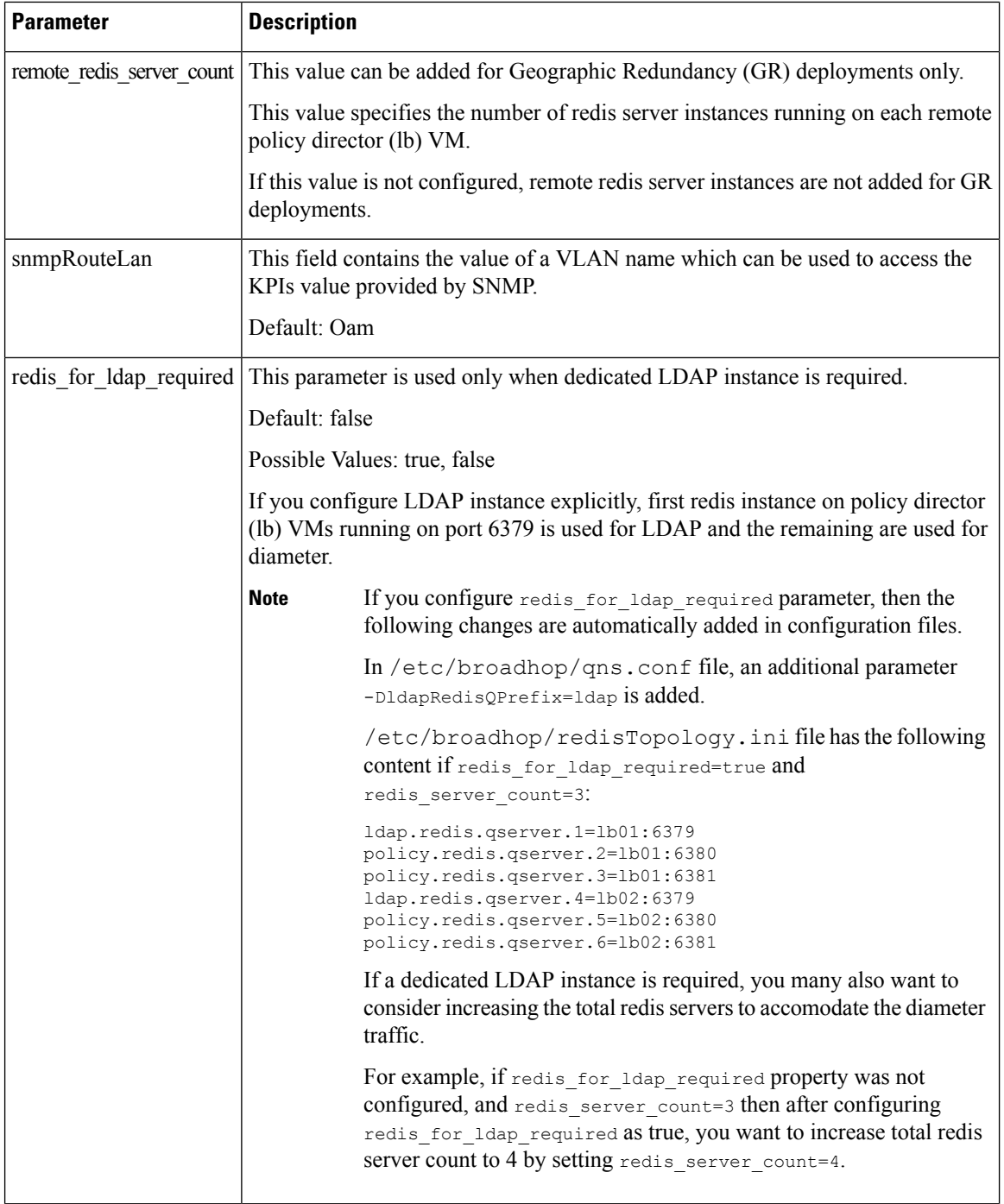

 $\mathbf l$ 

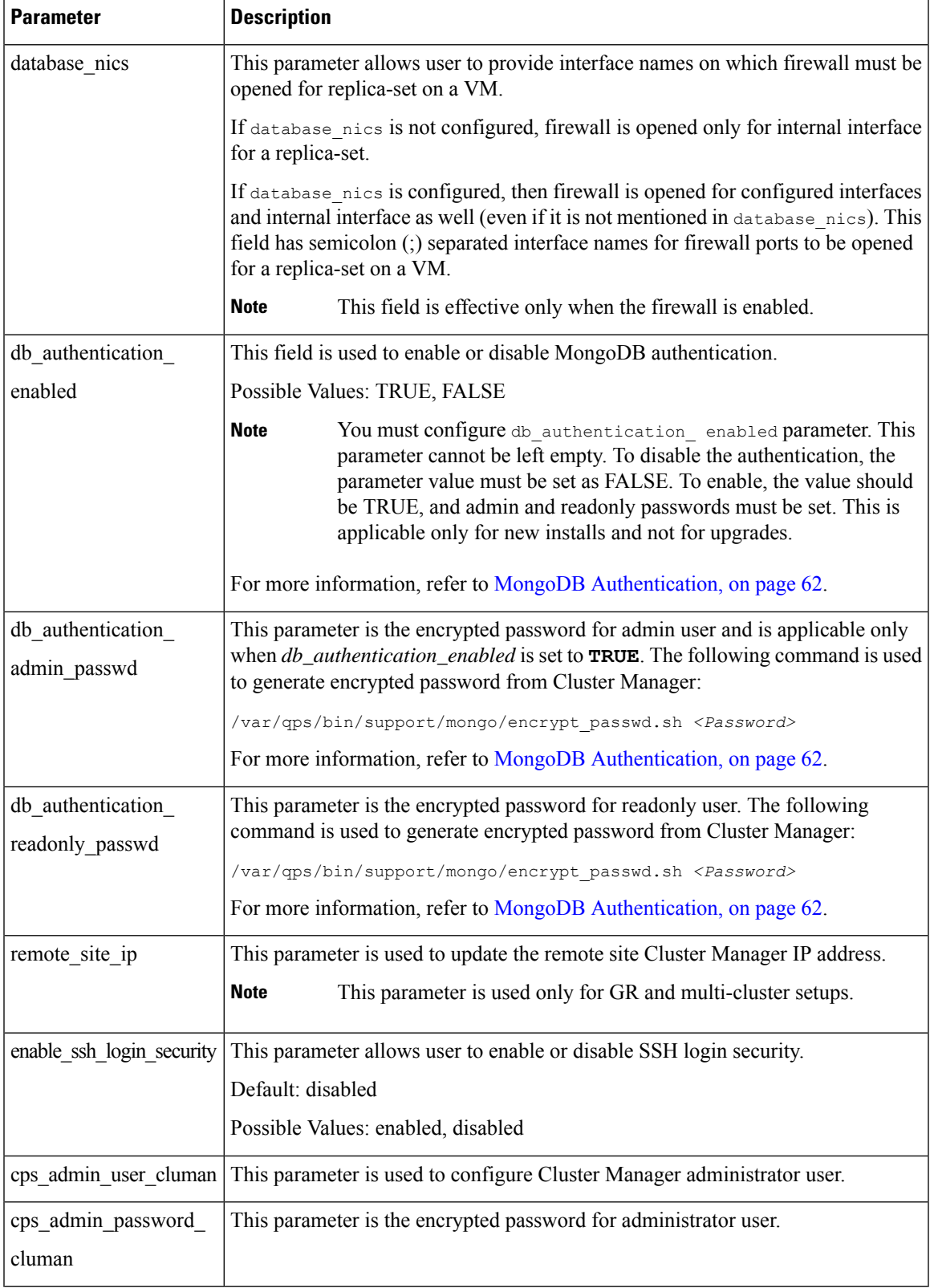

I

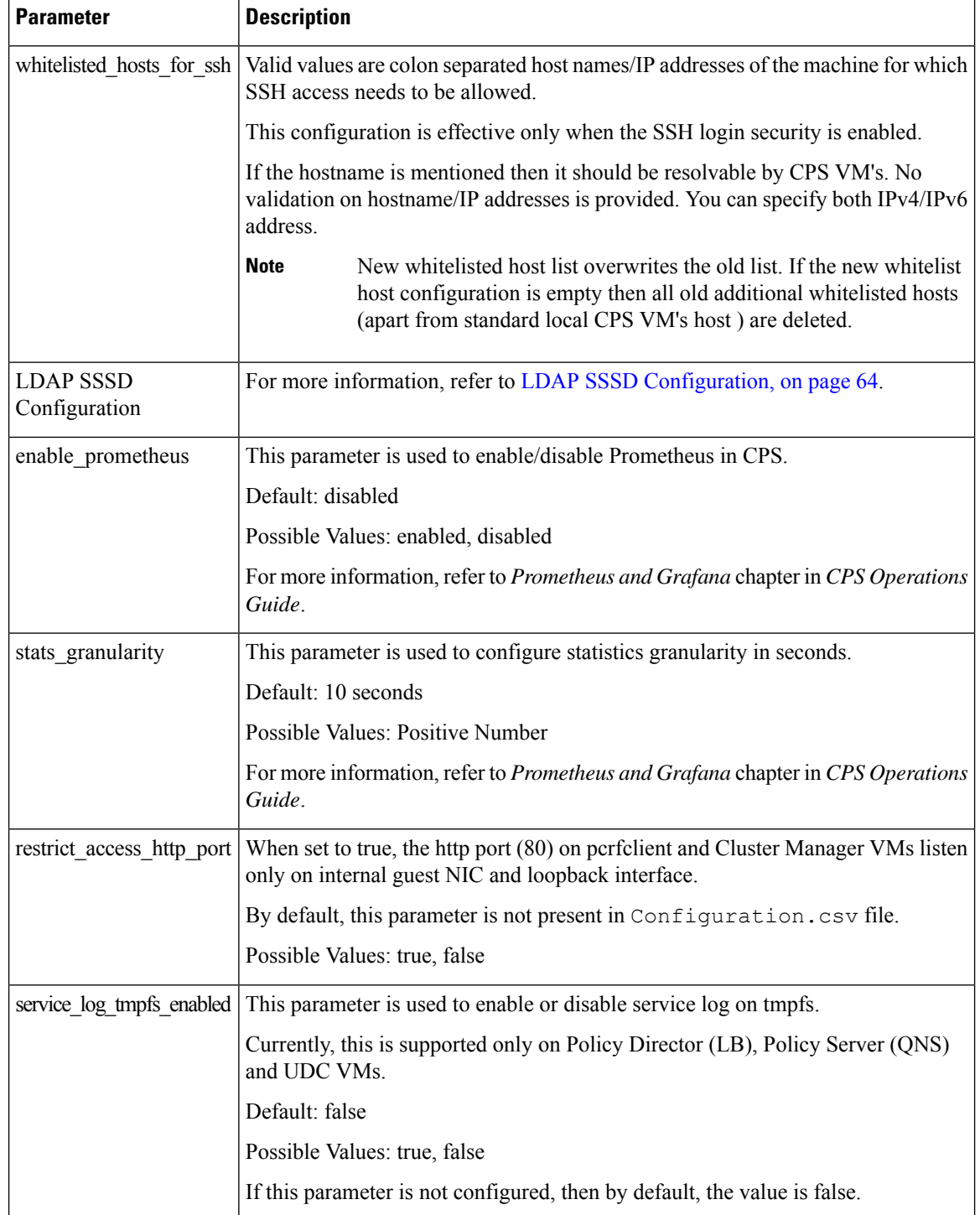

 $\mathbf l$ 

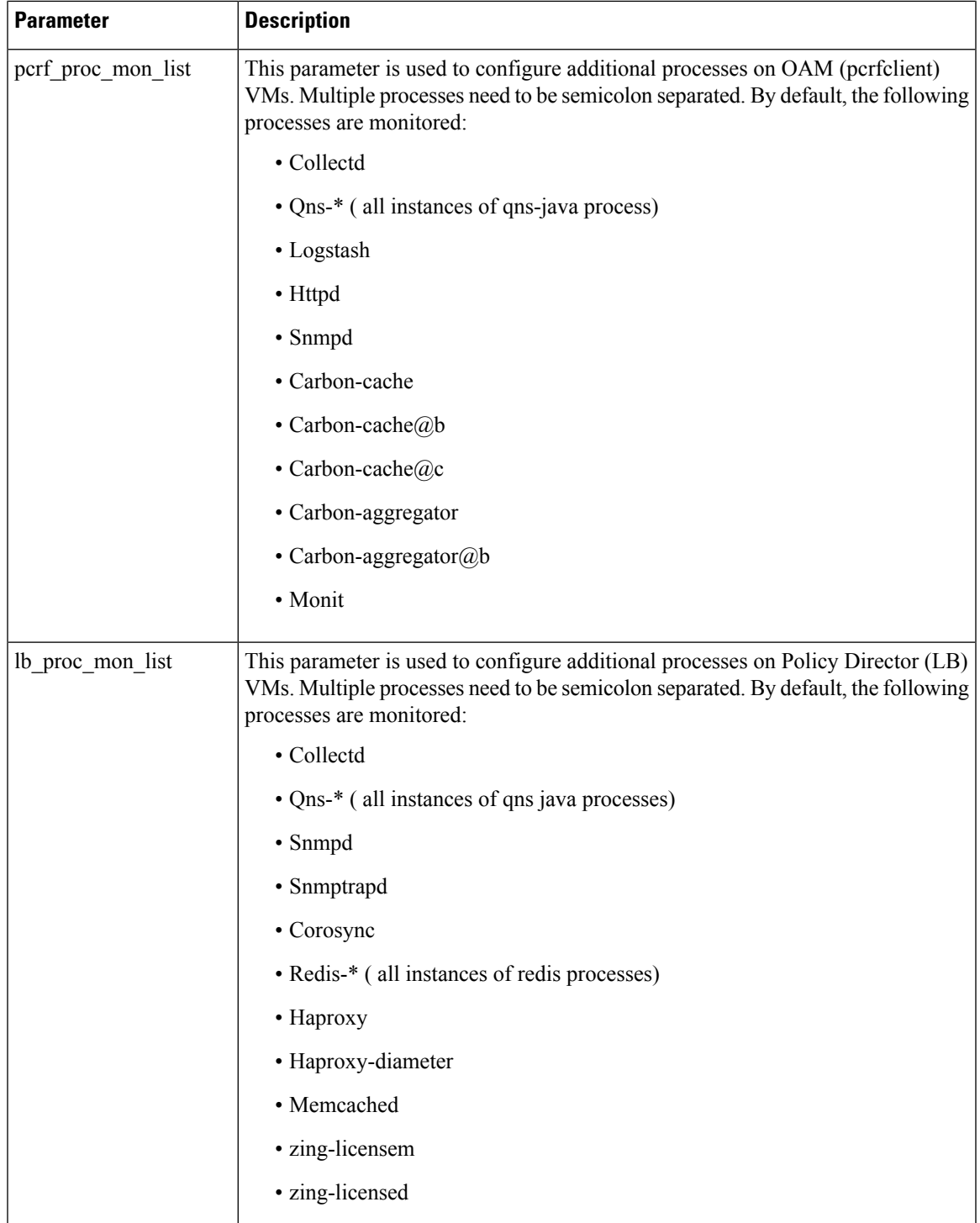

 $\mathbf I$ 

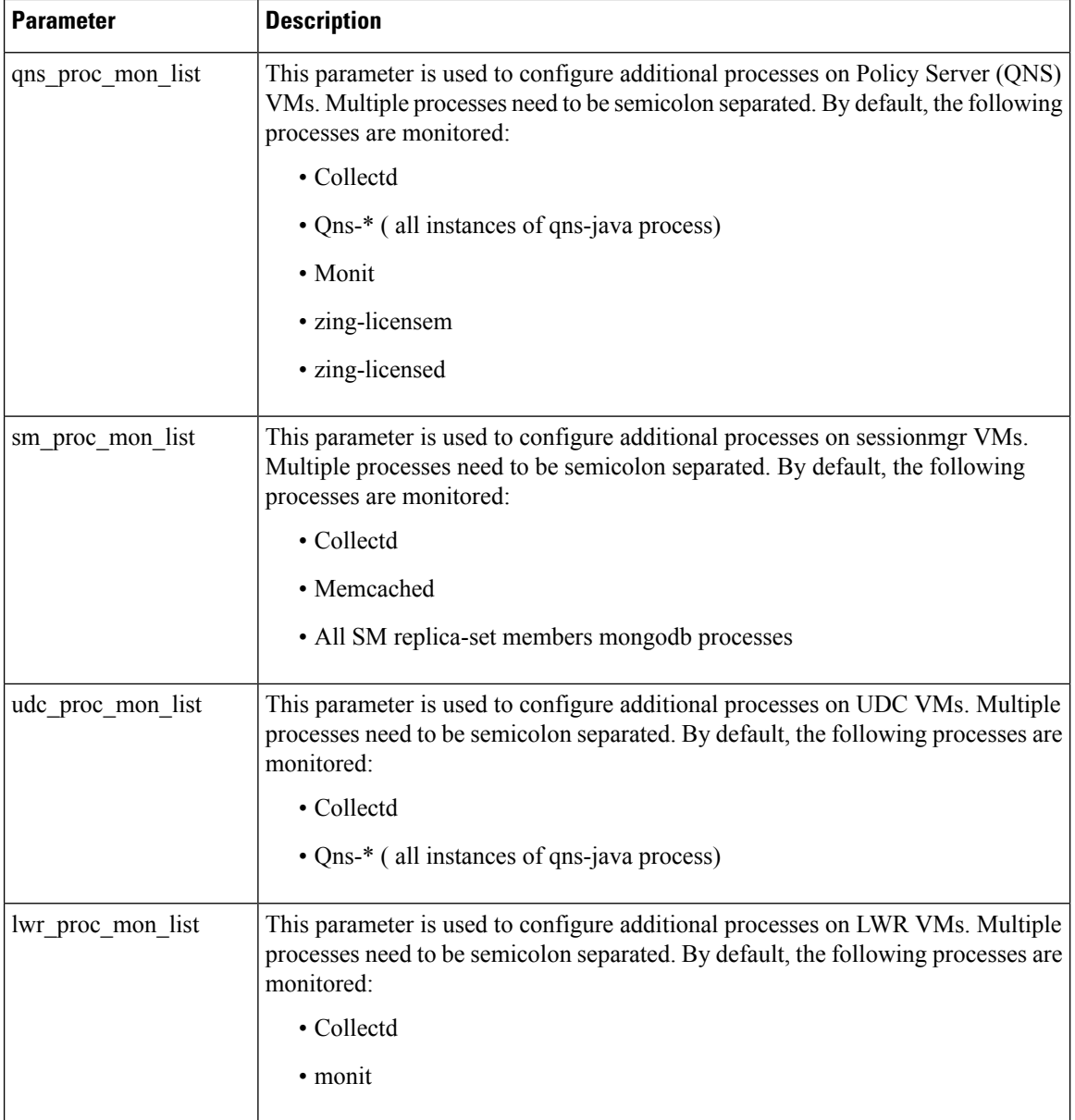

i.

 $\mathbf{l}$ 

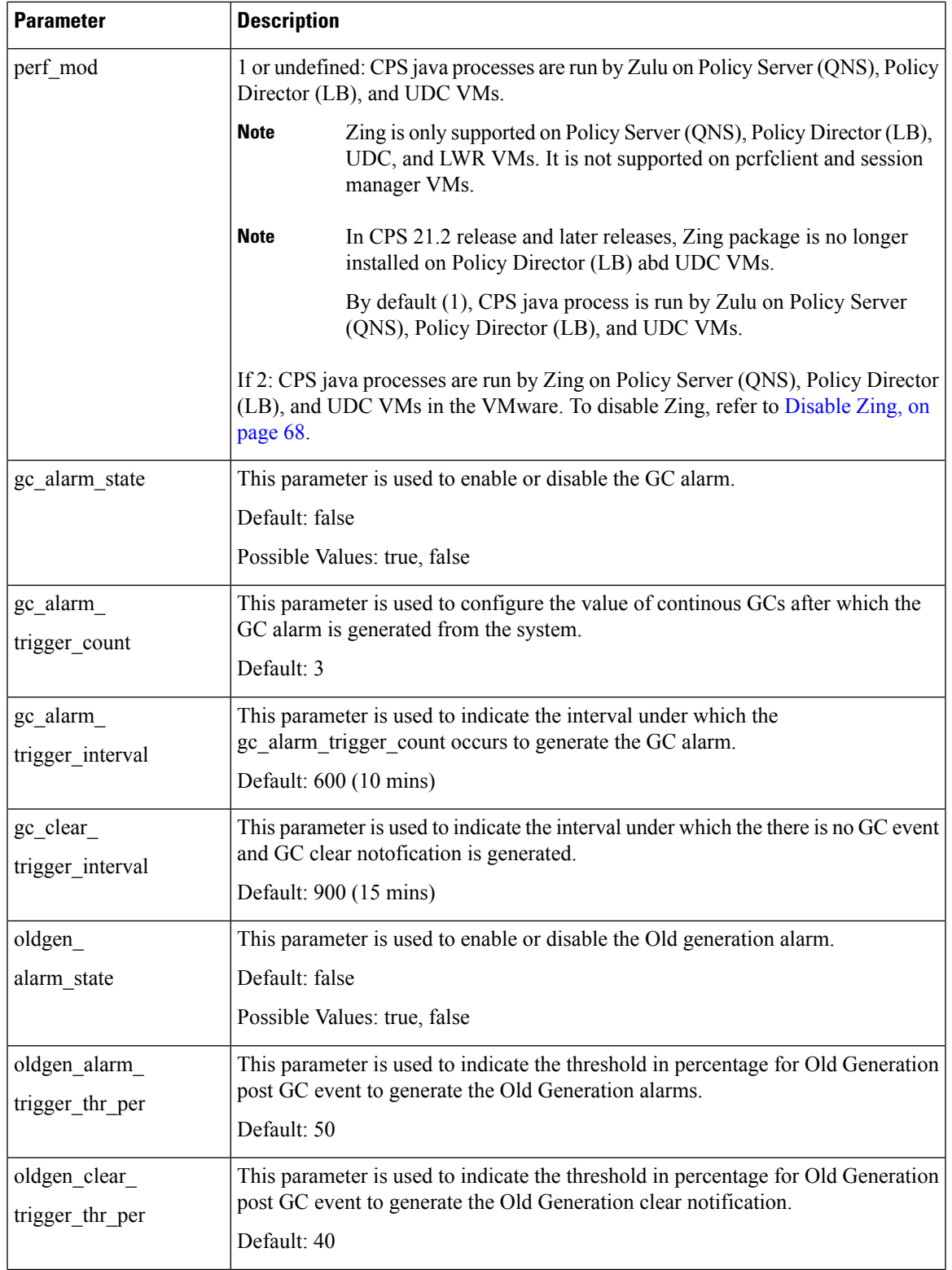

 $\mathbf I$ 

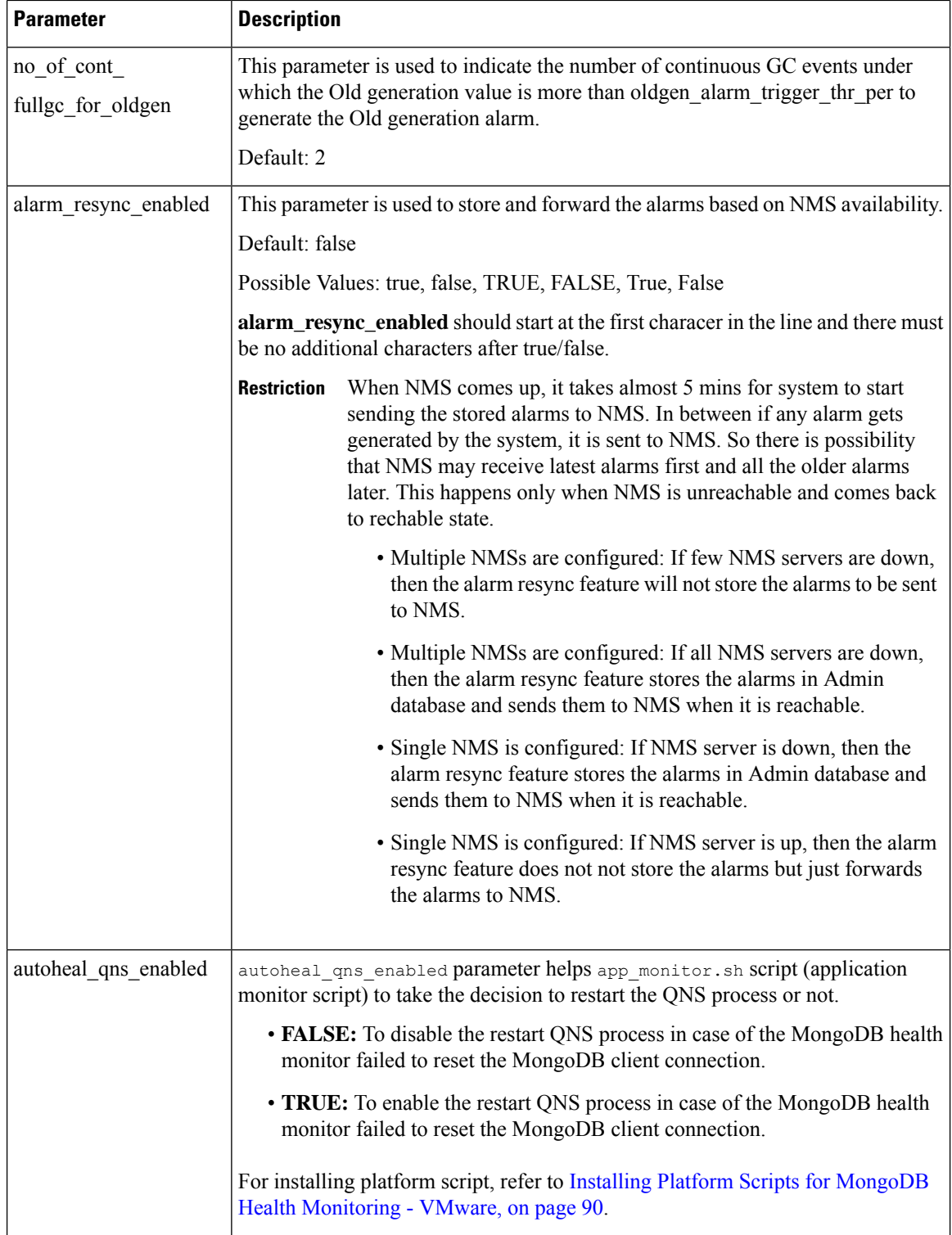

 $\mathbf{l}$ 

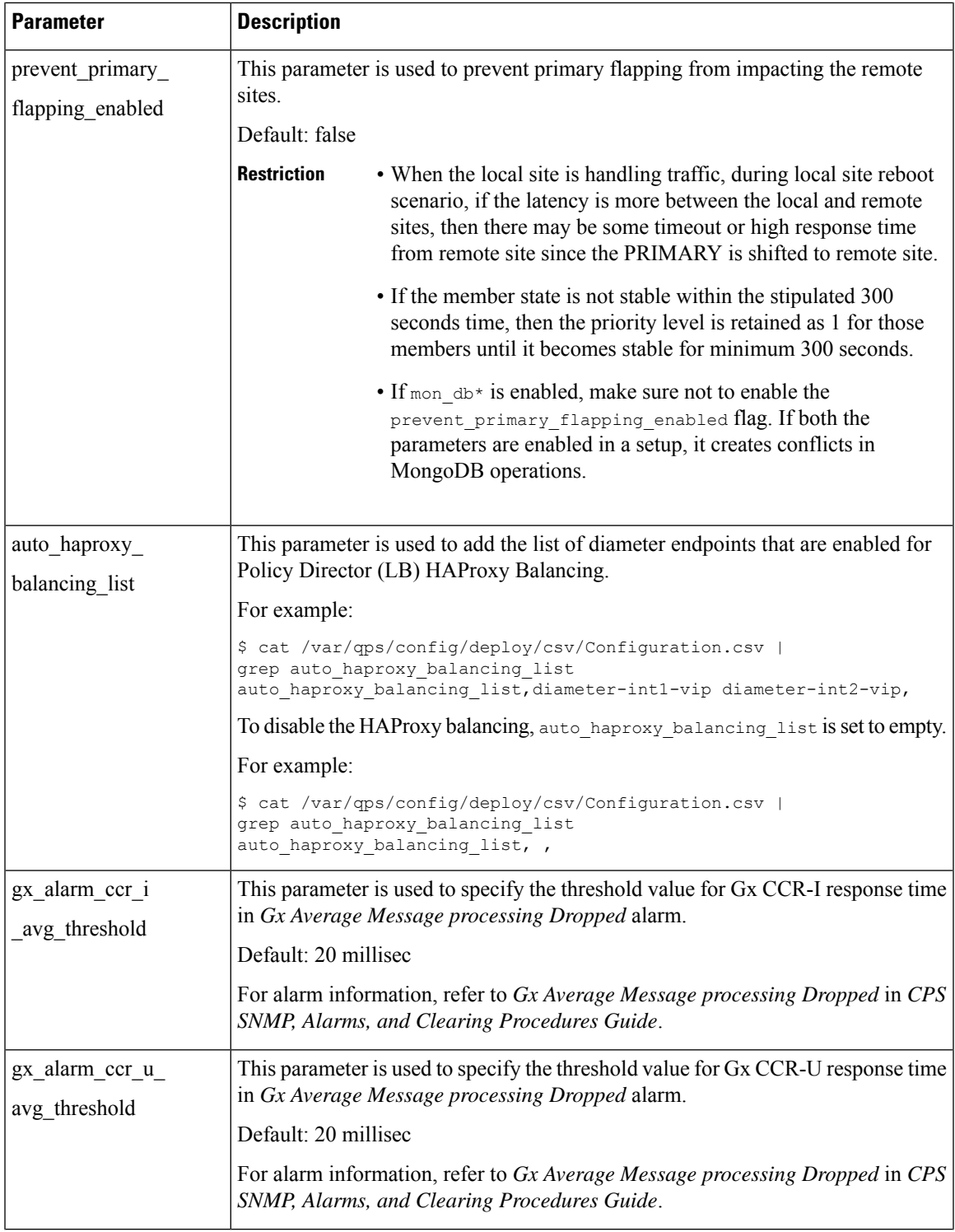

 $\mathbf I$ 

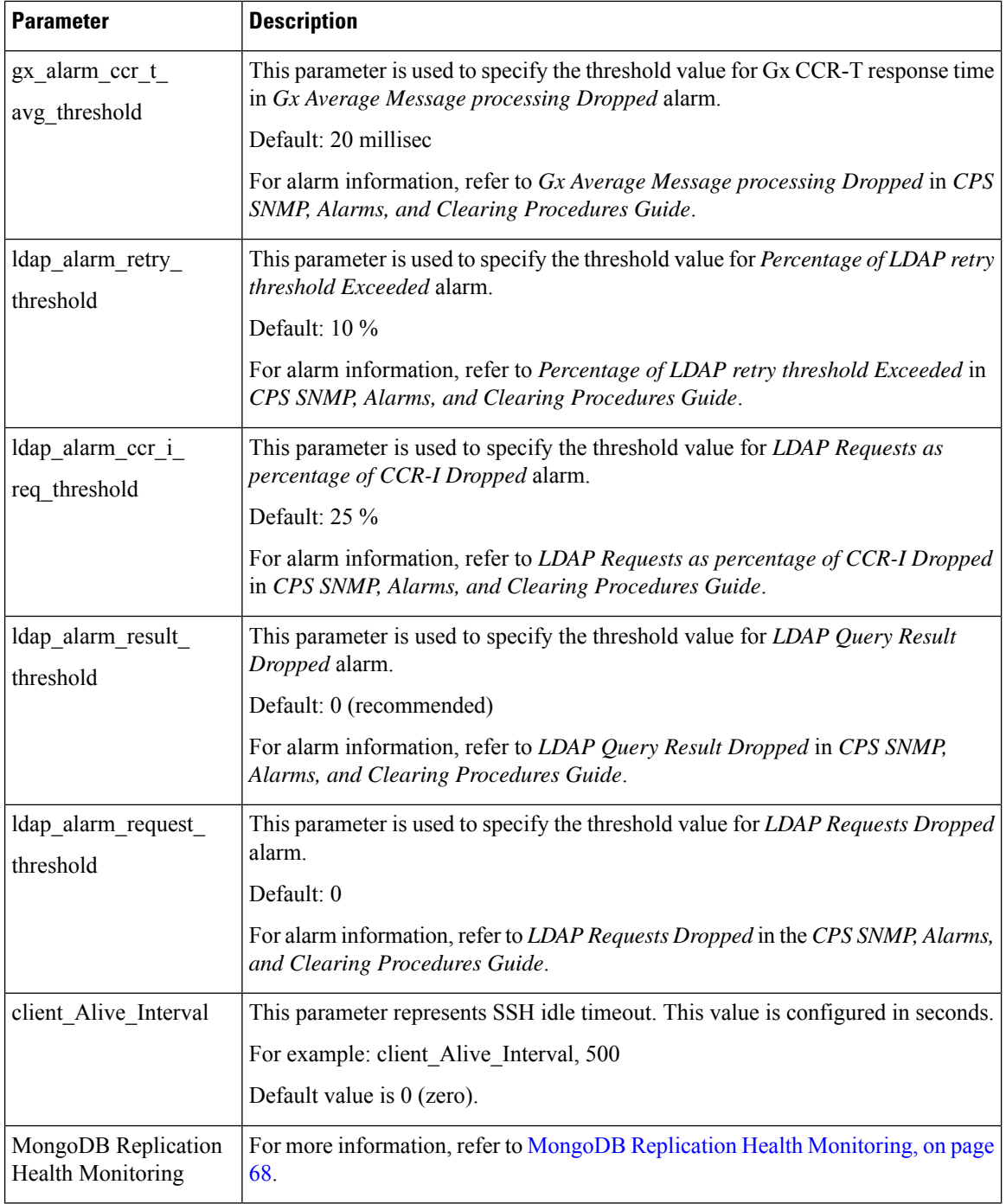

i.

 $\mathbf l$ 

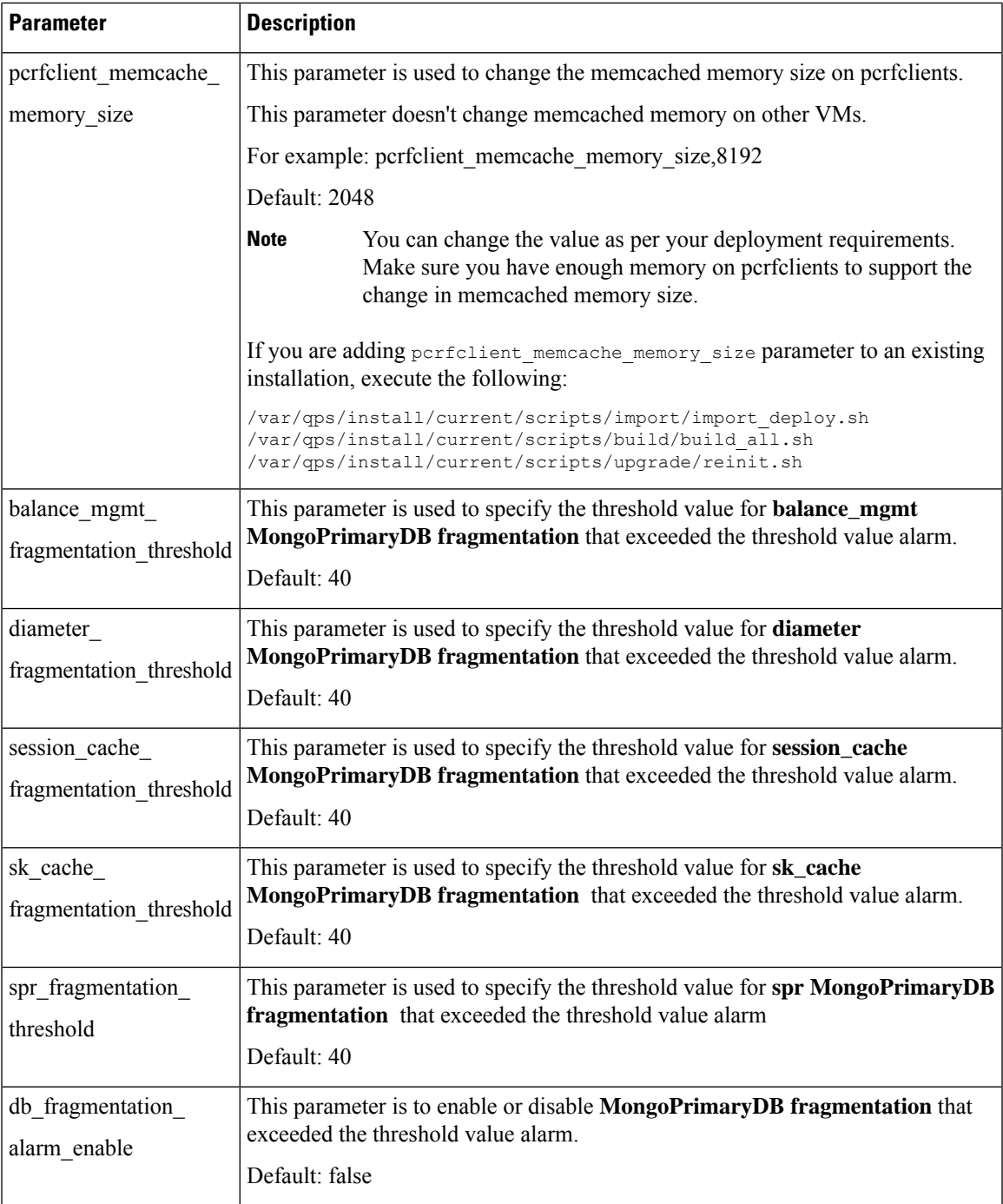

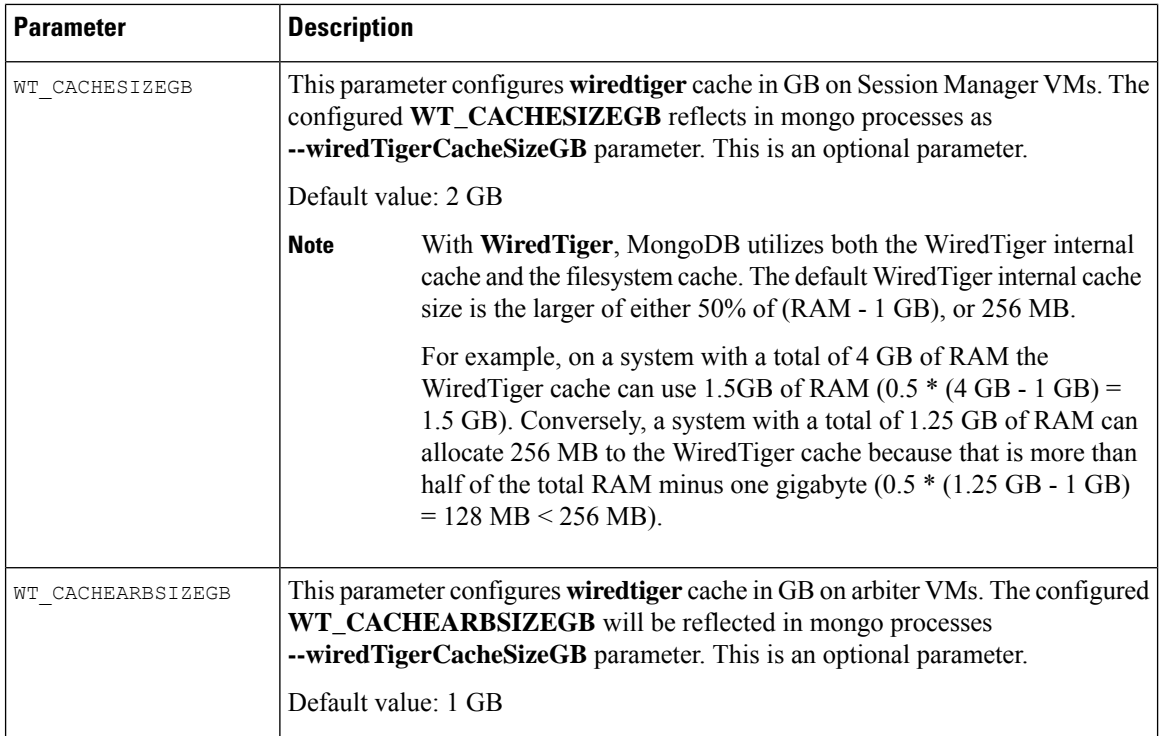

- <span id="page-69-1"></span><span id="page-69-0"></span> $3 \text{ In}$  CPS 11.0.0 and later releases, these two parameters (hv\_user\_0 and hv\_password\_0) are optional in /var/qps/config/deploy/csv/Configuration.csv file and the user is prompted for the parameters at runtime while executing deploy all.py and deploy.sh scripts if not configured in Configuration.csv file. Now during installation on VMware, hypervisor password is not displayed on terminal by any scripts. Also, hypervisor password is not logged into any of the log files.
- <span id="page-69-2"></span>4 vcenter user and vcenter passwd should have the administrative privilege credentials.
- 5 If user misses to add vcenter hostname, vcenter user and vcenter passwd in the Configuration.csv file, after executing  $\text{depth}_p$  all.py script, the user is prompted to enter the vcenter information in the command line. User has to enter the unencrypted vcenter passwd.

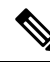

Execute the following command to import changes done in Configuration.csv files into the Cluster Manager VM: **Note**

/var/qps/install/current/scripts/import/import\_deploy.sh

### <span id="page-69-3"></span>**System Password Encryption**

Use the following step to generate a password hash:

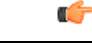

Password encryption method has changed. This method can be used for fresh install and new user. Existing users and passwords work without any problem. You need to update your old CSV/YAML files with new encrypted passwords. **Important**

When ISSM is performed from an older release to this release, use generate encrypted password.sh script.

1. Execute /var/qps/install/current/scripts/bin/support/generate\_encrypted\_password.sh script to get encrypted password.

[root@installer support]# generate encrypted password.sh ########################################## # CISCO SYSTEMS PVT LTD # ##########################################

Hello, user! You are attempting to change your password. Great! A few ground rules:

- 1. No short passwords. The longer your password is, the harder it is for someone to guess or figure out with brute force. Minimum password length is 8.
- 2. There needs to be at least: one uppercase letter, one lowercase letter, one digit and one special character. This increases the search space and makes brute force guessing more difficult.
- 3. You can use spaces. Feel free to use a sentence as your password. For example: I bring 2 gifts! is easy to remember, not cumbersome to type, meets all the above criteria.
- 4. You will need to change your password every 6 months.

Enter the password:

**2.** After script execution the encrypted password is displayed as follows.

Here is a sample encrypted password:

```
+----------------------------------------------------------------------------------------------------+
| Fri May 29 11:43:47 UTC 2020
                             |
| Encrypted key
                               |
|
$6$bc732ffd2a5ad85e$dYuQfGowAsAS6E2mQyWgGtcSUY4IKss11.4AY1u852gGwZzr4Y54rBdkHG6zQytFPXXDJGwknx.IYIeDeW.jP.
     |
+----------------------------------------------------------------------------------------------------+
```
### <span id="page-70-0"></span>**Redis Authentication**

#### Ú

**Important**

All access to Redis Server from application would require password after the server is enabled with authentication. Application reads the encrypted password from environment variable, decrypts it and uses it to connect to Redis Server.

The following sections provide information about redis password encryption and authentication for fresh or an existing installation setups:

#### **Password Encryption**

Run the following command to generate an encrypted password:

/var/qps/bin/support/redis/encrypt\_passwd.sh *<XXXXX>*

where,  $\langle XXXXX \rangle$  is the plain text password for Redis.

Run import\_deploy.sh script.

/var/qps/install/current/scripts/import/import\_deploy.sh creates a readonly file called .redis with encrypted password under home folder of the user based on the redis authentication enabled and redis authentication passwd parameter values.

#### **Redis Authentication**

For fresh installations, redis authentication must be enabled by configuring redis authentication enabled and redis authentication passwd parameters in Configuration.csv file.

Installation fails if redis authentication enabled field is not present in Configuration.csv file. If you want to disable Redis Authentication by default, then redis authentication enabled must be set to FALSE.

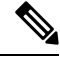

**Note**

A readonly file . redis is not created under home folder of the user when redis authentication enabled is set to FALSE.

A readonly file . redis is created under home folder of the user when redis authentication enabled is set to TRUE.

**Enable or Disable Redis Authentication on an Existing System**

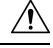

**Caution**

Enabling or disabling Redis authentication on an existing system requires application downtime.

/var/qps/bin/support/redis/redis\_auth\_upgrade.sh command must be used to enable or disable Redis authentication on an existing system.

```
/var/qps/bin/support/redis/redis_auth_upgrade.sh
Valid arguments are not provided to the script
redis_auth_upgrade.sh <OPTION> <PASSWORD>
OPTION:
 -e / --enable Enable Redis Password Authentication
              <password> Disable Redis Password Authentication
 -c / --chpass <password> Change Redis Password
 -h / --help Display this help and exit
PASSWORD:
 <password> Existing plaintext password
```
**Enable Redis Authentication:** Here is an example configuration:

/var/qps/bin/support/redis/redis\_auth\_upgrade.sh -e

```
Enabling Redis Authentication...
Reading password file...
Enabling Redis Authentication on lb01:6379
OK
Enabling Redis Authentication on lb01:6380
OK
Enabling Redis Authentication on lb01:6381
OK
Enabling Redis Authentication on lb02:6379
OK
Enabling Redis Authentication on lb02:6380
OK
Enabling Redis Authentication on lb02:6381
OK
```
#### **Disable Redis Authentication:** Here is an example configuration:

```
/var/qps/bin/support/redis/redis_auth_upgrade.sh -d cisco123
Disabling Redis Authentication...
Disabling Redis Authentication on lb01:6379
OK
Disabling Redis Authentication on lb01:6380
OK
Disabling Redis Authentication on lb01:6381
OK
Disabling Redis Authentication on lb02:6379
OK
Disabling Redis Authentication on lb02:6380
OK
Disabling Redis Authentication on lb02:6381
OK
```
#### **Redis Authentication for Upgrading/Migrating Systems**

**Caution** Enabling or disabling Redis authentication for upgraded or migrated systems require application downtime.

### **Change Redis User Password**

- **1.** Modify password in Configuration.csv file.
- **2.** Update configuration file using import\_deploy.sh and reinit.sh scripts.
- **3.** Run redis auth upgrade.sh script to change the password and provide the old plain text password.

/var/qps/bin/support/redis/redis auth upgrade.sh -c <old plaintext password>

**4.** Restart all the java processes.

### **Disable Redis Authentication**

- **1.** Modify redis authentication in Configuration.csv file.
- **2.** Update configuration file using import\_deploy.sh and reinit.sh scripts.
- **3.** Run redis auth upgrade.sh script to disable authentication and provide the plain text password.

/var/qps/bin/support/redis/redis\_auth\_upgrade.sh -d <plaintext\_password>

**4.** Restart all the java processes.

### **Enable Redis Authentication**

- **1.** Modify redis authentication in Configuration.csv file.
- **2.** Update configuration file using import\_deploy.sh and reinit.sh scripts.
- **3.** Run redis auth upgrade.sh script to enable authentication and provide the plain text password. /var/qps/bin/support/redis/redis\_auth\_upgrade.sh -e <plaintext\_password>
- **4.** Restart all the java processes.

### **SCTP Configuration**

CPS also support Stream Control Transmission Protocol (SCTP). By default, SCTP support is enabled.

To disable or enable SCTP on an existing deployment:

**Step 1** Update the field *sctp\_enabled* to FALSE or TRUE in /var/qps/config/deploy/csv/Configuration.csv file with the following information:

**sctp\_enabled,FALSE,**

or

**sctp\_enabled,TRUE,**

**Step 2** Import the new configuration by executing the following command:

/var/qps/install/current/scripts/import/import\_deploy.sh

**Step 3** For an existing deployed lb0X VM, after changing *sctp\_enabled* (such as, TRUE to FALSE or FALSE to TRUE), re-initialize lb0*X* VM by executing the following command:

ssh lb0X /etc/init.d/vm-init-client

**Note** If setting it from TRUE to FALSE, then restart the VM for the changes to take effect.

### **MongoDB Authentication**

For upgrades/migration, /var/qps/install/current/scripts/import/import\_deploy.sh updates dbPassword parameter in /etc/broadhop/qns.conf file based on db authentication enabled and db authentication admin passwd fields. It also creates <user-home-directory>/.dbadmin and  $\langle$ user-home-directory>/.dbreadonly files, which stores the encrypted password for admin and readonly users respectively.

- *<user-home-directory>*/.dbadmin file is created for root, qns, qns-su and qns-admin users.
- *<user-home-directory>*/.dbreadonly file is created for root, qns, qns-su, qns-admin and qns-ro users.

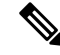

**Note** Traffic errors and timeouts might be seen during Enable/Disable MongoDB Authentication.

### **Use Cases**

• Disable authentication (Fresh install):

db\_authentication\_enabled,FALSE

**Output:** dbPassword field is not present in /etc/broadhop/qns.conf file and there is no *<user-home-directory>*/.dbadmin and *<user-home-directory>*/.dbreadonly files.

• Enable authentication (Fresh install):

```
db authentication enabled, TRUE
db_authentication_admin_passwd,XXXX
db authentication readonly passwd, YYYY
remote site ip, X.X.X.X <--- Only required for GR and multi-cluster setups
```
where, XXXX and YYYY are encrypted passwords.

**Output:** dbPassword field is added in /etc/broadhop/qns.conf file and *<user-home-directory>*/.dbadmin and *<user-home-directory>*/.dbreadonly files are created for users with permission 400 set to (read only to that user).

• Enabling or disabling authentication on an existing system:

/var/qps/install/current/scripts/modules/mongo\_auth\_upgrade.py

#### **Example:**

```
/var/qps/install/current/scripts/modules/mongo_auth_upgrade.py:
INFO ===== mongo upgrade =====
INFO Parsing Mongo Config file
INFO Mongo authentication is enabled on this system
INFO Following replica sets need to enable authentication: ['set01', 'set02']
Do you want to enable mongo auth on these sets? (y/n):
```
#### **MongoDB Authentication Process**

- Change MongoDB user password:
	- Modify password in Configuration.csv file.

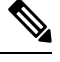

Note Update encrypted password in configuration.CSV.

- After modifying the password, update the configuration using
	- /var/qps/install/current/scripts/import/import\_deploy.sh and /var/qps/install/current/scripts/upgrade/reinit.sh scripts.
- Execute change password script

(/var/qps/install/current/scripts/modules/mongo\_change\_password.py) and enter the old password.

#### **Syntax:**

/var/qps/install/current/scripts/modules/mongo\_change\_password.py *<old\_password>*

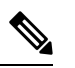

**Note** The old password is an unencrypted password.

- Disable MongoDB authentication:
	- Modify MongoDB authentication configuration in Configuration.csv file.

db authentication enabled, FALSE remote site ip, X.X.X.X <--- Only required for GR and multi-cluster setups

• Update the configuration using /var/qps/install/current/scripts/import/import\_deploy.sh and /var/qps/install/current/scripts/upgrade/reinit.sh SCTipts.

- Execute disable MongoDB authentication script: /var/qps/install/current/scripts/modules/mongo\_auth\_upgrade.py
- Enable MongoDB authentication:
	- Execute /var/qps/bin/support/mongo/encrypt\_passwd.sh *<Password>* command to encrypt the password.
	- Modify MongoDB authentication configuration in Configuration.csv file.

```
db authentication enabled, TRUE
db_authentication_admin_passwd,XXXX
db authentication readonly passwd, YYYY
remote site ip, X.X.X.X <--- Only required for GR and multi-cluster setups
```
where, *XXXX* and *YYYY* are encrypted passwords.

- Update the configuration using /var/qps/install/current/scripts/import/import\_deploy.sh and /var/qps/install/current/scripts/upgrade/reinit.sh scripts.
- Execute enable MongoDB authentication script:

/var/qps/install/current/scripts/modules/mongo\_auth\_upgrade.py

### **LDAP SSSD Configuration**

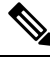

**Note** For LDAP SSSD routable IP is required. LDAP server must be accessible from CPS VMs (LDAP client).

For information onPolicy Builder and Grafana configuration, refer to*LDAP SSSD* section in *CPS Operations Guide*.

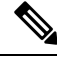

Add the LDAP server IP address and server name in AdditionalHost.csv file. For more information, refer to Additional Hosts [Configuration,](#page-46-0) on page 35. **Note**

### **HA Setup**

For LDAP SSSD configuration, the following parameters can be configured in Configuration.csv sheet:

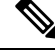

**Note** Change the parameter values as per your deployment.

### **Table 32: LDAP SSSD Parameters**

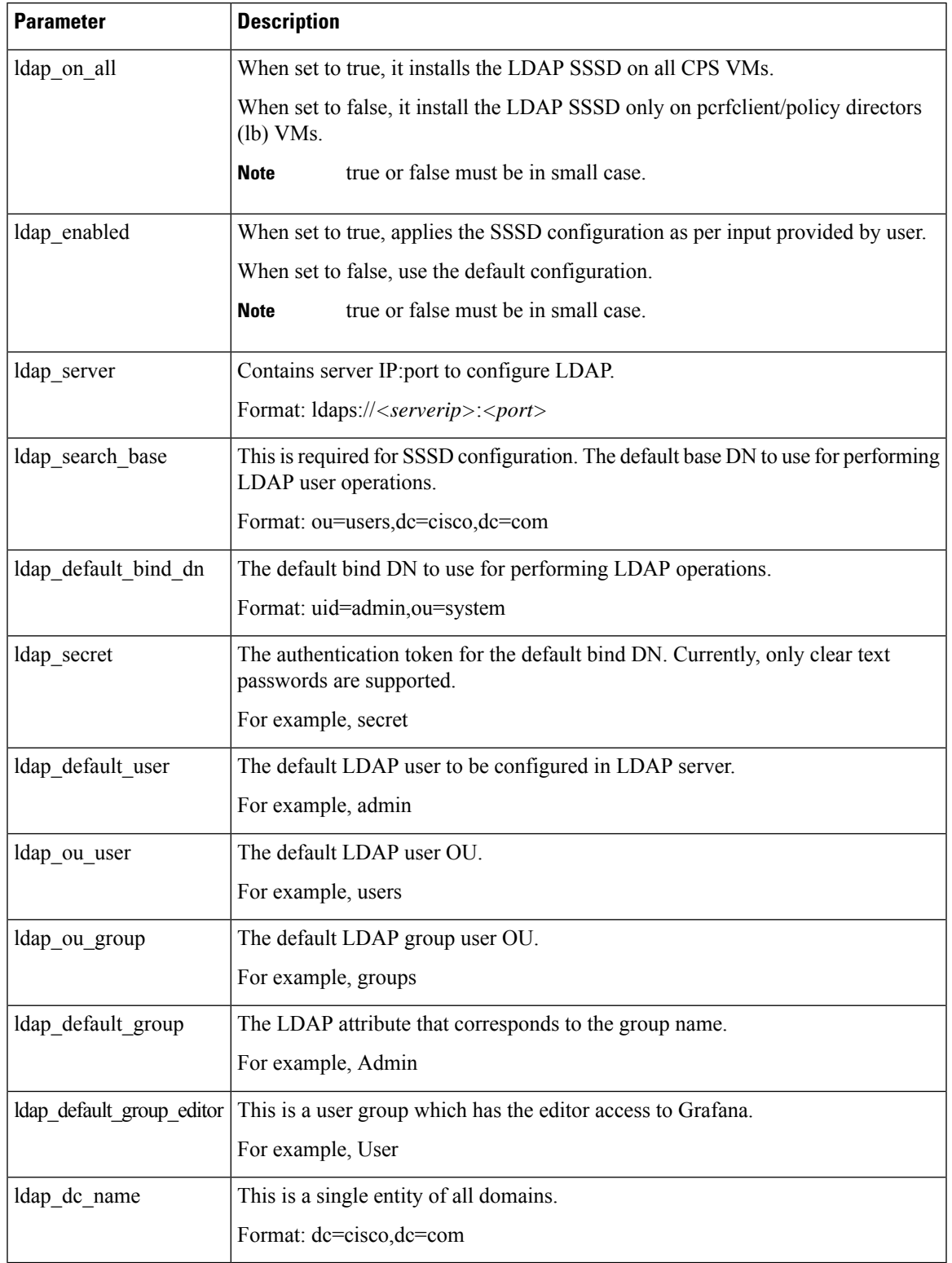

Here is an example configuration:

 $\mathbf l$ 

```
ldap_on_all,true
ldap enabled, true
ldap server, "ldaps://<serverip>:10648"
ldap_search_base, "ou=users,dc=cisco,dc=com"
ldap default bind dn, "uid=admin, ou=system"
ldap secret, secret,
ldap default user, admin,
ldap ou user, users,
ldap_ou_group,groups,
ldap_default_group,Admin,
ldap default group editor, User,
ldap dc name, "dc=cisco,dc=com"
```
Run /var/qps/install/current/scripts/bin/support/enable\_ldap clustermgr to install the LDAP SSSD configuration on Cluster Manager.

Run puppet apply --logdest /var/log/cluman/puppet-run.log

--modulepath=/opt/cluman/puppet/modules --config /opt/cluman/puppet/puppet.conf /opt/cluman/puppet/nodes/node\_repo.pp from Cluster Manager to update the puppet.

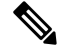

**Note** Manually enter **puppet apply** command in your system.

#### **Arbiter Setup**

You need to create  $lapconf$  file to add the required parameters to configure LDAP SSSD.

Here is an example configuration:

```
# /var/qps/config/deploy/ldapconf
ldap on all,true
ldap_enabled=true
ldap_server="ldaps://<serverip>:<port>"
ldap search base="ou=users,dc=cisco,dc=com"
ldap_default_bind_dn="uid=admin,ou=system"
ldap_secret=secret,
ldap default user=admin,
ldap_ou_user=users,
ldap ou group=groups,
ldap_default_group=Admin,
ldap_default_group_editor=User,
ldap dc name="dc=cisco,dc=com",
NODE_TYPE=arbiter
```
Run /var/qps/install/current/scripts/bin/support/enable\_ldap clustermgr to install the LDAP SSSD configuration on arbiter.

```
Run puppet apply --logdest /var/log/cluman/puppet-run.log
--modulepath=/opt/cluman/puppet/modules --config /opt/cluman/puppet/puppet.conf
/opt/cluman/puppet/nodes/node_repo.pp from Cluster Manager to update the puppet.
```
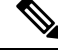

**Note** Manually enter **puppet apply** command in your system.

### <span id="page-78-0"></span>**LDAP SSSD Certificate Authentication**

LDAP certificate needs to copied to /etc/openldap/certs/on all VMs.

After copying the certificate, run the following commands on pcrfclient01 and pcrfclient02:

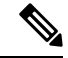

**Note** LDAP certificate must be provided by the customer.

```
export CLASSPATH=/usr/java/default/bin
keytool -import -noprompt -trustcacerts -alias ldap_l -file /etc/openldap/certs/ldap_local.cer
-keystore /usr/lib/jvm/zulu-8/jre/lib/security/cacerts
```
This prompts for the password and the keytool password is "changeit".

Once the certificate authentication is complete, /var/broadhop/scripts/update-uaf.sh script runs every hour in crontab. This updates the user information in the  $/var/ww/svn/users-access-file$ file on pcrfclient01 and pcrfclient02.

After pcrfclient VM is rebooted/re-deployed or vm-init script is executed, check whether the class path (CLASSPATH=/usr/java/default/bin) has been set on pcrfclient01 and pcrflcient02 by running echo \$CLASSPATH command.

Also check whether the certificate (/etc/openldap/certs/ldap\_local.cer) is present or not, run ls - l command.

If the class path or certificate path is missing, run the following commands:

```
export CLASSPATH=/usr/java/default/bin
keytool -import -noprompt -trustcacerts -alias ldap_l -file /etc/openldap/certs/ldap_local.cer
-keystore /usr/lib/jvm/zulu-8/jre/lib/security/cacerts
```
After installing LDAP SSSD on all VMs if you want to remove from LDAP SSSD from policy server (qns) and sessionmgr, then you need to run reinit.sh script twice or run /etc/init.d/vm-init on individual policy servers (qns) and sessionmgr VMs. **Note**

### **Upgrade Consideration**

After upgrading, LDAP SSSD configuration is installed on default VM (pcrfclient/lb) and not on all VMs. You need to configure LDAP SSSD on all the other VMs.

Once LDAP SSSD configuration is complete, you need to authenticate the LDAP certificate. For more information, refer to LDAP SSSD Certificate [Authentication,](#page-78-0) on page 67.

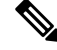

If upgrading from a lower version and do not want the LDAP SSSD package, modify the LDAP parameters as follows in Configuration.csv: **Note**

```
ldap on all=false
ldap_enable=false
```
After the modification, run import deploy. sh so that LDAP SSSD is not installed by default.

#### **Troubleshooting**

- Monitor the following important log files to debug grafana and httpd service:
	- /var/log/messages
	- /var/log/secure
	- /var/log/audit/audit.log
	- /var/log/sssd/\*.log
	- /var/log/grafana/grafana.log, /var/log/httpd/\*.log
	- /var/log/broadhop/scripts/ldap\*.log
- Restart the httpd service and grafana-server in case grafana status is Not Running in monit summary after configuring LDAP SSSD.
- If any error is found for HA deployments after configuring LDAP SSSD, restart the http/grafana-server.
- If LDAPSSSD userinformation is not automatically added in /var/www/svn/users-access-file on pcrfclient01/02, then check /var/log/broadhop/scripts/ldap\*.log for error information.

### **Disable Zing**

Configure perf mod with the list of diameter endpoints and follow the steps to disable Zing in the VMware:

**1.** Add **perf\_mod** with value set to 1.

\$ cat /var/qps/config/deploy/csv/Configuration.csv | grep -i perf perf\_mod,1,

**2.** Execute the following command to import changes in Configuration.csv files into the Cluster Manager VM:

\$ /var/qps/install/current/scripts/import/import\_deploy.sh

**3.** Execute the following command from Cluster Manager to rebuild puppet.

\$ /var/qps/install/current/scripts/build/build\_puppet.sh

**4.** Execute the following command from Cluster Manager to replace the puppet on all VMs.

\$ /var/qps/install/current/scripts/upgrade/reinit.sh

### **MongoDB Replication Health Monitoring**

CPS supports monitoring secondary members of the replica sets and if any of them lags behind the primary member it recovers automatically. To support this functionality, a new script auto\_recovery\_replica.sh is added. The following parameters can be configured.

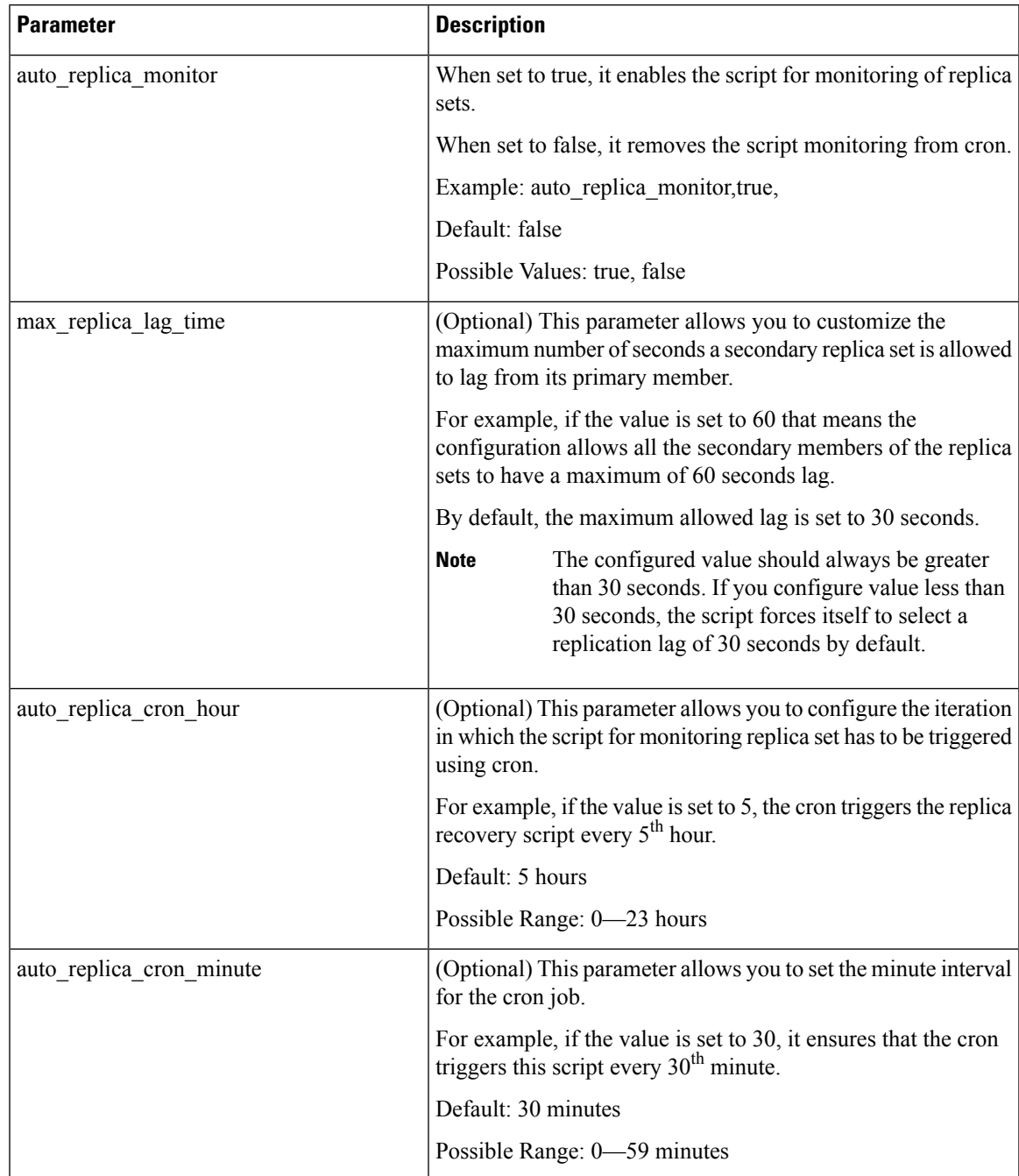

### <span id="page-80-0"></span>**Table 33: MongoDB Health Monitoring Parameters**

If all the parameters described in Table 33: MongoDB Health Monitoring [Parameters,](#page-80-0) on page 69 are configured, the cron configuration on Cluster Manager is displayed as follows:

```
crontab -l
---------------------
# Puppet Name: Monitor replica sets
30 */5 * * * /var/qps/install/current/scripts/bin/support/mongo/auto_recovery_replica.sh
```
**Note**

If the auto-replica monitor is set to true and other parameters are not configured, the script automatically takes the default values for the remaining parameters.

By default, auto heal script runs every 1 hour via cron and the maximum lag allowed for a secondary member is 30 seconds. The default configuration adds cron entry for auto\_replica\_monitor on Cluster Manager.

```
crontab -l
---------------------
# Puppet Name: Monitor replica sets
0 */1 * * * /var/qps/install/current/scripts/bin/support/mongo/auto recovery replica.sh
```
Once the parameters are configured, you can check the configuration using the following facter command and then grepping for the respective values.

```
facter | grep auto
auto replica cron hour => 1
auto_replica_cron_minute => 45
auto replica monitor => true
facter | grep max
max_replica_lag_time => 60
```
### **VIP Proxy Configuration**

This file is used to specify the listen port for each VIP in HAProxy diameter configuration and the port range for the backend diameter endpoints to which the requests are load balanced. Values in this file are used to generate the HAProxy diameter configuration (/etc/haproxy/haproxy-diameter.cfg file) on Policy Director 01/02 VMs. Here is an example:

**Figure 8: VipProxyConfiguration.csv**

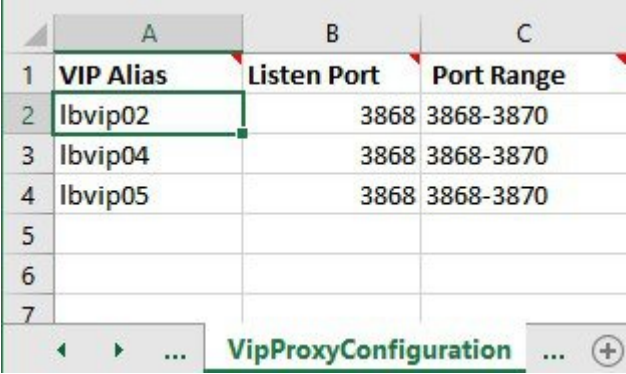

The following parameters can be configured in this sheet:

**Table 34: VIP Proxy Configuration Parameters**

| ∣ Parameter | <b>Description</b>                                         |  |
|-------------|------------------------------------------------------------|--|
| VIP Alias   | Name of the VIP supporting multiple diameter<br>endpoints. |  |

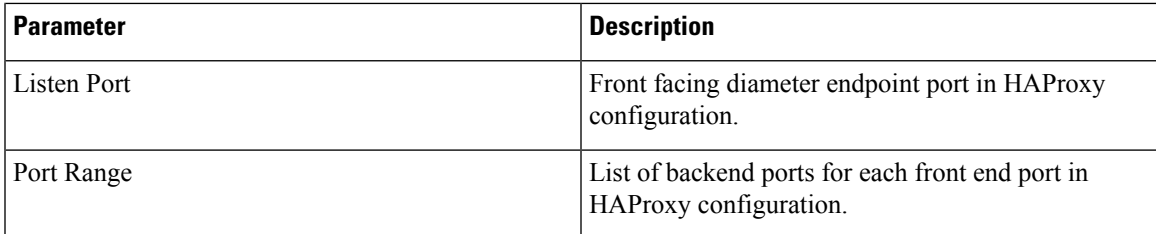

The following restriction applies to the haproxy-diameter.cfg file for all the installation types:

• You should not use the following list of VIP Aliases in VipProxyConfiguration.csv file. The VIPaliasesin AdditionalHosts.csv invokesthe legacy method of haproxy-diameter configuration. Hence, Cisco does not recommend the use of legacy VIP aliases listed below:

diam\_int1, diam\_int1\_vip, diam\_int2, diam\_int1\_69, diam\_int2\_vip, diam\_int1\_69\_vip, diam\_int3, diam\_int3\_vip, diam\_int1\_70\_vip, diam\_int4, diam\_int4\_vip, diam\_int1\_71\_vip

### **Secure Configuration**

The **SecureConfig** sheet defines the Transport Layer Security (TLS) related configuration for secure services in CPS.

Select the **SecureConfig** sheet.

**Figure 9: Secure Configuration Sheet**

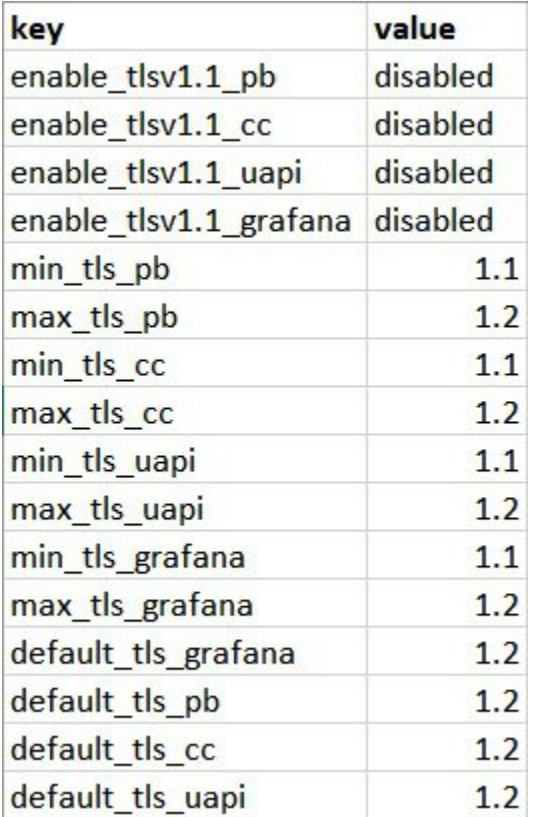

The following parameters can be configured in this sheet:

**Table 35: Secure Configuration Sheet Parameters**

| <b>Parameter</b>       | <b>Description</b>                                                            | <b>Possible Values</b> | <b>Default Value</b> |
|------------------------|-------------------------------------------------------------------------------|------------------------|----------------------|
| enable_tlsv1.1_pb      | Enables TLSv1.1 for the Policy Builder<br>interface.                          | Enabled                | Disabled             |
|                        |                                                                               | Disabled               |                      |
| enable_tlsv1.1_cc      | Enables TLSv1.1 for the Control Center<br>interface.                          | Enabled                | Disabled             |
|                        |                                                                               | Disabled               |                      |
| enable_tlsv1.1_uapi    | Enables TLSv1.1 for the Unified API interface.                                | Enabled                | Disabled             |
|                        |                                                                               | Disabled               |                      |
| enable_tlsv1.1_grafana | Enables TLSv1.1 for the Grafana interface.                                    | Enabled                | Disabled             |
|                        |                                                                               | Disabled               |                      |
| min tls pb             | Defines the minimum TLS version supported<br>by the Policy Builder interface. | 1.1                    | 1.1                  |
|                        |                                                                               | 1.2                    |                      |
| max tls pb             | Defines the maximum TLS version supported<br>by the Policy Builder interface. | 1.1                    | 1.2                  |
|                        |                                                                               | 1.2                    |                      |
| min_tls_cc             | Defines the minimum TLS version supported<br>by the Control Center interface. | 1.1                    | 1.1                  |
|                        |                                                                               | 1.2                    |                      |
| max tls cc             | Defines the maximum TLS version supported<br>by the Control Center interface. | 1.1                    | 1.2                  |
|                        |                                                                               | 1.2                    |                      |
| min tls uapi           | Defines the minimum TLS version supported<br>by the Unified API interface.    | 1.1                    | 1.1                  |
|                        |                                                                               | 1.2                    |                      |
| max_tls_uapi           | Defines the maximum TLS version supported<br>by the Unified API interface.    | 1.1                    | 1.2                  |
|                        |                                                                               | 1.2                    |                      |
| min tls grafana        | Defines the minimum TLS version supported<br>by the Grafana interface.        | 1.1                    | 1.1                  |
|                        |                                                                               | 1.2                    |                      |
| max tls grafana        | Defines the maximum TLS version supported<br>by the Grafana interface.        | 1.1                    | 1.2                  |
|                        |                                                                               | 1.2                    |                      |
| default_tls_grafana    | Defines the default TLS version to use for<br>Grafana.                        | 1.1                    | 1.2                  |
|                        |                                                                               | 1.2                    |                      |
| default tls pb         | Defines the Default TLS version to use for<br>Policy Builder.                 | 1.1                    | 1.2                  |
|                        |                                                                               | 1.2                    |                      |

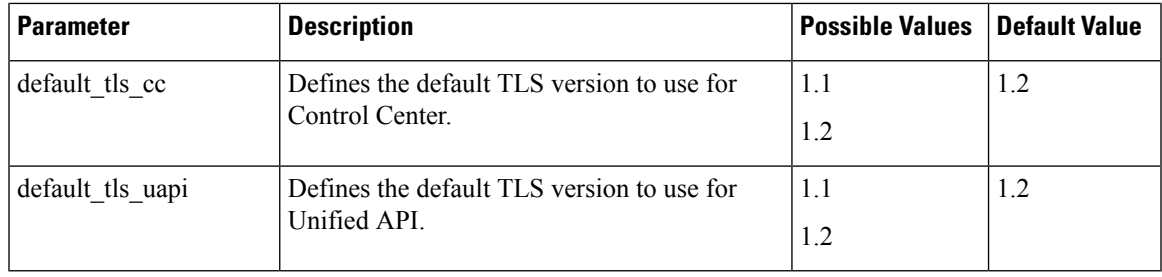

**Note**

• From CPS 19.1.0 release, TLSv1.1 is deprecated. By default, TLSv1.2 is supported.

If you want to use TLSv1.1, it needs to enabled in Secureconfig.csv file.

- All the configuration changes are applied on the HAProxy server during **vm-init** on all Load Balancer VMs.
- For configuration parameters that are not defined in the SecureConfig.csv file, its logical default value is considered.
- If you enter a wrong value for any parameter, that value is discarded and the default value for that parameter is used. The Puppet log file displays a warning message.

### **DSCP Configuration**

You can configure DSCP bits using DSCP class or DSCP value on the following for IPv4 and/or IPv6:

- Out-interface
- Protocol
- Destination IP
- Destination Port

**DSCPConfig.csv format is:** Role,IP Family,Out Interface,Protocol,Destination IP,Destination Port,SourcePort,DSCP Class,DSCP Value

### **Table 36: DSCP Configuration**

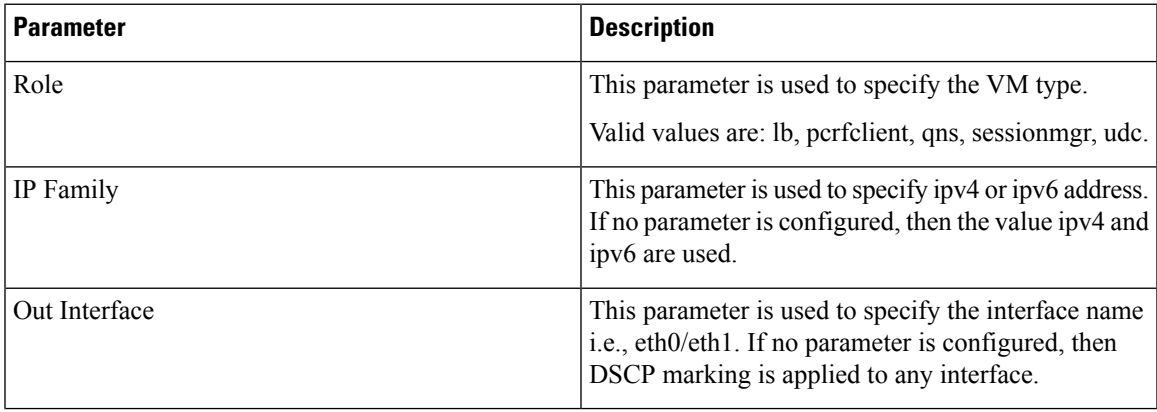

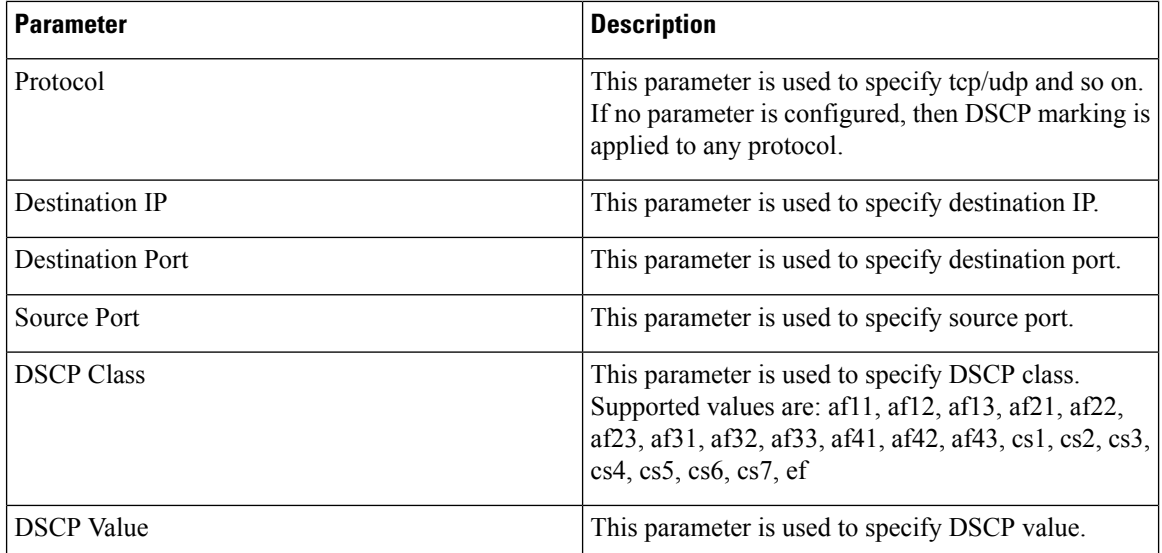

**DSCPConfig.csv file location:** /var/qps/config/deploy/csv/DSCPConfig.csv

#### **Example:**

VM Role,IP Family,Out Interface,Protocol,Destination IP,Destination Port,Source Port,DSCP Class,DSCP Value

lb,,eth1,tcp,,27717,af11eth0,udp,,5405,,af21,,

### **Iptables output:**

```
pkts bytes target prot opt in out source destination
2545K 403M DSCP udp -- * eth0 0.0.0.0/0 0.0.0.0/0 multiport dports 5405 /* 100 IPv4
DSCP rules outInterface=eth0 protocol=udp destPort=5405 class=af21 */ DSCP set 0x12
```
#### **Ip6tables output:**

pkts bytes target prot opt in out source destination<br>0 0 DSCP udp \* eth0 ::/0 ::/0 multip 0 0 DSCP udp \* eth0 ::/0 ::/0 multiport dports 5405 /\* 100 IPv6 DSCP rules outInterface=eth0 protocol=udp destPort=5405 class=af21 \*/ DSCP set 0x12

### **Critical File Monitoring Configuration**

You can configure the critical file names to be monitored for write, execute or any other attribute changes.

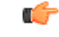

**Important**

Critical Files configuration is specific to Cluster Manager. If you are using Geographic Redundancy configuration, then you need to do the configuration across all the Cluster Managers.

**CriticalFiles.csv format is:** File To Be Monitored,Action To Be Monitored

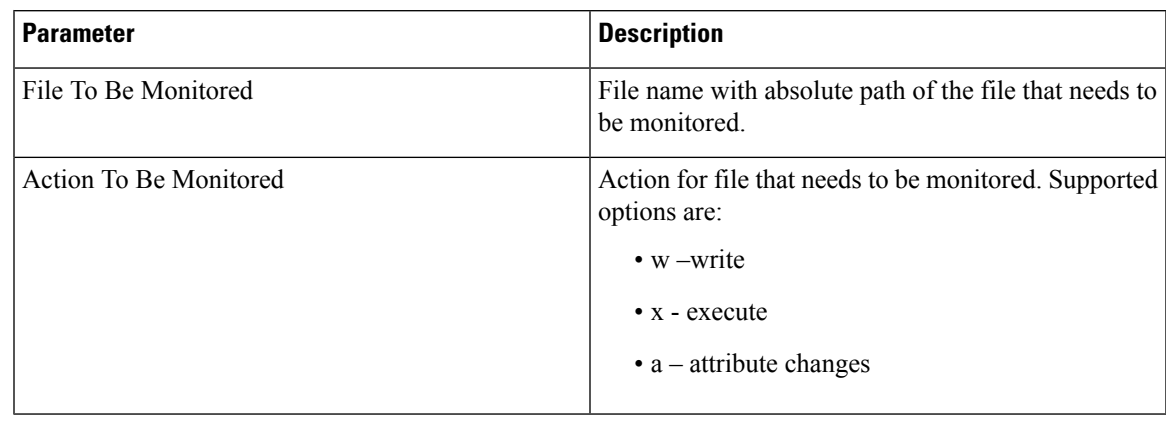

#### **Table 37: Critical Files Configuration**

### Ú

**Important** File monitoring for read operation is not supported.

**CriticalFiles.csv file location:** /var/qps/config/deploy/csv/CriticalFiles.csv

Rules configured in CriticalFiles.csv are added in #BEGIN\_CPS\_AUDIT\_RULES and #END CPS AUDIT RULES block in /etc/audit/rules.d/audit.rules file on Cluster Manager VM.

Sample output of AUDIT block in audit.rules:

```
#BEGIN_CPS_AUDIT_RULES
-w /etc/hosts -p wxa -k watch_critical_files
-w /etc/broadhop.profile -p wxa -k watch_critical_files
#END_CPS_AUDIT_RULES
```

```
Note
```
Do not modify the rules in #BEGIN\_CPS\_AUDIT\_RULES and #END\_CPS\_AUDIT\_RULES block manually. Any modification done in this block is overwritten every time you execute

/var/qps/install/current/scripts/bin/support/update\_audit\_conf.py script.

You can add the custom rules in /etc/audit/rules.d/audit.rules file outside of the #BEGIN CPS AUDIT RULES and #END CPS AUDIT RULE block but notification (SNMP trap) is not sent for the rules.

SNMP alarm with version v2c or v3 is generated based on SNMP confirmation done in Configuration.csv file. There is no clear alarm.

Audit daemon logs all the audit events occurred in /var/log/audit/audit.log file with no delay.

/var/qps/install/current/scripts/bin/support/snmp-traps/vm-traps/gen-crit-file-mod-traps.py script monitors audit.log file for any file modification event since last execution of script and send traps for all the events occurred during this time.

gen-crit-file-mod-traps.py scripts last execution time is stored in /var/tmp/lastGenCritFileModExeTime. If the file does not contain any entry for last execution or the file is not present, then trap for events occurred during last 60 seconds is sent.

You can execute the following command to validate particular audit logs:

```
ausearch -i -k watch critical files
```
#### **Sample Output:**

type=PROCTITLE msg=audit(08/26/2018 18:53:56.834:250) : proctitle=vim /etc/hosts type=PATH msg=audit(08/26/2018 18:53:56.834:250) : item=1 name=/etc/hosts inode=5245468 dev=08:02 mode=file,644 ouid=root ogid=root rdev=00:00 objtype=CREATE type=PATH msg=audit(08/26/2018 18:53:56.834:250) : item=0 name=/etc/ inode=5242881 dev=08:02 mode=dir,755 ouid=root ogid=root rdev=00:00 objtype=PARENT type=CWD msg=audit(08/26/2018 18:53:56.834:250) : cwd=/root/modified\_iso type=SYSCALL msg=audit(08/26/2018 18:53:56.834:250) : arch=x86\_64 syscall=open success=yes exit=3 a0=0x1c74390 a1=0 WRONLY|O CREAT|O TRUNC a2=0644 a3=0x0 items=2 ppid=18335 pid=13946 auid=root uid=root gid=root euid=root suid=root fsuid=root egid=root sgid=root fsgid=root tty=pts0 ses=9 comm=vim exe=/usr/bin/vim key=watch\_critical\_files

### **Finish and Save**

After entering your deployment information, save the Deployment Template file in Excel format.

## **Import the Excel Information into the Cluster Manager VM**

The settings in the excel sheet must be converted to a csv file and imported into CPS.

### **Save the csv Files**

Click the **Convert to CSV** button on the VMSpecification sheet.

**Figure 10: Convert To CSV**

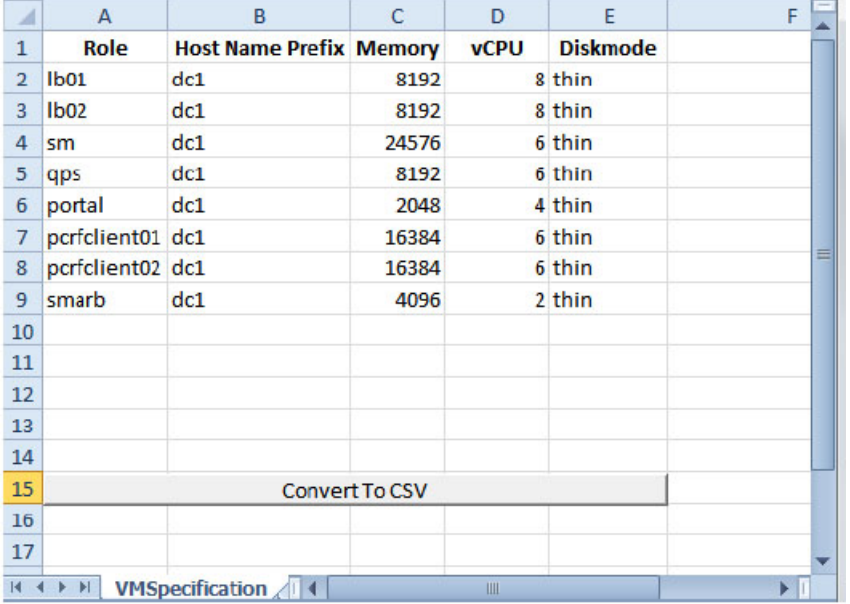

The **Convert to CSV** button exports each individual sheet into a separate CSV file in a new folder (csv\_files) where the source file is located. Each csv file is named as the sheet name. Make sure the Host names, Alias, datastore, network names are all correct and created in VMware. Any mismatch of the attribute can cause the deployment to fail and restart the deployment process.

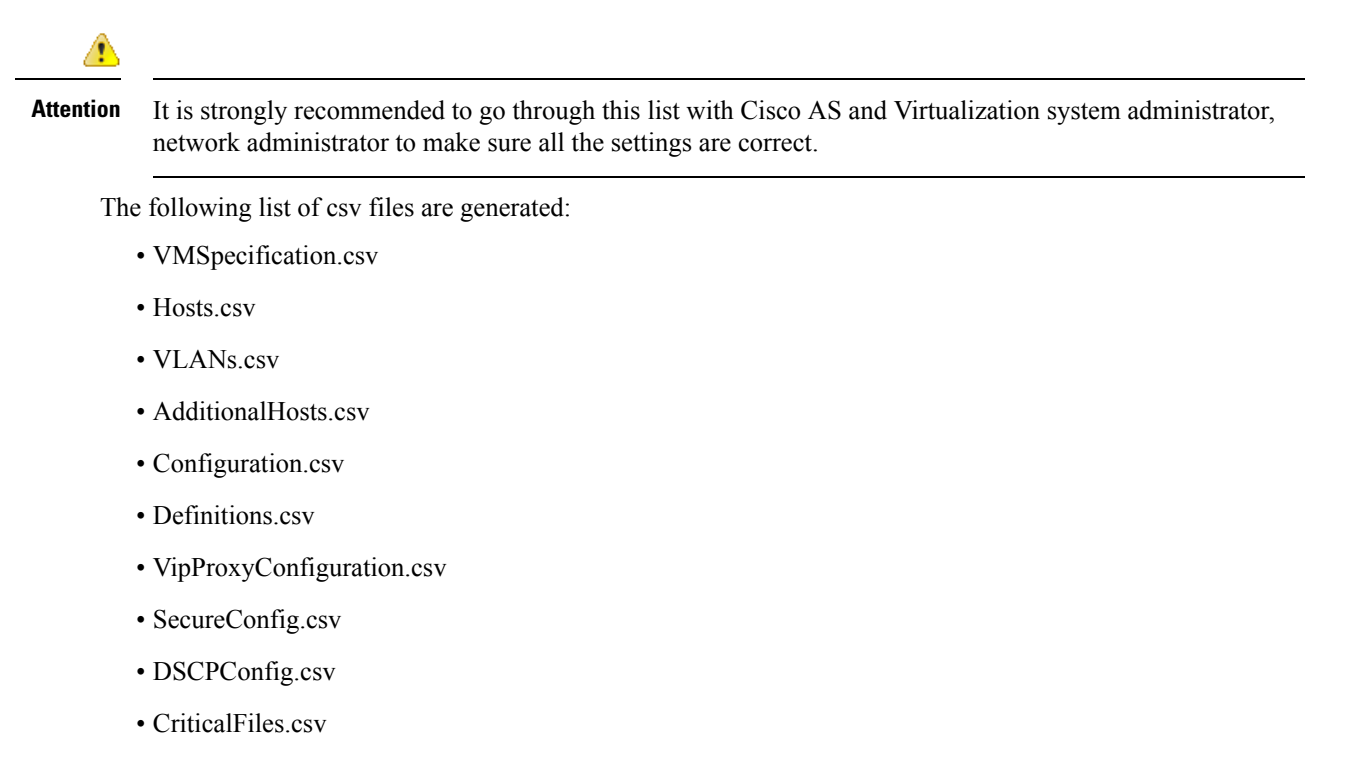

Verify that the generated csv files are separated with commas. If needed, modify the regional settings. For reference, see the following image.

### **Figure 11: Regional Settings**

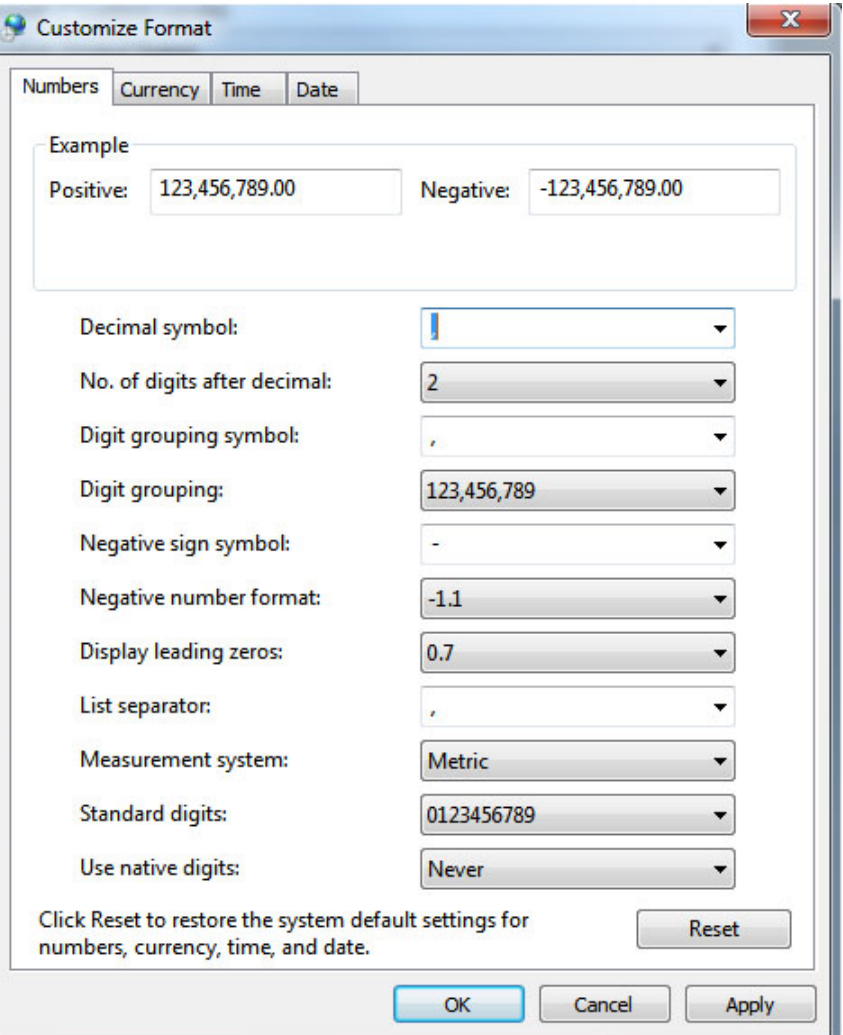

## **Copy the csv Files into Cluster Manager VM**

Use a tool such as Secure Copy (scp) to copy all the csv files to the Cluster Manager VM to the following directory:

```
/var/qps/config/deploy/csv/
```
### **Import the csv Files into the Cluster Manager VM**

Execute the following command to import csv files into the Cluster Manager VM:

/var/qps/install/current/scripts/import/import\_deploy.sh

This script converts the data to JSON format and outputs it to /var/qps/config/deploy/json/.

### **Validate Imported Data**

Execute the following command to validate the imported data:

cd /var/qps/install/current/scripts/deployer/support/

### **python jvalidate.py**

This script validates the parameters against the ESX servers to make sure ESX server can support the configuration and deploy the VMs.

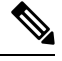

If you are deploying the VMs using the --nossh feature, jvalidate will not work as jvalidate needs SSH login credentials to get the memory, CPU and network details from the ESXi. Since --nonssh feature doesn't have the SSH login credentials, the script execution fails for getting the details. You can login to the vCenter where the ESXi's are mapped and check the required details to plan the VM design. **Note**

If you are deploying the VMs using the --nossh feature:

- You have to map the ESXi to the vCenter. While mapping, the ESXi must have the same name as ESXi name given in the CPS configurations.
- The vCenter used for the deployment should maintain the unique data store names in the ESXi.

Continue with Customize Features in the [Deployment,](#page-90-0) on page 79.

### <span id="page-90-0"></span>**Update System Parameters**

Refer to section Update the VM [Configuration](#page-127-0) without Re-deploying VMs, on page 116 if you need to update any of the parameters you defined in the spreadsheet after deploying the CPS VMs.

## **Customize Features in the Deployment**

Certain deployments require additional features to be installed. To add or remove features, perform the following steps on Cluster Manager VM:

**Step 1** Determine which features are needed with the assistance of your Cisco Technical Representative.

**Step 2** If this is HA environment, edit the corresponding features files in Cluster Manager VM:

Modify the features file for the corresponding server types. Here are some examples:

/var/qps/current\_config/etc/broadhop/controlcenter/features

# The server and infrastructure features do not need to be specified. # IO Manager Features com.broadhop.controlcenter.feature com.broadhop.server.runtime.product com.broadhop.infrastructure.feature com.broadhop.snmp.feature com.broadhop.faultmanagement.service.feature

/var/qps/current\_config/etc/broadhop/diameter\_endpoint/features

com.broadhop.server.runtime.product com.broadhop.snmp.feature com.broadhop.diameter2.service.feature

/var/qps/current\_config/etc/broadhop/iomanager/features

```
# IO Manager Features
com.broadhop.iomanager.feature
com.broadhop.server.runtime.product
com.broadhop.snmp.feature
iomanager02
```
#### In releases prior to CPS 10.0.0, there are two separate iomanager directories, iomanager01 and iomanager02. For these older releases, changes to the iomanager features files must be populated in both directories: **Note**

/var/qps/current\_config/etc/broadhop/iomanager01/features

/var/qps/current\_config/etc/broadhop/iomanager02/features

/var/qps/current\_config/etc/broadhop/pb/features

```
com.broadhop.client.product
com.broadhop.client.feature.ws
com.broadhop.client.feature.isg
```

```
com.broadhop.client.feature.balance
com.broadhop.client.feature.spr
com.broadhop.client.feature.unifiedapi
#com.broadhop.client.feature.pop3auth
com.broadhop.client.feature.vouchers
com.broadhop.client.feature.isg.prepaid
com.broadhop.client.feature.notifications
com.broadhop.client.feature.diameter2
com.broadhop.client.feature.ldap
com.broadhop.client.feature.relianceutil
#com.broadhop.client.feature.policyintel
com.broadhop.client.feature.custrefdata
#com.broadhop.client.feature.congestionrefdata
#com.broadhop.client.feature.audit
com.broadhop.balance.crdbalance.feature
```
#### /var/qps/current\_config/etc/broadhop/pcrf/features

```
# The server and infrastructure features do not need to be specified.
# PCRF Features
com.broadhop.server.runtime.product
com.broadhop.policy.feature
com.broadhop.externaldatacache.memcache.feature
com.broadhop.snmp.feature
com.broadhop.ws.service.feature
com.broadhop.unifiedapi.ws.service.feature
com.broadhop.spr.dao.mongo.feature
com.broadhop.spr.feature
com.broadhop.unifiedapi.interface.feature
com.broadhop.balance.service.feature
com.broadhop.vouchers.service.feature
com.broadhop.ui.controlcenter.feature
com.broadhop.diameter2.local.feature
com.broadhop.custrefdata.service.feature
com.broadhop.policyintel.service.feature
com.broadhop.balance.crdbalance.feature
```
If VMs are already deployed, after modifying the feature files, execute the following commands:

/var/qps/install/current/scripts/build\_all.sh

/var/qps/install/current/scripts/upgrade/reinit.sh

### **What to do next**

To enable the feature **Disable Root SSH Login**, check whether there exists a user with uid 1000 on Cluster Manager.

Use the following command to check there exists a user with uid 1000:

cat /etc/passwd | grep x:1000

If a user with uid 1000 exists on the Cluster Manager, change the uid on the Cluster Manager by executing the following command:

usermod -u <new-uid> <user-name-with-uid-as-1000>

This is done because the feature **Disable Root SSH Login** creates a user with uid 1000.

### **LDAP Feature Installation**

### **Enable LDAP on HA Deployment**

To enable the LDAP feature on an High Availability (HA) deployment:

**Step 1** Edit the features files in Cluster Manager VM: In the /var/qps/current\_config/etc/broadhop/pb/features file, add the following line: com.broadhop.client.feature.ldap In the /var/qps/current\_config/etc/broadhop/pcrf/features file, add the following line: com.broadhop.ldap.interface.feature In the /var/qps/current\_config/etc/broadhop/iomanager0X/features file, add the following line: com.broadhop.ldap.service.feature **Step 2** After modifying the feature files, execute the following commands from Cluster Manager: /var/qps/install/current/scripts/build\_all.sh

/var/qps/install/current/scripts/upgrade/reinit.sh

### **Subscriber Lookup Feature Installation**

### **Enable Subscriber Lookup on HA Deployment**

To enable the Subscriber Lookup feature on an High Availability (HA) deployment:

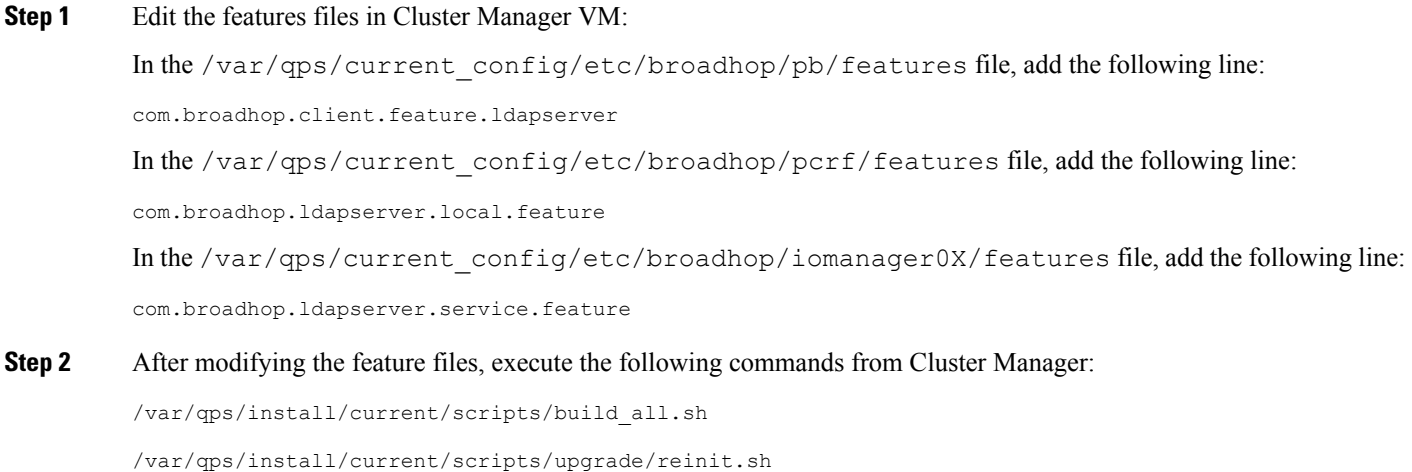

## <span id="page-93-0"></span>**License Generation and Installation**

### **License Generation**

For HA or GR systems, contact your Cisco Technical support representative to generate a license. You must provide the MAC addresses and hostnames for your pcrfclient01 and pcrfclient02 VMs.

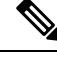

Cisco Smart Licensing is supported for CPS 10.0.0 and later releases. For information about what Smart Licensing is and how to enable it for CPS, refer to the *CPS Operations Guide*. **Note**

**Step 1** To generate a unique MAC address, execute the following command on the Cluster Manager once for pcrfclient01 and again for pcrfclient02:

python /var/qps/install/current/scripts/deployer/support/genmac.py

The MAC address generated by this script is applied to pcrfclient01/02.

- For the pcrfclient01/pcrfclient02 VMs, the eth0 MAC address reported in the VMware Virtual Machine properties may not match what is listed in the VM's when executing the ifferential  $-a$  | grep HW command output. This mismatch can be ignored. Use the MAC address displayed by ifferenting  $-a + g$ rep HW command. **Important**
- **Step 2** To get the hostname, refer to the **Hosts.csv** file, and use the Guest Name that corresponds to perfclient01 and perfclient02 roles.
- **Step 3** Submit this information to your Cisco Technical support representative. After you receive the license, continue with License [Installation,](#page-94-0) on page 83.

### <span id="page-94-0"></span>**License Installation**

The following section describes:

- How to install the license files prior to deploying all CPS VMs, as described in the [Deploy](#page-104-0) the VMs, on [page](#page-104-0) 93.
- The steps you perform to preserve the license files during CPS upgrade to the current release.

To install the licenses:

- **Step 1** Copy the license files you received to the Cluster Manager VM.
- **Step 2** Create pcrfclient01 and pcrfclient02 directories in the Cluster Manager VM in /etc/broadhop/license/.

mkdir -p /etc/broadhop/license/pcrfclient01

mkdir -p /etc/broadhop/license/pcrfclient02

**Step 3** Copy the pcrfclient01 license to the /etc/broadhop/license/pcrfclient01 directory, and the pcrfclient02 license to the /etc/broadhop/license/pcrfclient02 directory on the Cluster Manager VM:

cp *<filename1>* /etc/broadhop/license/pcrfclient01

cp *<filename2>* /etc/broadhop/license/pcrfclient02

where,

*<filename1>* is the license filename generated for pcrfclient01.

*<filename2>* is the license filename generated for pcrfclient02.

- **Step 4** If you are performing an upgrade of the system from an earlier version to the current release:
	- Copy the existing pcrfclient02 license file from the pcrfclient02 VM (found in /etc/broadhop/license) to the /etc/broadhop/license/pcrfclient02 directory on the Cluster Manager VM.
	- During an upgrade, the license on pcrfclient01 is automatically retrieved and re-installed. Do not manually copy or move this license to the /etc/broadhop/prcfclient01 directory on the Cluster Manager VM.
	- As a best practice, make a backup of your existing pcrfclient01 license under /etc/broadhop/license on the Cluster Manager VM. **Note**
- **Step 5** Create a features.properties file in the /etc/broadhop/license directory on the Cluster Manager with the following content from the license file. For example:

LicenseFeature=POLICY-ALL,POLICY-VALUE

- **Note** The content of this file is based on the contents of the license file and your deployment.
- **Step 6** Execute the following command to rebuild the /etc/broadhop/license directory in the Cluster Manager VM.

/var/qps/install/current/scripts/build/build\_etc.sh

This script makes a zip file with the new license file and copies it to the /var/www/html/images directory. Later the file is pushed to the target VMs when the reinit.sh script is executed.

**Step 7** If pcrfclient01/pcrflient02 is already deployed, the license must be pushed to the pcrfclient01/02 VMs. For this, execute the following commands:

ssh pcrfclient01 /etc/init.d/vm-init

and

ssh pcrfclient02

/etc/init.d/vm-init

- If pcrfclient01 and pcrfclient02 VMs have not yet been deployed, the license will be automatically pushed to pcrfclient01/02 when all VMs are deployed later in section [Deploy](#page-104-0) the VMs, on page 93. **Note**
- **Step 8** If pcrfclient01/pcrflient02 is already deployed and are being updated, you must restart the LMGRD process by executing the following commands:

killall -9 lmgrd

service lmgrd start

### <span id="page-95-0"></span>**Validate Installed License**

Use the **lmutil lmstat** command on pcrfclient01/02 to check the status of license and list all the licenses available (Change *XXXX* to valid license file name).

#### **Command Syntax:**

/opt/broadhop/lmgr/x64\_lsb/lmutil lmstat -a -c /etc/broadhop/license/XXXX.lic

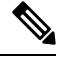

```
Note
```
Users of Feature-name shown is 0 in the below example (i.e. Total of 0 licenses in use). This is due to limited support for **lmgrd** from CPS side.

#### **Example:**

```
/opt/broadhop/lmgr/x64_lsb/lmutil lmstat -a -c /etc/broadhop/license/XXXX.lic
lmutil - Copyright (c) 1989-2013 Flexera Software LLC. All Rights Reserved.
Flexible License Manager status on Fri 7/24/2015 16:11
License server status: 27000@pcrfclient01
License file(s) on pcrfclient01: /etc/broadhop/license/XXXX.lic:
pcrfclient01: license server UP (MASTER) v11.11
Vendor daemon status (on pcrfclient01):
cisco: UP v11.11
Feature usage info:
Users of SPR: (Total of 0 licenses issued; Total of 0 licenses in use)
Users of SP CORE: (Total of 0 licenses issued; Total of 0 licenses in use)
Users of POLICY REPORT: (Total of 2000 licenses issued; Total of 0 licenses in use)
Users of QUOTA: (Total of 0 licenses issued; Total of 0 licenses in use)
Users of Diameter UD: (Total of 0 licenses issued; Total of 0 licenses in use)
Users of Diameter_SH: (Total of 0 licenses issued; Total of 0 licenses in use)
Users of SCE PRPC: (Total of 2000 licenses issued; Total of 0 licenses in use)
Users of SCE_GY: (Total of 2000 licenses issued; Total of 0 licenses in use)
Users of DIAMETER SD: (Total of 2000 licenses issued; Total of 0 licenses in use)
```
### **Upgrade License**

User needs to upgrade license if the current licenses have expired or if you need to increase the session capacity of the system.

- **Step 1** Contact your Cisco Technical representative to generate a license. You must provide the MAC addresses and hostnames for your pcrfclient01 and pcrfclient02 VMs.
- **Step 2** Copy the license files you received to the Cluster Manager VM.
- **Step 3** Delete the existing license files from the Cluster Manager VM.

rm -fr /etc/broadhop/license/pcrfclient01/*<filename1>*

```
rm -fr /etc/broadhop/license/pcrfclient02/<filename2>
```
where,

*<filename1>* is the existing license filename of pcrfclient01.

*<filename2>* is the existing license filename of pcrfclient02.

- **Note** As a best practice, create a backup of your existing licenses.
- **Step 4** Copy the pcrfclient01 license to the /etc/broadhop/license/pcrfclient01 directory, and the pcrfclient02 license to the /etc/broadhop/license/pcrfclient02 directory on the Cluster Manager VM:

cp *<filename1>* /etc/broadhop/license/pcrfclient01

cp *<filename2>* /etc/broadhop/license/pcrfclient02

where,

*<filename1>* is the license filename generated for pcrfclient01.

*<filename2>* is the license filename generated for pcrfclient02.

**Step 5** Add the necessary content as per your license files in features.properties in /etc/broadhop/license directory on the Cluster Manager. For example:

LicenseFeature=POLICY-ALL,POLICY-VALUE

**Step 6** Execute the following command to rebuild the /etc/broadhop/license directory in the Cluster Manager VM. /var/qps/install/current/scripts/build/build\_etc.sh

This script makes a zip file with the new license file and copies it to the /var/www/html/images directory.

Later the file is pushed to the target VMs when the  $vm\text{-init}$ . Sh script is executed.

**Step 7** To push new license to the pcrfclient01/02 VMs, restart the LMGRD process, and restart the Policy Server (QNS), execute the following commands.

ssh pcrfclient01 "/etc/init.d/vm-init && killall -9 lmgrd; service lmgrd start && systemctl restart qns-1"

ssh pcrfclient02 "/etc/init.d/vm-init && killall -9 lmgrd; service lmgrd start && systemctl restart  $ans-1$ "

**Step 8** Validate installed license, refer to Validate [Installed](#page-95-0) License, on page 84.

## **SSL Certificates**

Default SSL cipher supported:

ciphers ECDH+AESGCM:DH+AESGCM:ECDH+AES256:DH+AES256:ECDH+AES128:DH+AES:RSA+AESGCM:RSA+AES: For more information, refer to <https://www.openssl.org/docs/man1.0.2/apps/x509.html>.

### **Create SSL Certificates**

Certain deployments have customized certificates (for example, \*.der and \*.cer files) installed in their systems. To create Self-Signed certificates (SSL) that can be used in CPS, perform the following steps on Cluster Manager VM:

**Step 1** Convert the user provided files to pem files. Consider the user has provided \*.der and \*.cer files.

For example, if the user has provided the following files:

- x.der: Server certificate
- y.cer: ROOT CA certificate file
- z.cer: Intermediate file

openssl x509 -inform der -in x.der -out x.pem

openssl x509 -inform der -in y.cer -out y.pem

```
openssl x509 -inform der -in z.cer -out z.pem
```
- For details on how to generate certificates using openssl, refer to: [https://www.openssl.org/docs/man1.0.2/](https://www.openssl.org/docs/man1.0.2/apps/x509.html) [apps/x509.html.](https://www.openssl.org/docs/man1.0.2/apps/x509.html) **Note**
- **Step 2** Generate your chain crt file in the following order: server > intermediate > root.

cat x.pem z.pem y.pem > server.crt

**Step 3** Remove passphrase from KEY file (You will be asked to supply the passphrase of the KEY file).

openssl rsa -in server.key -out server.nopass.key

**Step 4** Combine the key without pass and certificate chain to create pem file.

cat server.nopass.key server.crt > server.pem

**Step 5** Copy the server.pem, server.crt and server.nopass.key to /var/qps/install/current/puppet/modules/qps/templates/certs/. cp server.crt /var/qps/install/current/puppet/modules/qps/templates/certs/quantum.crt cp server.nopass.key /var/qps/install/current/puppet/modules/qps/templates/certs/quantum.key cp server.pem /var/qps/install/current/puppet/modules/qps/templates/certs/quantum.pem

```
Step 6 Execute the following commands from Cluster Manager:
```
/var/qps/install/current/scripts/build\_all.sh

```
/var/qps/install/current/scripts/upgrade/reinit.sh
```
### **Replace SSL Certificates**

To replace the default Self-Signed certificates (SSL) during installation process, replace the crt, key and pem (contains both the crt/key) in

/var/qps/install/current/puppet/modules/qps/templates/certs directory on the Cluster Manager VM with the new certificates.

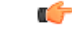

The custom certificates are replaced with the default CPS certificates after the migration or upgrade. In this case, you need to apply the custom certificates again on Cluster Manager once the upgrade or migration is complete. **Important**

Consider the user has the following new SSL certificates and wants to replace the default SSL certificates in the system:

- SSL\_new.crt
- SSL\_new.key
- SSL\_new.pem

The new certificates can be stored anywhere on the Cluster Manager. In the following steps the new certificates are stored in /root. To replace the old keys/certs/pem with the new ones, perform the following steps:

**Step 1** Execute the following commands from Cluster Manager to replace the old certificates with the new certificates:

mv /root/SSL\_new.crt /var/qps/install/current/puppet/modules/qps/templates/certs/quantum.crt mv /root/SSL\_new.key /var/qps/install/current/puppet/modules/qps/templates/certs/quantum.key mv /root/SSL\_new.pem /var/qps/install/current/puppet/modules/qps/templates/certs/quantum.pem **Important** Retain the permissions of the old files.

**Step 2** Execute the following command from Cluster Manager to rebuild puppet:

build\_puppet.sh

**Step 3** Execute the following command from each VM to replace the certs/keys:

/etc/init.d/vm-init

OR

Execute the following command from Cluster Manager to replace the puppet on all VMs.

/var/qps/install/current/scripts/upgrade/reinit.sh

## **Enable Custom Puppet to Configure Deployment**

Some customers may need to customize the configuration for their deployment. When customizing the CPS configuration, it is important to make the customization in a way that does not impact the normal behavior for VM deployment and redeployment, upgrades/migration, and rollbacks.

For this reason, customizations should be placed in the /etc/puppet/env\_config directory. Files within this directory are given special treatment for VM deployment, upgrade, migrations, and rollback operations.

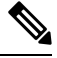

If system configurations are manually changed in the VM itself after the VM has been deployed, these configurations will be overridden if that VM is redeployed. **Note**

The following section describes the steps necessary to make changes to the puppet installer.

Customizations of the CPS deployment are dependent on the requirements of the change. Examples of customizations include:

- deploying a specific facility on a node (VM)
- overriding a default configuration.

To explain the process, let us consider that we modify all VMs built from an installer, so we use the Policy Server (QNS) node definition.

For the above mentioned example, add custom routes via the examples42-network Puppet module. (For more information on the module, refer to <https://forge.puppetlabs.com/example42/network>).

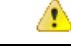

In CPS 20.2.0, puppet is upgraded from 3.6.2-3 to 5.5.19 version. Puppet code has been modified to adapt to this change. Previous release puppet code is not compatible with the current puppet version (5.5.19). Customer specific puppet code must be adapted to current release puppet version (5.5.19) before applying it to CPS 20.2.0. **Attention**

#### **Step 1** Make sure that the proper paths are available:

mkdir -p /etc/puppet/env\_config/nodes

#### **Step 2** Install the necessary Puppet module. For example:

```
puppet module install \
--modulepath=/etc/puppet/env config/modules:/etc/puppet/modules \
example42-network
Notice: Preparing to install into /etc/puppet/env config/modules ...
Notice: Downloading from https://forge.puppetlabs.com ...
Notice: Installing -- do not interrupt ...
/etc/puppet/env_config/modules
example42-network (v3.1.13)
```
For more information on installing and updating Puppet modules, refer to [https://docs.puppetlabs.com/puppet/](https://docs.puppetlabs.com/puppet/latest/reference/modules_installing.html) [latest/reference/modules\\_installing.html.](https://docs.puppetlabs.com/puppet/latest/reference/modules_installing.html) **Note**

**Step 3** Copy the existing node definition into the env config nodes:

cp /etc/puppet/modules/qps/nodes/qps.yaml \

/etc/puppet/env\_config/nodes

**Step 4** Add a reference to your custom Puppet manifest:

echo ' custom::static routes:' >> \

/etc/puppet/env\_config/nodes/qps.yaml

**Step 5** Create your new manifest for static routes:

```
cat
>/etc/puppet/env_config/modules/custom/manifests/static_routes.pp <<EOF class custom::static_routes
 {
  network::route {'eth0':
    ipaddress => [192.168.1.0',],
    netmask => ['255.255.255.0',],
    qateway => [10.105.94.1',],
  }
}
EOF
```
**Step 6** Validate the syntax of your newly created puppet script(s):

puppet parser validate

/etc/puppet/env\_config/modules/custom/manifests/static\_routes.pp

**Step 7** Rebuild your Environment Configuration:

/var/qps/install/current/scripts/build/build\_env\_config.sh

### **Step 8** Reinitialize your environment:

/var/qps/install/current/scripts/upgrade/reinit.sh

At this point your new manifest is applied across the deployment. For more details, refer to the installer image in the /etc/puppet/env\_config/README.

#### **What to do next**

It is recommended that version control is used to track changes to these Puppet customizations.

For example, to use 'git', perform the following steps:

**1.** Initialize the directory as a repository:

# git init

Initialized empty Git repository in /var/qps/env\_config/.git/.

- **2.** Add everything:
	- # git add .

**3.** Commit your initial check-in:

# git commit -m 'initial commit of env\_config'

- **4.** If you are making more changes and customizations, make sure you create new revisions for those:
	- # git add .
	- # git commit -m 'updated static routes'

## **Installing Platform Scripts for MongoDB Health Monitoring - VMware**

The following steps are performed to install platform scripts for MongoDB health monitoring for write operations on VMware setup.

- **Step 1** Log in to the Cluster Manager or installer as a root user.
- **Step 2** Update /var/qps/config/deploy/csv/Configuration.csv file by adding following entry and save the file:

autoheal qns enabled, TRUE

**Step 3** Execute the following scripts to make sure the changes are applied on all the required VMs.

/var/qps/install/current/scripts/import/import\_deploy.sh

/var/qps/install/current/scripts/build\_all.sh

/var/qps/install/current/scripts/upgrade/reinit.sh

**Step 4** Execute the following command to validate if the parameter is applied.

for hn in `hosts.sh`; do echo \$hn ; ssh \$hn "grep autoheal\_qns\_enabled /etc/facter/facts.d/qps\_facts.txt"; echo; done

#### **Sample Output when parameter is configured:**

```
[root@installer ~]# for hn in `hosts.sh`; do echo $hn ; ssh $hn "grep autoheal_qns_enabled
/etc/facter/facts.d/qps_facts.txt"; echo; done
lb01
autoheal_qns_enabled=TRUE
lb02
autoheal_qns_enabled=TRUE
ans01autoheal qns enabled=TRUE
qns02
autoheal_qns_enabled=TRUE
```
pcrfclient01

autoheal\_qns\_enabled=TRUE

pcrfclient02 autoheal\_qns\_enabled=TRUE **Step 5** Execute the following steps on each Policy Server (QNS) VMs.

- a) Log in as a root user.
- b) Edit crontab using the following command.

crontab –e

The **vi editor** page opens.

**Note** Type the command on the terminal and do not copy and paste values on the terminal.

c) Add the following line in the opened **vi editor**.

\* \* \* \* \* /var/qps/bin/support/app\_mon/app\_monitor.sh

- d) Save the file and exit the editor.
	- If any change or upgrade is performed, make sure the cronjob entry is present. If the entry is not present repeat the above steps to configure cronjob. **Note**

I

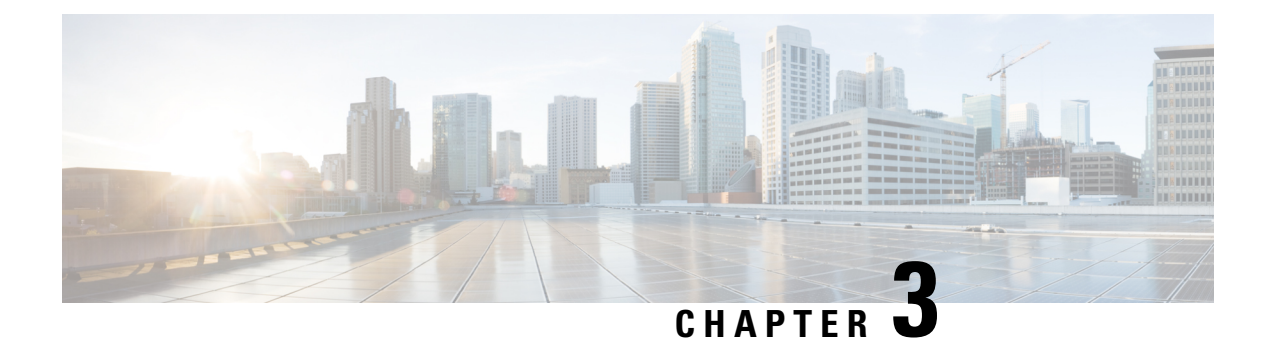

# **Deploy CPS VMs**

- [Deploy](#page-104-0) the VMs, on page 93
- Update Default [Credentials,](#page-107-0) on page 96
- Initialize SVN [Synchronization,](#page-108-0) on page 97
- [External](#page-109-0) Port Matrix, on page 98
- Memory [Reservation](#page-109-1) on VMs, on page 98
- Session Manager [Configuration](#page-109-2) for Data Replication, on page 98
- Validate VM [Deployment,](#page-119-0) on page 108

## <span id="page-104-0"></span>**Deploy the VMs**

If there are large number of VMs in your CPS deployment it is recommended to perform a Manual Deployment for one VM (for test purposes). After the success of the first VM, then all VMs can be deployed using Automatic Deployment process.

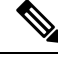

**Note** During the VM deployment, do not perform any vCenter operations on the blades and VMs installed on them.

### **Build VM Images**

Before deploying the VMs, build the VM images by executing the following command from the Cluster Manager VM:

/var/qps/install/current/scripts/build\_all.sh

### **Sample Output**

```
Building /etc/broadhop...
Copying to /var/qps/images/etc.tar.gz...
...
Copying wispr.war to /var/qps/images/wispr.war
Output images to /var/qps/images/
[root@hostname]#
```
### <span id="page-105-1"></span>**Manual Deployment**

This section describes the steps to deploy each VM in the CPS deployment individually. To deploy all of the VMs in parallel using a single command refer to Automatic [Deployment](#page-105-0) of All CPS VMs in Parallel, on page [94.](#page-105-0) To deploy a selective list of VMs in parallel using a single command refer to Automatic [Deployment](#page-106-0) of [Selective](#page-106-0) CPS VMs in Parallel, on page 95.

Before proceeding, refer to License Generation and [Installation,](#page-93-0) on page 82 to confirm you have installed the license correctly. **Note**

For each host that is defined in the Hosts tab of the CPS Deployment Template spreadsheet execute the following:

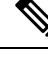

The following command uses the short alias name (qns01 qns02 etc.) as defined in the Hosts tab of the CPS Deployment Template. It will not work if you enter the full hostname. **Note**

/var/qps/install/current/scripts/deployer/deploy.sh *\$host*

where, *\$host* is the short alias name and not the full host name.

For example,

```
./deploy.sh qns01 <=== passed
```
./deploy.sh NDC2BSND2QNS01 <=== failed

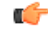

Newly deployed VM/VMs need to be shutdown cleanly and started with your preferred method to reserve memory: **Important**

**1.** To shutdown individual VM:

```
cd /var/qps/install/current/scripts/deployer
./deploy.sh <vm alias> --shutdownvm
```
**2.** Start the VM:

```
./deploy.sh <vm alias> --poweronvm
```
### <span id="page-105-0"></span>**Automatic Deployment of All CPS VMs in Parallel**

This section describes the steps to deploy all VMs in parallel in the CPS deployment.

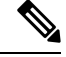

Before proceeding, refer to *License Generation and Installation* to confirm you have installed the license correctly. **Note**

Execute the following command:

python /var/qps/install/current/scripts/deployer/support/deploy\_all.py

The order in which VMs are deployed is managed internally.

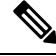

The amount of time needed to complete the entire deployment process depends on the number of VMs being deployed as well as the hardware on which it is being deployed. **Note**

The following is a sample list of VM hosts deployed. The list varies according to the type of CPS deployment as well as the information you entered in the CPS Deployment Template.

- pcrfclient01
- pcrfclient02
- sessionmgr01
- sessionmgr02
- lb01
- $\cdot$  lb $\theta$ 2
- $qns01$
- $\cdot$  qns02
- qns03
- $\cdot$  qns04

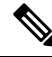

**Note**

To install the VMs using shared or single storage, you must use

/var/qps/install/current/scripts/deployer/deploy.sh *\$host* command.

For more information, refer to Manual [Deployment,](#page-105-1) on page 94.

### <span id="page-106-0"></span>**Automatic Deployment of Selective CPS VMs in Parallel**

This section describes the steps to deploy a selective list of VMs in parallel in the CPS deployment.

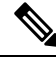

Before proceeding, refer to *License Generation and Installation* to confirm you have installed the license correctly. **Note**

Execute the following command:

```
python /var/qps/install/current/scripts/deployer/support/deploy_all.py --vms <filename-of-vms>
```
where,  $\langle$ filename-of-vms> is the name of the file containing the list of VMs such as:

pcrfclient01

lb01

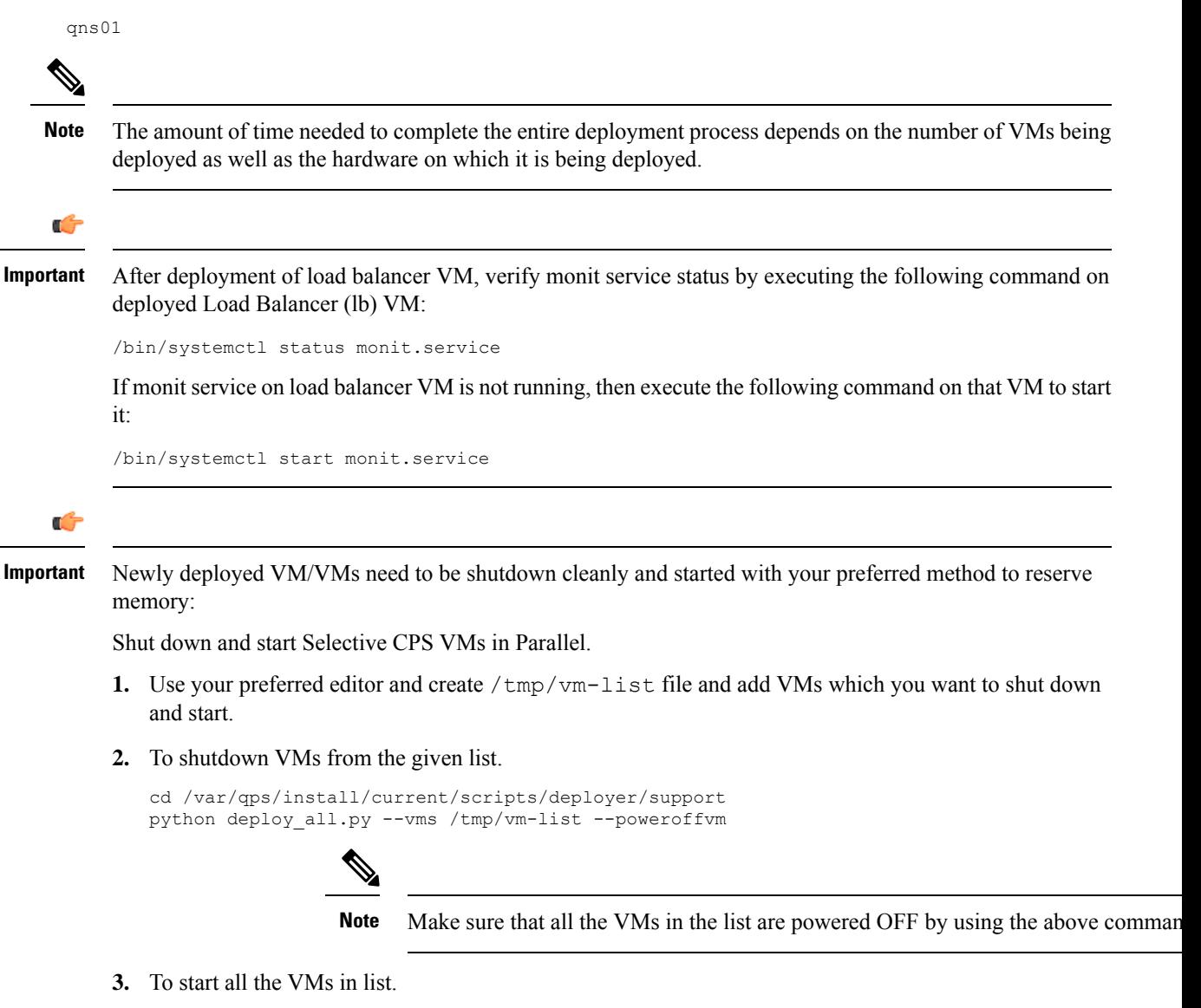

## <span id="page-107-0"></span>**Update Default Credentials**

The passwords for the users in an HA or GR deployment are not set by default. Before you can access the deployed VMs or CPS web interfaces, you must set these passwords.

**Step 1** Log into the Cluster Manager VM as the root user. The default credentials are  $root/cps!^246$ .

python deploy\_all.py --vms /tmp/vm-list --poweronvm

- **Step 2** Execute the change\_passwd.sh script to set the password.
	- change\_passwd.sh script can also be used to change the root user password on all VMs including Cluster Manager VM. **Note**
/var/qps/bin/support/change\_passwd.sh

- The change passwd.sh script changes the password on all the VMs temporarily. You also need to generate an encrypted password. The encrypted password must be added in the Configuration.csv spreadsheet. To make the new password persisent, execute import deploy.sh. If the encrypted password is not added in the spreadsheet and import deploy. sh is not executed, then after running reinit. sh script, the qns-svn user takes the existing default password from Configuration.csv spreadsheet. **Note**
- **Step 3** When prompted, enter qns.

Enter username whose password needs to be changed: qns

**Step 4** If password not set, then below user message will be displayed:

#### **Currently password is not set, please change the password**

If password exists, then user will be prompted for the current password

#### **Enter current password:**

You can create passphrase or password with the following limitations, when you create or change passwords: **Note**

- You can provide one uppercase letter, one lowercase letter, one digit and one special character
- You can provide minimum 8 characters length password and up to maximum password length 256.
- Default password expiry is set to 6 months.

<span id="page-108-0"></span>**Step 5** When prompted, enter and reconfirm the desired password for the **qns** user.

Enter new password: Re-enter new password: Changing password on \$host... Connection to \$host closed. Password for qns changed successfully on \$host

**Note** If script prompts for [installer] Login password for 'root':, enter default password (**CpS!^246**).

**Step 6** Repeat Step 2, on [page](#page-108-0) 96 to Step 5, on page 97 to set or change the passwords for **root** and **qns-svn** users. For more information about this and other CPS administrative commands, refer to the *CPS Operations Guide*.

# **Initialize SVN Synchronization**

After the VMs are deployed, execute the following script from the pcrfclient01 VM:

/var/qps/bin/support/start\_svn\_sync.sh

This command synchronizes the master/slave Policy Builder subversion repositories.

# **External Port Matrix**

The following table lists the services and ports that CPS makes available to external users and applications. It is recommended that connectivity to these ports be granted from the appropriate networks that require access to the below services.

#### **Table 38: External Port Matrix**

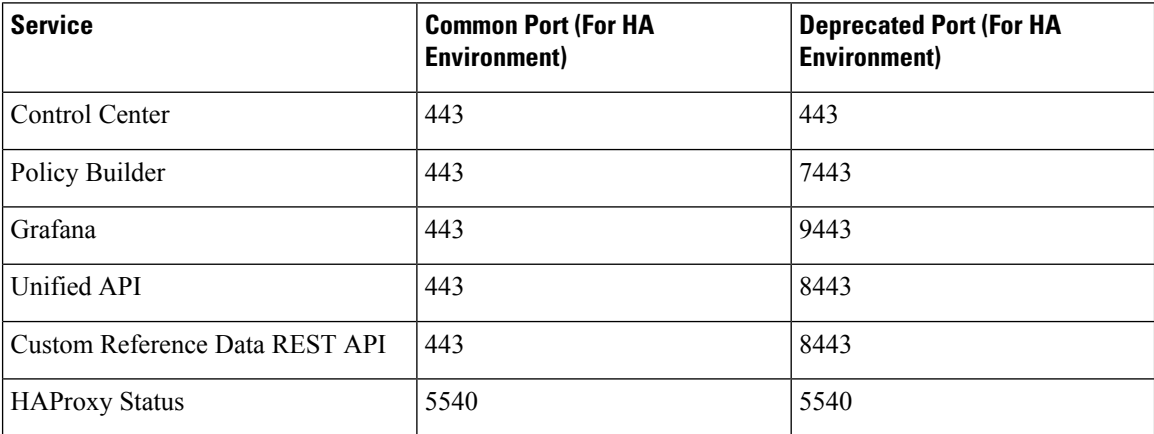

For a full list of ports used for various services in CPS, refer to the *CPS Architecture Guide*, which is available by request from your Cisco Representative.

# **Memory Reservation on VMs**

To avoid performance impact you must reserve all allocated memory to each CPS virtual machine. For more information, refer to [Reserving](#page-127-0) Memory on the Virtual Machines (VMs), on page 116.

# **Session Manager Configuration for Data Replication**

Before you perform service configuration, configure the session managers in the cluster. The database must be up and running for the CPS software.

 $\mathscr{D}$ 

**Note** Perform the steps mentioned in the following sections from the Cluster Manager.

# **Guidelines for Choosing MongoDB Ports**

The standard definition for supported replica-set is defined in the mongoConfig.cfg file.

Use the /etc/broadhop/ha\_mongoconfig\_template file to create the /etc/broadhop/mongoConfig.cfg and modify it to your requirements.

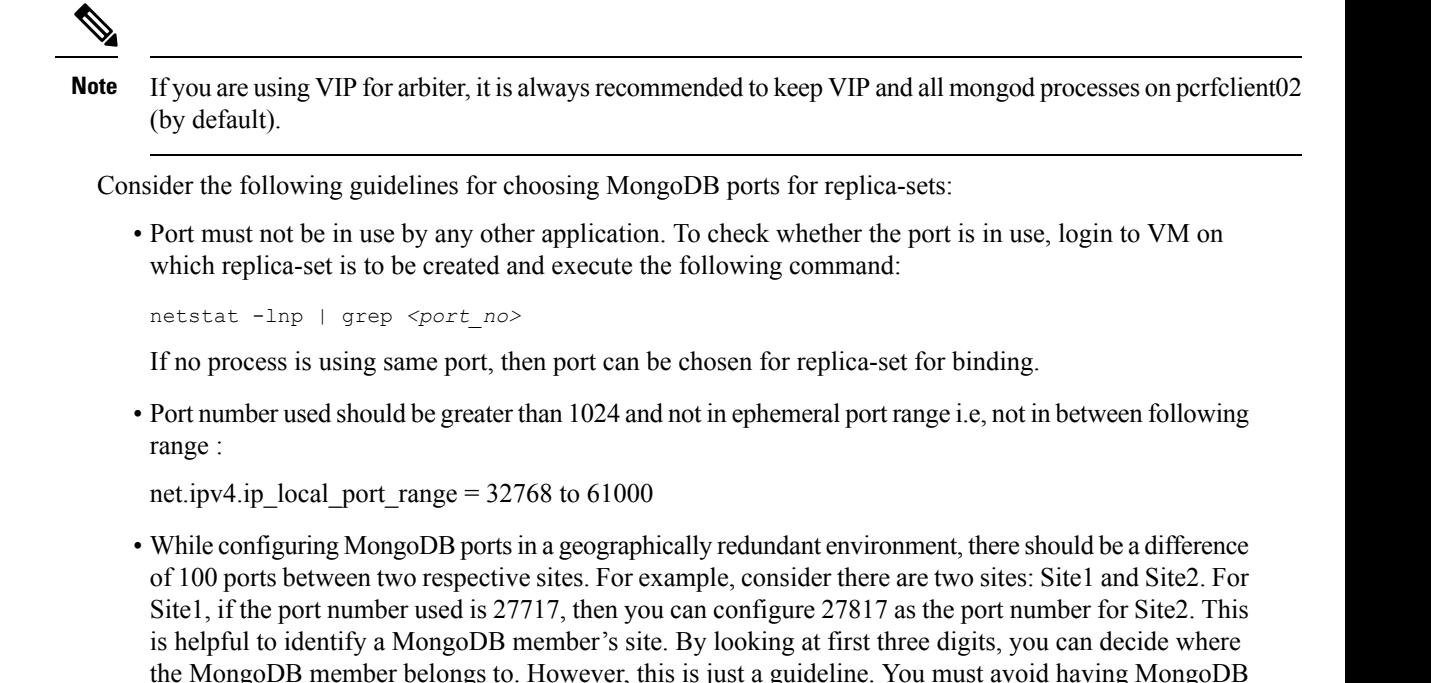

**Reason**: The build set.sh script fails when you create shards on the site (for example, Site1). This is because the script calculates the highest port number in the mongoConfig on the site where you are creating shards. This creates a clash between the replica-sets on both sites because the port number which it allocates might overlap with the port number of mongoConfig on other site (for example, Site2). This is the reason why there should be some gap in the port numbers allocated between both the sites.

ports of two different sites to close to each other (for example, 27717 on Site-1 and 27718 on Site2).

# **Supported Databases**

The replica-set script is used to create replica-sets for the following databases. For more information about the script, see Script [Usage,](#page-112-0) on page 101.

- session
- spr
- balance
- report
- audit
- admin

# **Prerequisites**

• It is recommended to use the specific option for creating a single replica-set rather than --all option as it is easy to recreate it again if it fails to create.

- If recreating a replica-set on a production system, make sure to back up the database (Refer *CPS Backup and Restore Guide*).
- Auto Intelligent DB Operations (AIDO) server is running on Cluster Manager or third-party site Arbiter.
	- It is not active on third-party site Arbiter node, i.e., using monit summary you can see aido\_server is running but in /var/log/aido\_server.log you can see the following message:

AIDO server is not needed on arbiter/site

- It pushes latest or updated mongoConfig.cfg file to all database members every 60 seconds interval.
- It checks if any database member is UP and ready to join a replica-set. If Yes, then checks whether replica-set exist or not. If replica-set exists, then join as a member in the existing replica-set. If replica-set does not exist, then create new replica sets
- Monit process name is aido server.
- AIDO server status can be checked by using /etc/init.d/aido server status and systemctl status aido\_server
- Log rotate file is available at: /etc/logrotate.d/aido server, size limit is 10 M and 5 rotation
- AIDO client is running on sessionmgr, pcrfclient and third-party site Arbiter.
	- mongoConfig.cfg file is received from AIDO servers (in GR, multiple AIDO servers are available).

mongoConfig.cfg file is available at: /var/aido

File name format is:

/var/aido/mongoConfig.cfg.<<cluman-host-name>>-<<--cluman-eth0-IP-->>

AIDO server pushes mongoConfig.cfg file to all database members i.e., AIDO clients.

- AIDO client status can be checked by using /etc/init.d/aido client status and systemctl status aido\_client
- Log rotate file is availabe at: /etc/logrotate.d/aido\_client, size limit is 10 M and 5 rotation

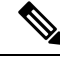

**Note**

You have to refer to /etc/broadhop/ha\_mongoconfig\_template file and use this file to create /etc/broadhop/mongoConfig.cfg file based on your requirements.

All the replica set members and required information like Host Name and port number arbiter host name and port number should be defined in /etc/broadhop/mongoConfig.cfg file.

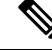

Make sure all the replica set ports defined in the mongoConfig.cfg file are outside the range 32768 to 61000.For more information about the port range, refer to [http://www.ncftp.com/ncftpd/doc/misc/ephemeral\\_](http://www.ncftp.com/ncftpd/doc/misc/ephemeral_ports.html) [ports.html](http://www.ncftp.com/ncftpd/doc/misc/ephemeral_ports.html). **Note**

The following example shows replica-set set04:

#### **Table 39: Replica-set Example**

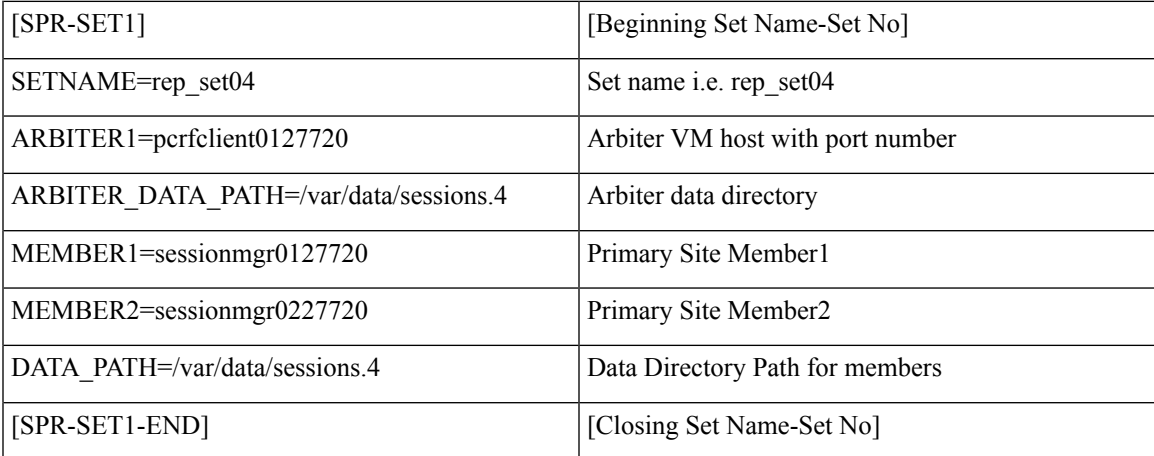

Run the /var/qps/install/current/scripts/build/build\_etc.sh script from the Cluster Manager to finalize mongoConfig.cfg file after AIDO automatically takes care of updating it.

build set.sh script copies /etc/broadhop/mongoConfig.cfg file to /var/www/html/images/mongoConfig.cfg file.

## <span id="page-112-0"></span>**Script Usage**

build set.sh script is used to verify replica-set creation.

Option to view help: /var/qps/bin/support/mongo/build\_set.sh --help

build\_set.sh --help

```
Replica-set Configuration
-------------------------------------------------------------------------------
Usage: build set.sh <--option1> <--option2> [--setname SETNAME] [--help]
option1: Database name
option2: Build operations (create, add or remove members)
option3: Use --setname SETNAME to build or alter a specific replica-set
        replica-set setnames are defined in the /etc/broadhop/mongoConfig.cfg file
The script applies to Database: session, spr, balance, report, portal, admin, audit and
bindings db replica-sets
               Config Server: session configs, spr configs and bindings configs db
replica-sets
--all : Alias for all databases in the configuration
--create : Create a replica-set if force option is given, else it just
validate
--create-asc : Create a replica-set with set priority in the ascending format
if
                          force option is given, else it just validate
--create-des : Create a replica-set with set priority in the descending format
if
                          force option is given, else it just validate
--add-members : Add members to a replica-set if force option is given, else it
```

```
just validate
                           This applies to members which have been removed from the
replica-set using the
                           --remove-members and --remove-failed-members operations
--remove-members : Remove specific members from a replica-set
                           For example, a non-active member
--remove-failed-members : Remove failed/not reachable members from a replica-set
                        On occasion, replica-set members are not reachable due to network
isues
--remove-replica-set : Remove a replica-set
--create-scripts : Create init.d script for the replica-set members if force option
is given
--setname : The name of a replica-set as configured in
/etc/broadhop/mongoConfig.cfg
--force : This option can be used with create & add-members
Examples:
 General operation
   build_set.sh --all --create
   build_set.sh --session --create
   build_set.sh --session --create-asc
   build_set.sh --session --create-des
   build_set.sh --session --add-members
   build_set.sh --session --remove-members
   build_set.sh --session --remove-failed-members
   build_set.sh --session --remove-replica-set
   build_set.sh --session --create-scripts
   build_set.sh --help
  To perform build operations on a sepecific replica-set:
   build_set.sh --spr --create --setname set04
   build set.sh --spr --create-asc --setname set04
   build_set.sh --spr --create-des --setname set04
   build_set.sh --spr --add-members --setname set04
   build set.sh --spr --remove-failed-members --setname set04
   build set.sh --spr --remove-replica-set --setname set04
    build set.sh --spr --create-scripts --setname set04
```
If you want to use build set.sh to create replica-set then use option --force.

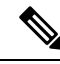

```
Note
```
When you execute execute build set.sh *<databasename>* --remove replica set *<setname>*, it creates a /var/tmp/stopped-*XXXX* ( *XXXX* is the port number of the replica-set member) file on the respective sessionmgr and arbiter VM. If you want to recreate the same replica-set again on the same port then you have to manually remove the /var/tmp/stopped-*XXXX* file from respective sessionmgr or arbiter VM. AIDO monitors the /var/tmp/stopped-*XXXX* file on the VM and don't do any action on the replica-set member if file is present.

## **Guidelines for Adding Replica-sets**

You must create the database replica-set members on the same VM and the same port on both sites.

For example: For session manager database, among four replica-set members (except arbiter), if sessionmgr01:27717 and sessionmgr02:27717 are two members of replica-set from SITE1, then choose sessionmgr01:27717 and sessionmgr02:27717 of SITE2 as other two replica-set members as shown in following example:

```
[SESSION-SET]
        SETNAME=set01
        OPLOG_SIZE=5120
        ARBITER1=SITE-ARB-sessionmgr05:27717
        ARBITER_DATA_PATH=/var/data/sessions.1/set1
        PRIMARY-MEMBERS
        MEMBER1=SITE1-sessionmgr01:27717
        MEMBER2=SITE1-sessionmgr02:27717
        SECONDARY-MEMBERS
        MEMBER1=SITE2-sessionmgr01:27717
        MEMBER2=SITE2-sessionmgr02:27717
        DATA_PATH=/var/data/sessions.1/set1
        [SESSION-SET-END]
```
# <span id="page-114-0"></span>**Defining a Replica-set**

- **Step 1** Update the mongoConfig.cfg file with the new replica-set.
- **Step 2** Execute the following command from the Cluster Manager to finalize mongoConfig.cfg file after AIDO automatically takes care of updating it:

/var/qps/install/current/scripts/build/build\_etc.sh

**Step 3** To verify replica-set has been created, run the build\_set.sh command for the different replica-sets. The following table describes the commands for each type of replica set:

#### **Table 40: Replica-set Commands**

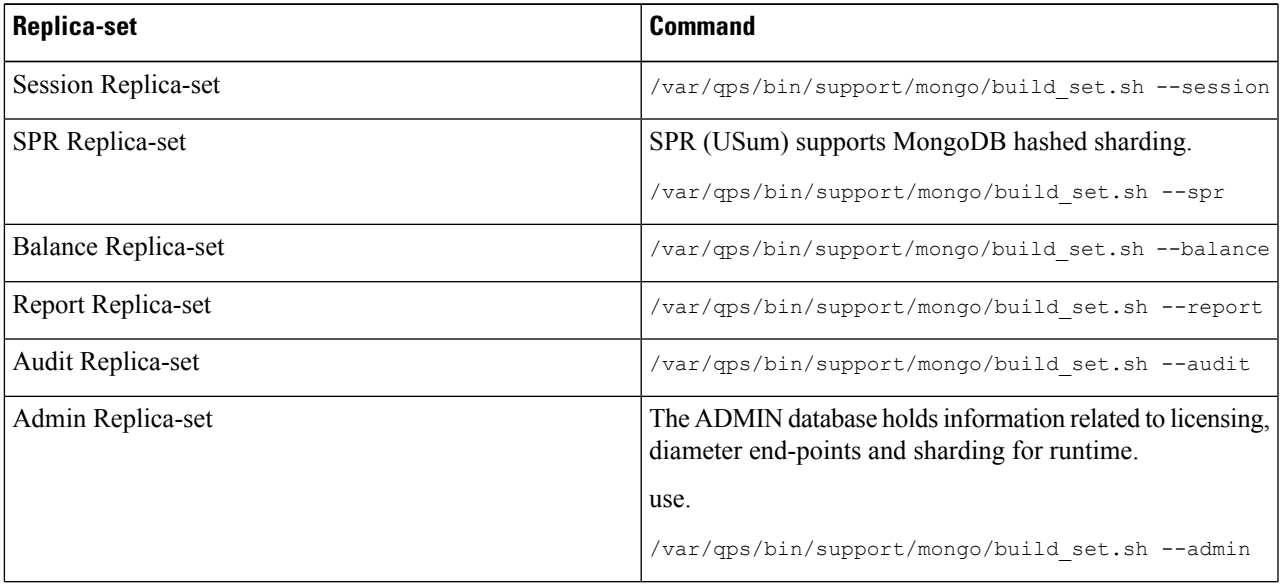

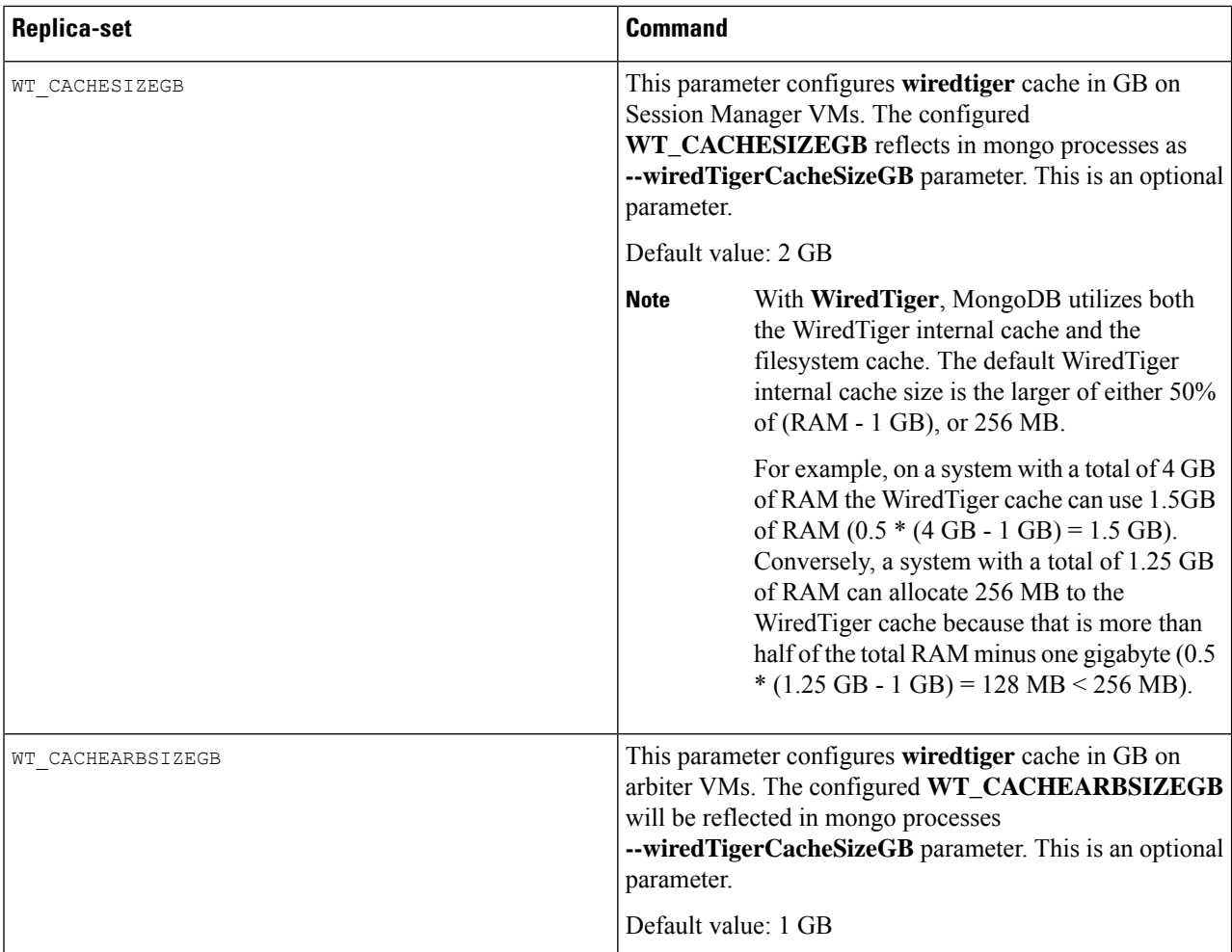

Instead of the specific command described in table, you can also use the following command:

diagnostics.sh --get replica status

The installation logs are generated in the appropriate directories  $(var/log/broadhop/scripts/)$ for debugging or troubleshooting purposes. **Note**

## **Example of Replica set Creation**

Here are some examples for replica-sets:

```
Step 1 Log in to Cluster Manager.
```

```
Step 2 Refer to /etc/broadhop/ha_mongoconfig_template file and use this file to create
         /etc/broadhop/mongoConfig.cfg file based on your requirements.
```

```
vi /etc/broadhop/mongoConfig.cfg
```

```
[SESSION-SET1]
SETNAME=set01
```
Ш

OPLOG\_SIZE=1024 WT\_CACHESIZEGB=2 WT\_CACHEARBSIZEGB=1 ARBITER=pcrfclient01:27717 ARBITER\_DATA\_PATH=/var/data/sessions.1 MEMBER1=sessionmgr01:27717 MEMBER2=sessionmgr02:27717 DATA\_PATH=/var/data/sessions.1 [SESSION-SET1-END] [BALANCE-SET1] SETNAME=set02 OPLOG\_SIZE=1024 WT\_CACHESIZEGB=2 WT\_CACHEARBSIZEGB=1 ARBITER=pcrfclient01:27718 ARBITER\_DATA\_PATH=/var/data/sessions.2 MEMBER1=sessionmgr01:27718 MEMBER2=sessionmgr02:27718 DATA\_PATH=/var/data/sessions.2 [BALANCE-SET1-END] [REPORTING-SET1] SETNAME=set03 OPLOG\_SIZE=1024 WT\_CACHESIZEGB=2 WT\_CACHEARBSIZEGB=1 ARBITER=pcrfclient01:27719 ARBITER\_DATA\_PATH=/var/data/sessions.3 MEMBER1=sessionmgr01:27719 MEMBER2=sessionmgr02:27719 DATA\_PATH=/var/data/sessions.3 [REPORTING-SET1-END] [SPR-SET1] SETNAME=set04 OPLOG\_SIZE=1024 WT\_CACHESIZEGB=2 WT\_CACHEARBSIZEGB=1 ARBITER=pcrfclient01:27720 ARBITER\_DATA\_PATH=/var/data/sessions.4 MEMBER1=sessionmgr01:27720 MEMBER2=sessionmgr02:27720

**Step 3** After defining the admin database details, rebuild etc.tar.gz.

/var/qps/install/current/scripts/build/build\_etc.sh

### **What to do next**

DATA\_PATH=/var/data/sessions.4

[SPR-SET1-END]

After replica sets are created, you need to configure the priorities for the replica set members using set\_priority.sh command. For more information on set\_priority.sh, refer to *CPS Operations Guide*.

# **Guidelines to Configure More than Seven Replica-set Members**

If it isrequired to configure more than seven members(including arbiters), then data members must be defined as non-voting-members in /etc/broadhop/mongoConfig.cfg file.

Non-voting members allow you to add additional data members for read distribution beyond the maximum seven voting members.

To configure a member as non-voting, votes and priority value must be configured to 0.

This configuration is done by build set.sh and set priority.sh scripts. So, it is expected to have priority as 0 for non-voting-member.

For more information, see [https://docs.mongodb.com/manual/tutorial/](https://docs.mongodb.com/manual/tutorial/configure-a-non-voting-replica-set-member/) [configure-a-non-voting-replica-set-member/](https://docs.mongodb.com/manual/tutorial/configure-a-non-voting-replica-set-member/) (select appropriate mongo version).

#### **Configure Non-Voting Members**

If there are total eight data members and one arbiter (i.e. total nine members), six must be defined as MEMBER*n* and all other remaining data members must be defined as NON-VOTING-MEMBER*n* in /etc/broadhop/mongoConfig.cfg file.

where, *n* in MEMBER*n* and NON-VOTING-MEMBER*n* represents number 1, 2, 3 and so on.

```
[SPR-SET1]
SETNAME=set04
OPLOG_SIZE=3072
ARBITER=site3-arbiter:27720
ARBITER_DATA_PATH=/var/data/sessions.4
PRIMARY-MEMBERS
MEMBER1=site1-sessionmgr01:27720
MEMBER2=site1-sessionmgr02:27720
MEMBER3=site1-sessionmgr03:27720
NON-VOTING-MEMBER4=site1-sessionmgr04:27720
SECONDARY-MEMBERS
MEMBER1=site2-sessionmgr01:27720
MEMBER2=site2-sessionmgr02:27720
MEMBER3=site2-sessionmgr03:27720
NON-VOTING-MEMBER4=site2-sessionmgr04:27720
DATA_PATH=/var/data/sessions.4
[SPR-SET1-END]
```
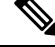

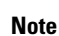

You can have only maximum seven voting members including arbiter which can be defined as MEMBER*n* and ARBITER*n* and all other member must be defined as NON-VOTING-MEMBER*n*.

## <span id="page-117-0"></span>**Session Cache Scaling**

The session cache can be scaled by adding an additional sessionmgr VM (additional session replica-set). You must create separate administration database and the hostname and port should be defined in Policy Builder (cluster) as defined in the following sections:

- Service [Restart,](#page-117-0) on page 106
- Create [Session](#page-118-0) Shards, on page 107

### **Service Restart**

After mongo configuration is done successfully (The build set. sh script gives the status of the mongo configuration after the configuration has been finished) from Cluster Manager, run /var/qps/bin/control/restartall.sh script.

 $\bigwedge$ 

**Caution** Executing restartall.sh will cause messages to be dropped.

After we modify mongoconfig.cfg file, we can run the synconfig.sh script to rebuild  $etc.tar.gz$  image and trigger each VM to pull and extract it.

/var/qps/bin/update/syncconfig.sh

## <span id="page-118-0"></span>**Create Session Shards**

**Step 1** From pcrfclient01 or pcrfclient02 VM, execute the following command:

session cache ops.sh --add-shard

The following screen prompts are displayed:

```
Session Sharding
                                                        --------------------------------------------------------
Select type of session shard Default [ ]
Hot Standby [ ]
Sessionmgr pairs :
Session shards per pair :
```
- **Step 2** Select either **Default** or **Hot Standby** by placing the cursor in the appropriate field and pressing **y**.
- **Step 3** In Sessionmgr pairs, enter the name of the sessionmgr VM pairs separated by a colon (:) with port number.

Example: sessionmgr01:sessionmgr02:27717

If sharding is needed for multiple sessionmgr VMs, enter the sessionmgr VM name with port separated by a colon (:), with each pair separated by a colon (:).

Example: sessionmgr01:sessionmgr02:27717, sessionmgr03:sessionmgr04:27717

**Step 4** In Session shards per pair, enter the number of shards be added.

Example: Session shards per pair: 4

**Step 5** Login to ADMIN DB primary mongo sessionmgr VM using port number 27721 and execute the following commands to verify the shards:

# mongo sessionmgr01:27721 set05:PRIMARY> use sharding switched to db sharding set05:PRIMARY> db.shards.find()

#### Example:

```
# mongo sessionmgr01:27721
MongoDB shell version: 2.6.3
connecting to: sessionmgr01:27721/test
set05:PRIMARY> use sharding
switched to db sharding
set05:PRIMARY> db.shards.find()
{ "_id" : 1, "seed_1" : "sessionmgr01", "seed_2" : "sessionmgr02", "port" : 27717, "db" :
"session cache", "online" : true, "count" : NumberLong(0), "lockTime" :
ISODate("2015-12-16T09:35:15.348Z"), "isLocked" : false, "lockedBy" : null }
{ "_id" : 2, "seed_1" : "sessionmgr01", "seed_2" : "sessionmgr02", "port" : 27717, "db" :
"session_cache_2", "online" : true, "count" : NumberLong(0), "backup_db" : false, "lockTime" :
ISODate("2015-12-16T09:35:06.457Z"), "isLocked" : false, "lockedBy" : null }
{\{\nabla : \text{id}'' : 3, \nabla : \text{seed 1}'' : \nabla : \text{Sessionmgr01}'', \nabla : \text{Second 2}'' : \nabla : \text{Sessionmgr02}'', \nabla : \text{Port}'' : 27717, \nabla : \text{Cov} \}'}
```

```
"session cache 3", "online" : true, "count" : NumberLong(0), "backup db" : false, "lockTime" :
ISODate("2015-12-16T09:34:51.457Z"), "isLocked" : false, "lockedBy" : null }
{ "_id" : 4, "seed_1" : "sessionmgr01", "seed_2" : "sessionmgr02", "port" : 27717, "db" :
"session cache 4", "online" : true, "count" : NumberLong(0), "backup_db" : false, "lockTime" :
ISODate("2015-12-16T09:35:21.457Z"), "isLocked" : false, "lockedBy" : null }
set05:PRIMARY>
```
# **Verify CPS Sanity**

From Cluster Manager, run /var/qps/bin/diag/diagnostics.sh script.

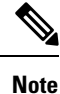

Currently, running diagnostics.sh --ha\_proxy with qns-admin or qns-su user is not supported, It's only supported with root user.

# **Validate VM Deployment**

# **Virtual Interface Validation**

To verify that the lbvip01 and lbvip02 are successfully configured in lb01 and lb02, perform the following steps:

- **Step 1** SSH to lb01. The default credentials are qns/cisco123.
- **Step 2** Check whether the virtual interface of the Policy Director (LB) is UP. Use ifferential command to show the virtual interfaces are UP. If extra diameter interface were configured, verify the corresponding VIPs are up for the diameter interfaces.

# **Basic Networking**

From Cluster Manager, verify that you are able to ping all the hosts in the /etc/hosts file.

## **Diagnostics and Status Check**

The following commands can be used to verify whether the installation was successful or not:

- diagnostics.sh
- about.sh
- list\_installed\_features.sh
- statusall.sh

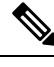

**Note** For more information on other CPS administrative commands, refer to *CPS Operations Guide*.

### **diagnostics.sh**

This command runs a set of diagnostics and displays the current state of the system. If any components are not running red failure messages will be displayed.

/var/qps/install/current/scripts/upgrade/reinit.sh

This command will prompt for reboot choice. Please select **Y** for the same and proceed.

#### **Syntax**

```
/var/qps/bin/diag/diagnostics.sh -h
Usage: /var/qps/bin/diag/diagnostics.sh [options]
This script runs checks (i.e. diagnostics) against the various access, monitoring, and
configuration points of a running CPS system.
In HA/GR environments, the script always does a ping check for all VMs prior to any other
checks and adds any that fail the ping test to the IGNORED HOSTS variable. This helps reduce
the possibility for script function errors.
NOTE: See /var/qps/bin/diag/diagnostics.ini to disable certain checks for the HA/GR env
persistently. The use of a flag will override the diagnostics.ini value.
Examples:
    /var/qps/bin/diag/diagnostics.sh -q
    /var/qps/bin/diag/diagnostics.sh --basic_ports --clock_skew -v
--ignored_hosts='portal01,portal02'
Options:
    --basic ports : Run basic port checks
        For HA/GR: 80, 11211, 7070, 8080, 8081, 8090, 8182, 9091, 9092, and Mongo DB ports
based on /etc/broadhop/mongoConfig.cfg
    --clock skew : Check clock skew between lb01 and all vms (Multi-Node Environment only)
    --diskspace : Check diskspace
    --get replica status : Get the status of the replica-sets present in environment.
(Multi-Node Environment only)
    --get shard health : Get the status of the sharded database information present in
environment. (Multi-Node Environment only)
    --get sharded replica status : Get the status of the shards present in environment.
(Multi-Node Environment only)
   --ha proxy : Connect to HAProxy to check operation and performance statistics, and ports
 (Multi-Node Environment only)
        http://lbvip01:5540/haproxy?stats
        http://lbvip01:5540//haproxy-diam?stats
    --help -h : Help - displays this help
    --ignored hosts : Ignore the comma separated list of hosts. For example
--ignored_hosts='portal01,portal02'
        Default is 'portal01,portal02,portallb01,portallb02' (Multi-Node Environment only)
    --ping check : Check ping status for all VM
    --qns_diagnostics : Retrieve diagnostics from CPS java processes
    --qns_login : Check qns user passwordless login
    --quiet -q : Quiet output - display only failed diagnostics
    --redis : Run redis specific checks
   --svn : Check svn sync status between pcrfclient01 & pcrfclient02 (Multi-Node Environment
 only)
    --tacacs : Check Tacacs server reachability
    --swapspace : Check swap space
```

```
--verbose -v : Verbose output - display *all* diagnostics (by default, some are grouped
for readability)
   --virtual_ips : Ensure Virtual IP Addresses are operational (Multi-Node Environment
only)
    --vm allocation : Ensure VM Memory and CPUs have been allocated according to
recommendations
```
#### **Executable on VMs**

• Cluster Manager and OAM (PCRFCLIENT) nodes

#### **Example**

```
[root@pcrfclient01 ~]# diagnostics.sh
QNS Diagnostics
Checking basic ports (80, 7070, 27017, 27717-27720, 27749, 8080, 9091)...[PASS]
Checking qns passwordless logins on all boxes...[PASS]
Validating hostnames...[PASS]
Checking disk space for all VMs...[PASS]
Checking swap space for all VMs...[PASS]
Checking for clock skew...[PASS]
Retrieving QNS diagnostics from qns01:9045...[PASS]
Retrieving QNS diagnostics from qns02:9045...[PASS]
Checking HAProxy status...[PASS]
Checking VM CPU and memory allocation for all VMs...[PASS]
Checking Virtual IPs are up...[PASS]
[root@pcrfclient01 ~]#
```
### **about.sh**

This command displays:

- Core version
- Patch installed
- ISO version
- Feature version
- URLs to the various interfaces
- APIs for the deployment

This command can be executed from Cluster Manager or OAM (PCRFCLIENT).

#### **Syntax**

/var/qps/bin/diag/about.sh [-h]

#### **Executable on VMs**

- Cluster Manager
- OAM (PCRFCLIENT)

### **list\_installed\_features.sh**

This command displays the features and versions of the features that are installed on each VM in the environment.

#### **Syntax**

/var/qps/bin/diag/list\_installed\_features.sh

#### **Executable on VMs**

• All

## **statusall.sh**

This command displays whether the monit service and CPS services are stopped or running on all VMs. This script can be executed from Cluster Manager or OAM (PCRFCLIENT).

#### **Syntax**

/var/qps/bin/control/statusall.sh

#### **Executable on VMs**

- Cluster Manager
- pcrfclient01/02

**Note** Refer to *CPS Operations Guide* for more details about the output of this command.

# **Web Application Validation**

To verify that the CPS web interfaces are running navigate to the following URLs where *<lbvip01>* is the virtual IP address you defined for the lb01 VM.

Run the about.sh command from the Cluster Manager to display the actual addresses as configured in your deployment. **Note**

• **Policy Builder:** https://*<lbvip01>*:7443/pb

Default credentials: qns-svn/cisco123

• **Control Center:** https://*<lbvip01>*:443

Default credentials: qns/cisco123

• **Grafana:** https://*<lbvip01>*:9443/grafana

Default credentials: —

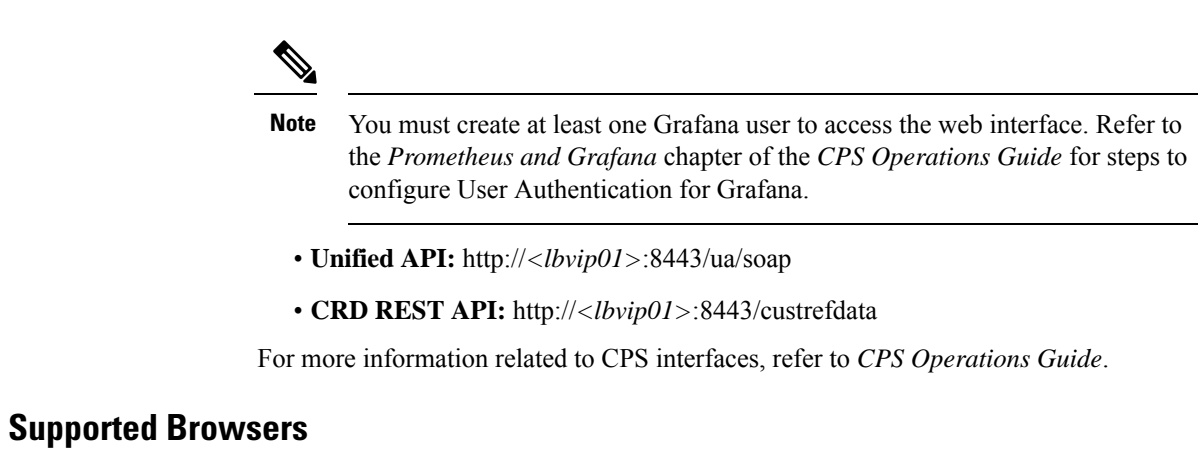

CPS supports the most recent versions of the following browsers:

- Firefox
- Chrome
- Safari
- Microsoft IE version 9 and above

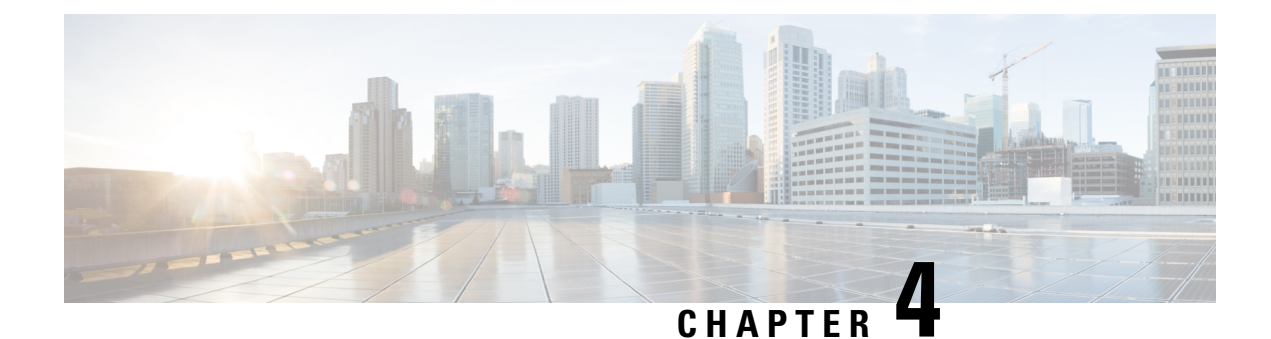

# **Post Installation Processes**

- Post Installation [Configurations,](#page-124-0) on page 113
- Modify [Configuration](#page-133-0) Files, on page 122
- Scaling Existing [Installation,](#page-134-0) on page 123
- [Configure](#page-135-0) Balance Shards, on page 124
- Secondary Key Ring [Configuration,](#page-137-0) on page 126
- [Configuring](#page-140-0) SK DB, on page 129

# <span id="page-124-0"></span>**Post Installation Configurations**

# **Configure Control Center Access**

After the installation is complete you need to configure the Control Center access. This is designed to give the customer a customized Control Center username. For more information on Control Center Access, refer to *CPS Operations Guide*.

# **Configure NTP on Cluster Manager**

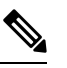

Note By default, NTP is configured on Installer/Cluster Manager VM. No additional configuration steps are required.

# **Change SSH Keys**

### **Before you begin**

Before changing SSH keys, make sure diagnostics is clean and there is no alarm/warning.

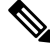

**Note** It's important to change SSH keys at least once.

**Step 1** To generate new keys execute the following command on installer VM (Cluster Manager). /var/qps/install/current/scripts/bin/support/manage\_sshkey.sh --create

**Step 2** Update keys on CPS VMs and installer VM (Cluster Manager). /var/qps/install/current/scripts/bin/support/manage\_sshkey.sh --update

# **IPv6 Support - VMware**

### **Enable IPv6 Support**

For VMware hypervisor, IPv6 needs to be enabled first.

- **Step 1** Select the blade from the left panel where you want to enable IPv6 support.
- **Step 2** Click **Configure** tab from the top menu from the right panel.
- **Step 3** Under **Networking**, click **Advanced** from the options available.
- **Step 4** Click **Edit...** in the upper right corner of the **Advanced** panel.

The **Edit Advanced Network Settings** window opens.

**Step 5** From **IPv6** support drop-down list, select **Enabled** to enable IPv6 support.

By performing above steps, IPv6 will be enabled on the blade. Rebooting the blade is required for this setting to take effect.

**Note** All CPS nodes support IPv4 and IPv6 addresses.

### **Set Up IPv4 and IPv6 Addresses for VMs**

Any hosts in the CPS cluster can be configured to have IPv4 or IPv6 addresses. Currently, IPv6 is supported only for policy director (lb) external interfaces.

For more information on how to configure IPv6 addresses for VMs, refer to the section Hosts [Configuration,](#page-44-0) on [page](#page-44-0) 33.

### **Converting IPv4 to IPv6 on Policy Director External Interfaces**

To convert an existing CPS deployment from IPv4 to IPv6 (external IP addresses on lb\* VM), perform the following steps:

**Step 2** Backup the relevant files using the following commands:

```
mkdir /var/backup_ipv4
cp –rf /var/qps/config/deploy/csv /var/backup_ipv4
cp -rf /etc/puppet/modules/qps/templates/var/broadhop/init_pacemaker_res.sh /var/backup_ipv4
```
**Step 1** Log in to Cluster Manager.

#### **Step 3** Update the CSV files as per your IPv6 requirement.

The following sample configuration files for Hosts.csv, AdditionalHosts.csv, and Vlan.csv that use IPv6 address are shown:

• Hosts.csv:

```
cat /var/qps/config/deploy/csv/Hosts.csv
Hypervisor Name, Guest Name, Role, Alias, Datastore, Networks -->, Internal, Management
10.10.10.1,lb01,lb01,lb01,datastore8,,192.1.168.10,2003:3041:0000:0000:0000:0000:0022:0020
10.10.10.2,lb02,lb02,lb02,datastore9,,192.1.168.11,2003:3041:0000:0000:0000:0000:0022:0021
10.10.10.1,pcrfclient01,pcrfclient01,pcrfclient01,datastore8,,192.1.168.12,
10.10.10.2,pcrfclient02,pcrfclient02,pcrfclient02,datastore9,,192.1.168.13,
10.10.10.1,qns01,qps,qns01,datastore8,,192.1.168.14,
10.10.10.2,qns02,qps,qns02,datastore9,,192.1.168.15,
10.10.10.1,qns03,qps,qns03,datastore8,,192.1.168.16,
10.10.10.2,qns04,qps,qns04,datastore9,,192.1.168.17,
10.10.10.1,sessionmgr01,sm,sessionmgr01,datastore8,,192.1.168.18,
10.10.10.2,sessionmgr02,sm,sessionmgr02,datastore9,,192.1.168.19,
```
#### • AdditionalHosts.csv:

```
cat /var/qps/config/deploy/csv/AdditionalHosts.csv
Host,Alias,IP Address
ntp-primary,ntp,10.14.58.1
ntp-secondary,btp,10.14.58.2
lbvip01,lbvip01,2003:3041::22:22
lbvip02,lbvip02,192.1.168.20
arbitervip,arbitervip,192.1.168.250
sslvip01,sslvip01,10.12.12.18
qns-site-server-2,pcrf,10.12.12.24
snmp-trapdest,nms-destination,10.12.12.5
10.10.207.8,,10.10.207.8
10.10.207.9,,10.10.207.9
```
#### • Vlans.csv:

```
cat /var/qps/config/deploy/csv/VLANs.csv
VLAN Name, Network Target Name, Netmask, Gateway, VIP Alias
Internal,vlan467,255.255.255.0,NA,lbvip02
Management,vlan467,64,2003:3041::22:1,lbvip01
External,qps-vlan,255.255.255.0,NA,rtp-swag-vm204
```
**Step 4** Execute the following commands to update the changes through puppet and redeploy the Policy Director (lb) VMs:

```
/var/qps/install/current/scripts/import/import_deploy.sh
cd /var/qps/install/current/scripts/deployer
deploy.sh lb01
deploy.sh lb02
```
**Note** Configure the appropriate firewall rules required for IPv6 or disable the same.

```
Step 5 After modifying the files, execute the following commands:
          /var/qps/install/current/scripts/build_all.sh
```

```
/var/qps/install/current/scripts/upgrade/reinit.sh
```
# **Synchronize Time Between Nodes**

To synchronize time between VM nodes, perform the following steps:

**Step 1** Login to Cluster Manager VM.

**Step 2** Execute the following command to synchronize the time between nodes:

/var/qps/bin/support/sync\_times.sh ha

If thisis a Geographic Redundancy (GR) installation with multiple sites, refer to *CPS Geographic Redundancy Guide*. **Note**

To check the current clock skew of the system, execute the following command:

diagnostics.sh --clock skew -v

The output numbers are in seconds. Refer to the following sample output:

```
CPS Diagnostics Multi-Node Environment
 ---------------------------
Checking for clock skew...
Clock skew not detected between qns01 and lb01. Skew: 1...[PASS]
Clock skew not detected between qns02 and lb01. Skew: 0...[PASS]
Clock skew not detected between lb01 and lb01. Skew: 0...[PASS]
Clock skew not detected between lb02 and lb01. Skew: 0...[PASS]
Clock skew not detected between sessionmgr01 and lb01. Skew: 0...[PASS]
Clock skew not detected between sessionmgr02 and lb01. Skew: 0...[PASS]
Clock skew not detected between pcrfclient01 and lb01. Skew: 0...[PASS]
Clock skew not detected between pcrfclient02 and lb01. Skew: 0...[PASS]
```
# **Update the VM Configuration without Re-deploying VMs**

Sometimes, certain configurations in the excel sheet need to be modified and updated to the deployed VMs. To update the configurations in the excel sheet, perform the following steps:

- **Step 1** Make the changes to the excel.
- **Step 2** Save them as CSV files.
- **Step 3** Upload the csv files to the Cluster Manager VM in /var/qps/config/deploy/csv/.
- <span id="page-127-0"></span>**Step 4** Execute the following commands after uploading the csv files to Cluster Manager VM:

/var/qps/install/current/scripts/import/import\_deploy.sh

/var/qps/install/current/scripts/upgrade/reinit.sh

## **Reserving Memory on the Virtual Machines (VMs)**

To avoid performance impact, you must reserve all allocated memory to each CPS virtual machine.

It is recommended to allocate 8 GB memory for the Hypervisor. For example, suppose the total memory allocated on a blade/ESXi host is 48 GB then we should only allocate 40 GB to CPS VMs and keep 8 GB for the Hypervisor.

This is required only if your ESXi host is added to vCenter. If not then the deployment takes care of the reservation. **Note**

Power OFF the virtual machine before configuring the memory settings.

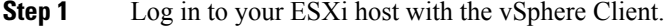

- **Step 2** In the vSphere Client, right-click a virtual machine from the inventory and select **Edit Settings...**.
- **Step 3** In the **Virtual Machine Properties** window, select **Resources** tab and select **Memory**.
- **Step 4** In the **Resource Allocation** pane, set the memory reservation to allocated memory.
- **Step 5** Click **OK** to commit the changes.
- **Step 6** Power ON the Virtual Machine.

# **Configure Custom Route**

In lb01 and lb02, if needed, custom route should be configured to route diameter traffic to the PGWs.

Add a file called route-ethxx in the ./etc/sysconfig/network-scripts.

For example, 172.20.244.5/32 via 172.16.38.18

Destination subnet via GW of the subnet.

# **TACACS+**

## **TACACS+ Configuration Parameters**

Basic instructions for enabling TACACS+ AAA in the system can be found in the section [Configure](#page-39-0) System Parameters for [Deployment,](#page-39-0) on page 28. There are a number of advanced configuration options which allow administrators to tune their deployments for their specific needs. The following table list TACACS+ configuration parameters that can be added in the Configuration sheet:

#### **Table 41: TACACS+ Configuration Parameters**

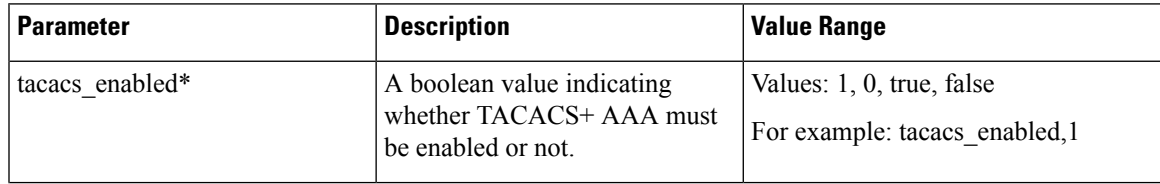

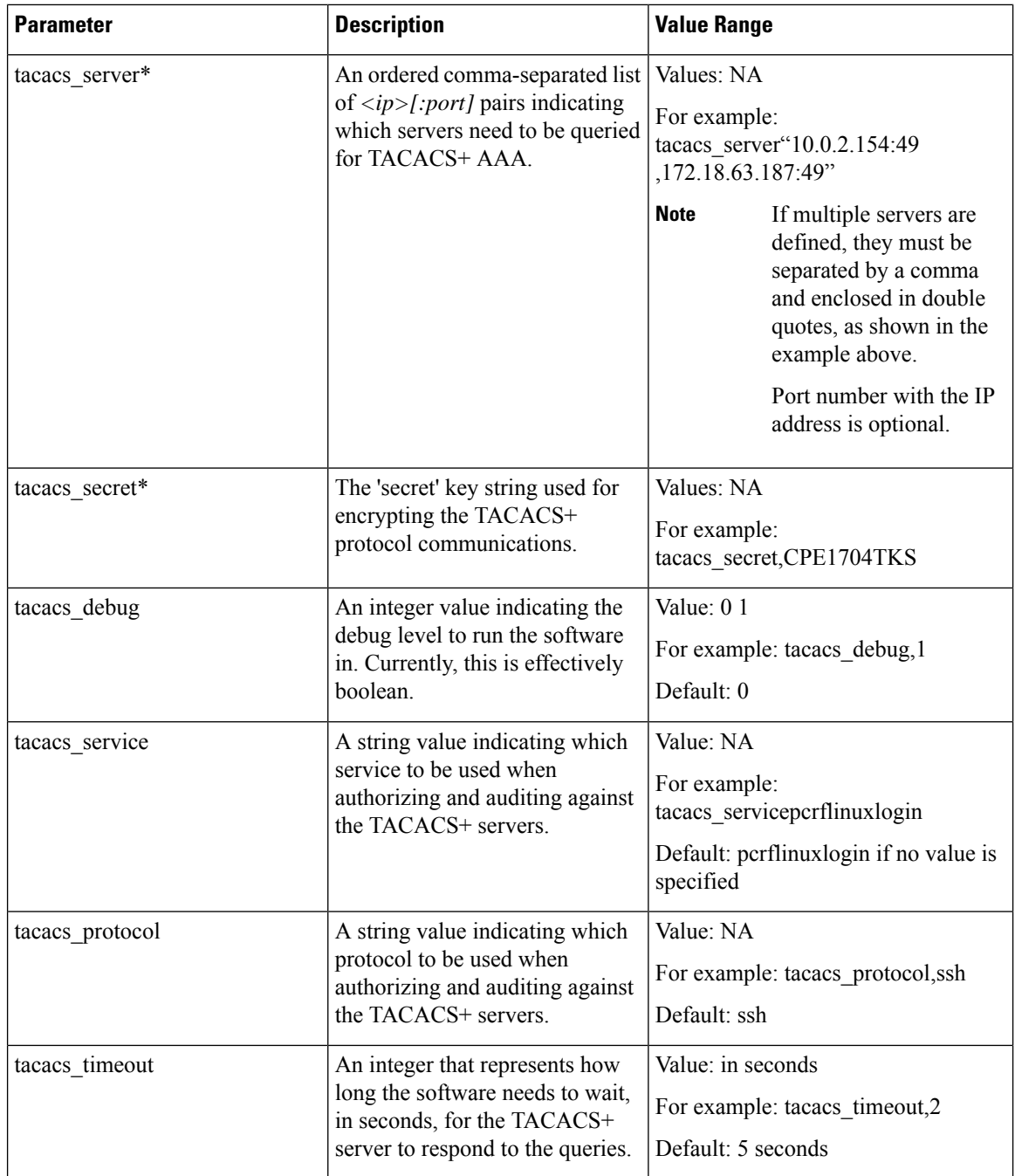

The \* mark indicates that the parameter is mandatory. \* mark is not a part of the parameter.

## **Arbiter Configuration for TACACS+**

**Step 1** Create the following yaml file on Cluster Manager: /etc/facter/facts.d/tacacs.yaml. tacacs\_enabled: true

tacacs\_server: ip address

tacacs\_secret: password

**Step 2** Execute puppet apply command to apply the appropriate configurations changes to the system:

/usr/bin/puppet apply --modulepath "/etc/puppet/modules:/etc/puppet/env\_config/modules" --pluginsync /etc/puppet/manifests/init.pp --config /etc/puppet/puppet.conf --logdest /var/log/puppet.log

**Note** Manually enter **puppet apply** command in your system.

### **TACACS+ Enabler**

The enable tacacs+ utility can be used to configure the Cluster Manager VM for TACACS+-based authentication. The utility achieves this by first validating if TACACS+ has been configured properly using the Configuration sheet of CPS Deployment Template (Excel spreadsheet). Assuming the required values are provided, the utility then selectively applies several Puppet manifests to enable TACACS+ authentication on the target VM.

To use the utility:

**Step 1** (Optional) Copy the utility to the /var/qps/bin/support directory.

cp tacacs\_enabler/enable\_tacacs+ /var/qps/bin/support/

This step places the utility into a directory which should be in the PATH on the target VM. While not required, this simplifies execution of the script for the later steps. **Note**

**Step 2** (Optional) Execute the enable tacacs+ clustermgr --check script in 'check' mode to validate the configuration values:

Detected VM node type: clustermgr Generating facts based on current deployment configuration

> Validating TACACS+ configuration settings: \* Found required setting for 'tacacs\_secret' \* Found optional setting for 'tacacs\_debug' \* Found optional setting for 'tacacs\_timeout' \* Found required setting for 'tacacs\_server' \* Found required setting for 'tacacs\_enabled'

Configuration appears to be complete. You should be able to enable TACACS+ on this 'clustermgr' node by executing this command without the '--check' command-line option.

**Step 3** Execute the script without the '--check' command-line option to apply the configuration:

enable\_tacacs+ clustermgr

Detected VM node type: clustermgr Generating facts based on current deployment configuration Validating TACACS+ configuration settings: \* Found required setting for 'tacacs\_secret' \* Found optional setting for 'tacacs\_debug' \* Found optional setting for 'tacacs\_timeout' \* Found required setting for 'tacacs\_server' \* Found required setting for 'tacacs\_enabled'

```
Executing Puppet to apply configuration:
... Puppet output ...
Notice: Finished catalog run in 34.57 seconds
```
**Step 4** Validate that TACACS+ authenticated users are available on the target VM:

id -a *<TACACS+ user>*

## **Configure Multiple Redis Instances**

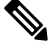

**Note** All the commands mentioned in the following section should be executed on Cluster Manager.

#### **Before you begin**

Redis instance must be enabled and running.

- **Step 1** To configure multiple redis instances, update *redis\_server\_count* parameter in Configuration.csv spreadsheet in QPS deployment config template.xlsm deployment template file.
- **Step 2** After updating the Configuration.csv, execute the following command to import the new configuration file into Cluster Manager VM.

/var/qps/install/current/scripts/import/import\_deploy.sh

**Step 3** Edit redisTopology.ini file in /etc/broadhop/ directory and add all redis endpoints:

**Note** By default, three redis instances are enabled.

For example, for three redis instances, the redisTopology.ini file will look like:

```
policy.redis.qserver.1=lb01:6379
policy.redis.qserver.2=lb02:6379
policy.redis.qserver.3=lb01:6380
policy.redis.qserver.4=lb02:6380
policy.redis.qserver.5=lb01:6381
policy.redis.qserver.6=lb02:6381
```
• For every added redis instance, you need to add two lines in redisTopology.ini file. **Note**

• Redis instances are monitored by monit on lb VMs.

• Guidelines on number of redis instances running on each policy director (lb):

If Diameter TPS < 15K, then the default number of redis instances (3) will be running on each policy director (lb).

If Diameter TPS < 28K, then the number of redis instances running on each policy director (lb) should be 4.

If Diameter TPS > 28K, then the number of redis instances running on each policy director (lb) should be 5.

**Step 4** After modifying the configuration file, to make the changes permanent, user needs to rebuild etc.tar.gz.

/var/qps/install/current/scripts/build/build\_etc.sh

**Step 5** Reinitialize the environment:

/var/qps/install/current/scripts/upgrade/reinit.sh

#### **Step 6** Restart the qns service.

/var/qps/bin/control/restartall.sh

**Caution** Executing restartall.sh will cause messages to be dropped.

# **Configure Redis Instances for Keystore**

Currently, keystore is being used internally for features such as RAN NAS Retry, Holding Rx STR, and so on.

- Keystore is a temporary cache used by application to store temporary information. It stores information in the form of key-value pair.
- Keystore internally uses redis cache for storing the key-value pair.

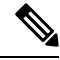

By default, keystore uses redis running on lb01:6379 and lb02:6379 if redis instances is not configured for keystore. **Note**

-Dredis.keystore.connection.string=lb01:lb02:6379:6379

#### **Before you begin**

Redis instance must be installed and running on VMs.

If you want to add more redis instances for keystore, execute the following OSGi command:

telnet qns01 9091

**Note** qns01 must be up and running.

setKeystoreConnectionString *<start lb>*:*<end lb>*:*<start port>*:*<end port>*

Range of lbs can be defined using *<start lb>*:*<end lb>*.

Range of redis ports can be defined using *<start port>*:*<end port>*.

For example, to use redis instance running on 6379, 6380 on lb01 to lb04, configure the parameter as follows:

```
telnet qns01 9091
osgi> setKeystoreConnectionString lb01:lb04:6379:6380
Keystore string updated successfully
```
The parameter -Dredis.keystore.connection.string has been deprecated from CPS 12.0.0 release and is only used to maintain backward compatibility. **Note**

The current keystore instances which are being used in application can be checked by the running the following command:

telnet qns01 9091

**Note** qns01 must be up and running.

## listKeystoreShards

#### For example:

```
telnet qns01 9091
osgi> listKeystoreShards
Shard Id Keystore Instances
```
 lb01:6379 lb01:6380 lb02:6379 lb02:6380

Keystore Shards Status: BALANCED

# <span id="page-133-0"></span>**Modify Configuration Files**

Customers might need to change configurationsin the /etc/broadhop directory on VMs. It isrecommended not to change the configurationsin the VMs. All changes must be done in the Cluster Manager VM. To modify configuration files, perform the following steps:

- **Step 1** In Cluster Manager, modify the files in /etc/broadhop/.
- **Step 2** (Optional) For HA system, we need to configure TCP no delay by modifying the set *Denable\_tcp\_nodelay* flag in /etc/broadhop/qns.conf file.

*-Denable\_tcp\_nodelay=true*

**Step 3** After modifying the configuration file, to make the changes permanent for future use (when any VM is redeployed or restarted... etc.), user needs to rebuild etc.tar.gz.

/var/qps/install/current/scripts/build/build\_etc.sh

**Step 4** In Cluster Manager, execute the following command to synchronize the changes to the VM nodes.

SSHUSER\_PREFERROOT=true copytoall.sh /etc/broadhop/qns.conf /etc/broadhop/qns.conf

**Step 5** Restart the CPS service if necessary on cluster manager.

/var/qps/bin/control/restartall.sh

**Caution** Executing restartall.sh will cause messages to be dropped.

# <span id="page-134-0"></span>**Scaling Existing Installation**

There might be situations when customer would want to expand existing installation e.g. add more Policy Server (QNS) or session manager virtual machines.

To add more VMs, perform the following steps:

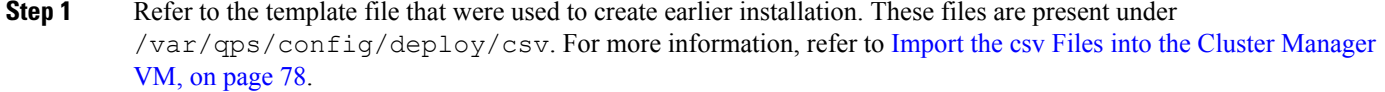

- **Step 2** Assuming that we are not adding any new VLANs in the scaling up of setup, modify the csv files in the following order to include additional changes:
	- Update the Hosts.csv to include new hosts on appropriate ESXi hosts, with corresponding guest name, role, alias etc. For more information, refer to Hosts [Configuration,](#page-44-0) on page 33.
	- For scaling up, if we want to add more Policy Server (QNS), say qns03 and qns04, those entries should get reflected appropriately in above Hosts file.

**Note** No changes are needed in rest of the template files.

**Step 3** Validate the configurations using jvalidate.py script. For more information, refer to Validate [Imported](#page-90-0) Data, on page [79](#page-90-0).

cd /var/qps/install/current/scripts/deployer/support/

python jvalidate.py

**Step 4** Once Steps 2 and 3 are completed, import the modified csv file by executing the following command:

/var/qps/install/current/scripts/import/import\_deploy.sh

This would convert updated csv into the JSON file, and also create new /etc/hosts file on the Cluster Manager with entries for new virtual machines.

- **Step 5** For each new hosts (VM) that is defined in the Hosts sheet, we need to run deploy.  $\sin \theta$  script. For more information, refer to Manual [Deployment,](#page-105-0) on page 94.
	- Make sure that we do not execute deploy all.sh script as it would wipe out the existing deployment and recreate new VMs. **Note**
- **Step 6** Manually copy the new /etc/hosts file from cluster manager to all (new and existing) virtual machines.

**Note** Currently, there is no procedure to synchronize /etc/hosts to all the hosts.

**What to do next**

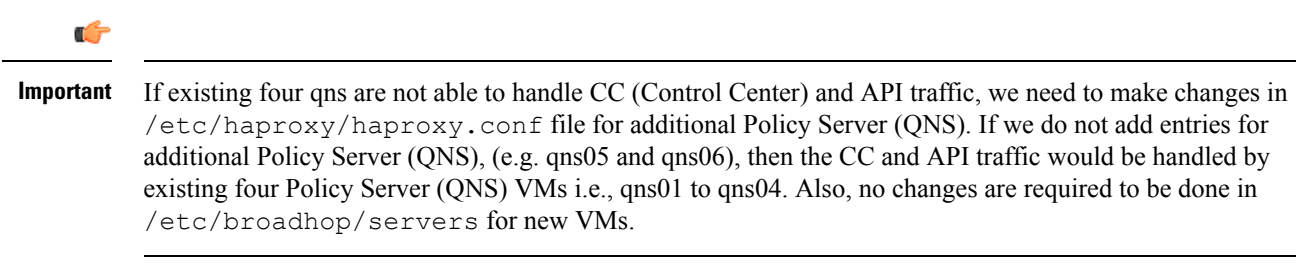

For Gx, no entries are required in haproxy.conf file.

## **Adding Member to Existing Replica Set**

During above process you can add new session managers for databases and expand the existing replica-set. The procedure for the same is covered in Defining a [Replica-set,](#page-114-0) on page 103.

# <span id="page-135-0"></span>**Configure Balance Shards**

Balance database can be sharded logically to improve the performance of balance database. Internally it will create multiple balance dbs and distribute the data among each shards.

## **Prerequisites**

This feature is available in 7.5.0 and higher releases. By default, there is one shard that gets created for balance.

- Adding or removing shards to the Balance database must be performed during a maintenance window.
- Back up the Balance database before adding or removing shards. Refer to the *CPS Backup and Restore Guide* for instructions.

# **Shard Configuration**

Shard collection can be increased/decreased based on performance needs.

## <span id="page-135-1"></span>**Add Shards to Balance Database**

The following example increases the number of shards from 1 to 6.

- **Step 1** Log into the Control Center and note down the balance information for a few subscribers. This information is used to confirm the balance of these users after the shards have been added.
- **Step 2** Log into the Cluster Manger VM.
- **Step 3** Edit /etc/broadhop/pcrf/qns.conf to add the following parameter:

-Dcom.cisco.balance.dbs=6

- **Step 4** Run copytoall. sh to synchronize the configuration changes to all VMs in the CPS cluster.
- **Step 5** Run restartall.sh to restart all Policy Server (QNS) processes.

**Caution** Executing restartall.sh will cause messages to be dropped.

**Step 6** After restart, connect to qns01 OSGi console and execute rebalanceBalanceShard *<newShardCount>* command.

where, <*newShardCount>* is the new shard count equal to the value configured for com.cisco.balance.dbs in /etc/broadhop/pcrf/qns.conf file.

Example: rebalanceBalanceShard 6

This command may take time to complete. Monitor the rebalance shard and wait until the command finishes. Do not restart Policy Server (QNS) while rebalance is in progress. **Caution**

This creates six logical shards.

- To terminate the OSGi session, use the disconnect command. Do not use the exit command, as this command restarts the process. **Caution**
- **Step 7** Verify by connecting to the Balance database. A total of six entries for balance mgmt must be listed, (balance mgmt balance mgmt 5).

**[Step](#page-135-1) 8** Log into Control Center again and verify that the subscribers from Step 1 have the same balance.

## <span id="page-136-0"></span>**Remove Shards from Balance Database**

The following example decreases the number of shards from 6 to 1.

**Step 1** Log into Control Center and note down the balance information for a few subscribers. **Step 2** Go to Policy Server (QNS) OSGi console and run rebalanceBalanceShard *<newShardCount>* command. where, *<newShardCount>* is the new shard count equal to the value configured for com.cisco.balance.dbs in /etc/broadhop/pcrf/qns.conf file. This command may take time to complete. Monitor the rebalance shard and wait until the command finishes. Do not restart Policy Server (QNS) while rebalance is in progress. **Caution** This reduces the shards from six to one. To terminate the OSGisession, use the disconnect command. Do not use the exit command, asthis command restarts the process. **Caution Step 3** Log into the Cluster Manager VM. **Step 4** Edit the /etc/broadhop/pcrf/qns.conf file and add or modify the following parameter: -Dcom.cisco.balance.dbs=1 **Step 5** Run copytoall. sh to synchronize the configuration changes to all VMs in the CPS cluster. **Step 6** Run restartall.sh to restart all Policy Server (QNS) processes. **Caution** Executing restartall.sh will cause messages to be dropped. **Step 7** Verify by connecting to the Balance database and see the count. Only one entry for balance mgmt should now be listed. **[Step](#page-136-0) 8** Log into Control Center again and verify that the subscribers from Step 1 have the same balance.

# <span id="page-137-0"></span>**Secondary Key Ring Configuration**

CPS provides a high availability solution for secondary key to primary key mappings. Rings are group of memcached servers processes running on different sessionmgr VMs (session cache) which stores the mapping of primary and secondary keys. This is used for secondary key lookup to optimize performance for Rx calls. Examples of secondary key lookups include framed IP Rx session ID IMSI MSISDN.

Architecturally the solution is divided into the following components

- Secondary Key Ring A secondary key ring is a set of nodes that have a complete set of secondary key to primary key mappings. The secondary keys are partitioned using consistent hashing across the nodes within the ring to ensure an even distribution of the keys.
- Ring Set Each node on a secondary key ring is called a ring set. A ring set can have 1 to many physical servers. Each server has an exact copy of the data stored for that node. Each additional server within a ring set increases the high availability capability of the system.

Using these component pieces the system supports parallel searching of key mappings across the physical servers to find a specific entry. If a physical server is shutdown or becomes unavailable the system automatically rebuilds the rings and remap the secondary keys to the primary keys when the server comes back online.

The system does not support the following scenario:

• Detecting if a ring is need of a rebuild due to issuing a  $f$ lush all command.

# **Why it is Required**

- Secondary key (Rx) to primary key (Gx) lookups are cached into a set of *n* servers and failure of a server results in a loss of 1/*n* of the primary to secondary key mappings. Because of this failure number of additional queries continues to increase also the keys are not removed on session removal which ages out.
- Rings are used to handle this situation which allows the server endpoints to grow or shrink. Each key is written to multiple memcached servers within a ring.
- Keys are removed on session removal to keep the cache keys from expiring.
- Queries are parallely executed when search is done against multiple rings to allow for a ring and multiple servers within a ring.

# **Key Ring Commands**

The following commands are provided to support this new functionality.

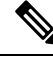

Before implementing any of these commands contact the Cisco AS team to discuss the optimal architecture for your CPS deployment. **Note**

All commands must be issued from Policy Server (QNS).

Telnet to any Policy Server (QNS) machine on port 9091 to enter the OSGi console.

### **Creating a New Ring**

To create a new secondary key (sk) ring with a given id:

createSkRing *ringid*

**Note** The *ringid* must be numeric and the ring must initially be empty with no ring sets defined.

Example:

```
createSkRing 2
```
### **Adding a New Endpoint**

This command assigns a set of servers to act as node on the cache ring. Each server will have an exact copy of the data. If a node exists in the ring with that id then it is replaced and the ring is automatically rebuilt.

setSkRingSet *ringid setid cacheserver1port[cacheserver2portcacherverNport]*

Example:

setSkRingSet 1 1 sessionmgr01:11211 sessionmgr02:11211

## **Removing an Endpoint**

This command removes a ring set from a ring. This triggers an automatic rebuild of the ring.

removeSkRingSet *ringid setid*

Example:

removeSkRingSet 1 2

## **Removing a Ring**

This command removes a ring.

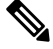

**Note** You cannot remove the last ring from the system.

removeSkRing *ringid*

Example:

removeSkRing 2

## **Triggering a Ring Rebuild**

To trigger a rebuild of a secondary key ring with a given id:

rebuildSkRing *ringid*

where, *ringid* is a numeric value.

Example: rebuildSkRing 1 To track the progress of a ring rebuild refer to the following statistic: skcache ring[ring id] entry rebalance

## **Single Cluster Configuration**

Log into pcrfcleint01 or 02 to create/update rings from Policy Server (QNS) OSGi console. Assuming, there are three session cache replica sets, by default, Ring-1 Set-1 gets configured automatically and remaining rings need to be configured manually.

```
osgi> setSkRingSet 1 2 sessionmgr03:11211,sessionmgr04:11211
Ring updated
osgi> setSkRingSet 1 3 sessionmgr05:11211,sessionmgr06:11211
```
# **Multi-Cluster Configuration**

Log into pcrfcleint01 or 02 to create/update rings from Policy Server (QNS) OSGi console. Assuming there are three session cache replica sets by default Ring-1 Set-1 get configured automatically and remaining rings need to be configured manually.

• Configure cluster-1 (Ring-1):

osgi> setSkRingSet 1 2 sessionmgr03:11211, sessionmgr04:11211 Ring updated osgi> setSkRingSet 1 3 sessionmgr05:11211, sessionmgr06:11211

• Configure cluster-2 (Ring-2):

```
telnet qns01 9091
osgi> createSkRing 2
Successfully added ring with ID: 2
osgi> setSkRingSet 2 1 sessionmgr01:11211, sessionmgr02:11211
osgi> setSkRingSet 2 2 sessionmgr03:11211, sessionmgr04:11211
osgi> setSkRingSet 2 3 sessionmgr05:11211, sessionmgr06:11211
```
Log into admin database and verify. You should be able to see such entries in cache config collection.

## **GR Configuration with Session Replication Across Sites**

Login to pcrfclient01/02 to create/update rings from Policy Server (QNS) OSGi console. Assuming there are two session cache replica-sets. By default, Ring-1 Set-1 get configured automatically and remaining rings need to be configured manually.

#### **Configure cluster-1 (Ring-1)**

```
osgi> setSkRingSet 1 1 <hostname primary site sessionmgr01>:11211,
<hostname_primary_site_sessionmgr02>:11211
Ring updated
osgi> setSkRingSet 1 2 <hostname primary site sessionmgr03>:11211,
<hostname_primary_site_sessionmgr04>:11211
Ring updated
```
#### **Configure cluster-2 (Ring-2)**

```
telnet qns01 9091
osgi> createSkRing 2
Successfully added ring with ID: 2
osgi> setSkRingSet 2 1 <hostname secondary site sessionmgr01>:11211,
<hostname_secondary_site_sessionmgr02>:11211
osgi> setSkRingSet 2 2 <hostname secondary site sessionmgr03>:11211,
<hostname_secondary_site_sessionmgr04>:11211
```
#### **An example configuration is given below:**

• Configure cluster-1 (Ring-1):

```
osgi> setSkRingSet 1 1 L2-CA-PRI-sessionmgr01:11211, L2-CA-PRI-sessionmgr02:11211
Ring updated
osgi> setSkRingSet 1 2 L2-CA-PRI-sessionmgr03:11211, L2-CA-PRI-sessionmgr04:11211
Ring updated
```
• Configure cluster-2 (Ring-2):

```
telnet qns01 9091
osgi> createSkRing 2
Successfully added ring with ID: 2
osgi> setSkRingSet 2 1 L2-CA-SEC-sessionmgr01:11211, L2-CA-SEC-sessionmgr02:11211
osgi> setSkRingSet 2 2 L2-CA-SEC-sessionmgr03:11211, L2-CA-SEC-sessionmgr04:11211
```
# <span id="page-140-0"></span>**Configuring SK DB**

In both upgrade and fresh installations, SK DB is disabled by default. You need to manually configure SK DBs and enable SK DB.

To ease configuration change on upgrades, new qns.conf parameter is added to do auto upgrade which can be enabled to copy the existing session DBs as SK DBs. This parameter is disabled by default and needs to be enabled if you want to use this auto upgrade feature. It isrecommended to do a manual upgrade as described in the following section.

# **Upgrading SK DB Manually**

Perform the following steps to manually upgrade SK DB:

**Step 1** Create new SK DB replica sets • In /etc/broadhop/mongoConfig.cfg file, there is no new option for SK DB. Use the same naming convention as for SESSION. • There is no new option available for SK DB in build set.sh. Use the --session option for SK DB. **Step 2** Add all new SK DB shards using OSGi command as follows:

addskshard sessionmgr01, sessionmgr02 27717 2

**Note** Similar to session db, add the default SK db shards.

**Step 3** Execute rebalance.

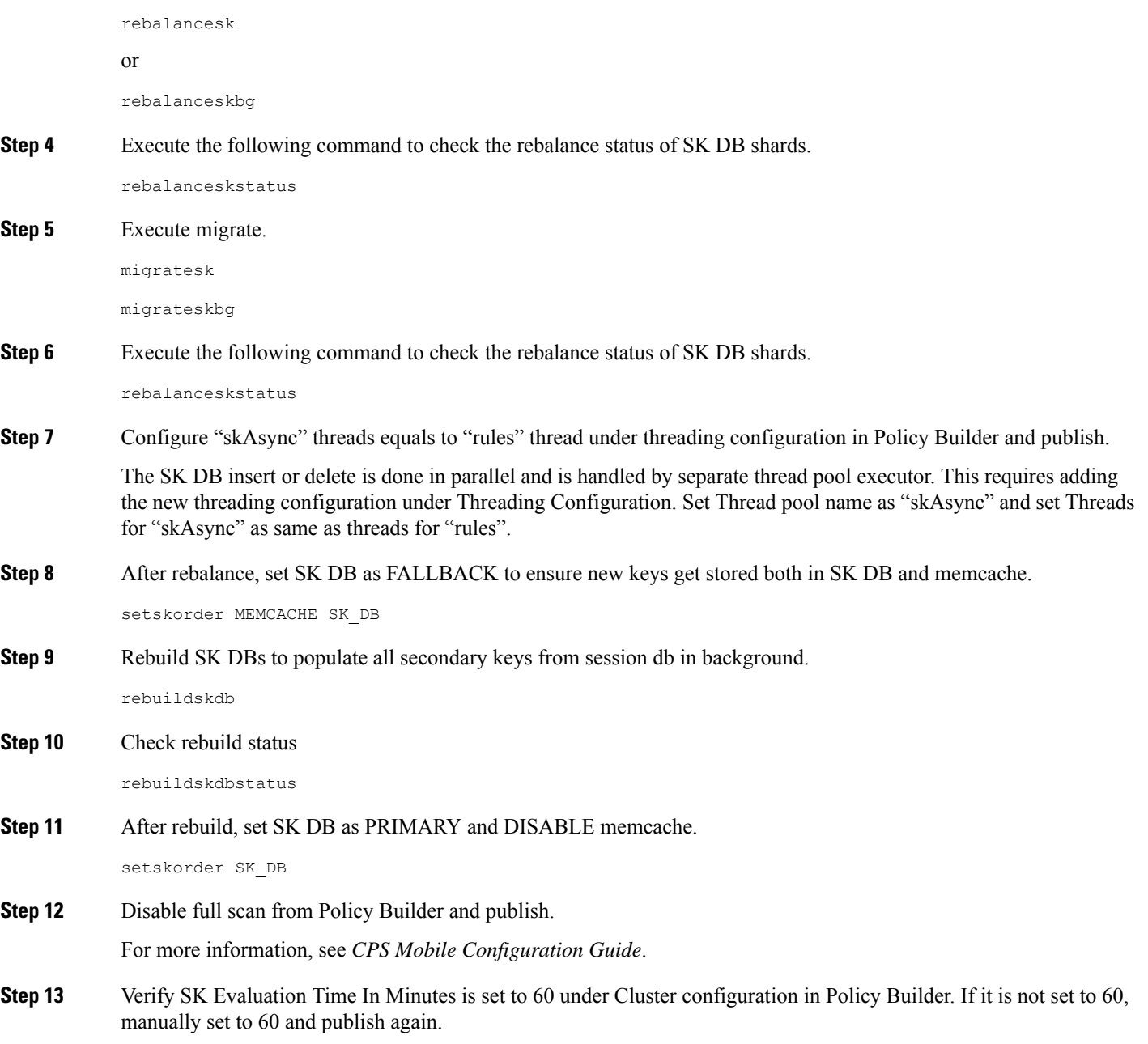

**Step 14** Add the following two parameters in /etc/broadhop/qns.conf file and restart the system:

```
-Dmongo.connections.per.host.secondary key=12
-Dmongo.connections.per.host.session=12
```
#### **Recommended Values: Important**

#### • HA and GR (with SKDB)

-Dmongo.connections.per.host.secondary key=25

-Dmongo.connections.per.host.session=25

-Dsk.db.asyncMaxWaitInMs=200

- -Ddb.full.scan.tps.non.diameter=0
	- Threading Configuration

For 1 SKDB shard, 75 threads are recommended

for 2 SKDB shards, 120 threads are recommended

• GR specific (with SKDB)

```
-Dsk.db.skipRemotePrimary=TRUE
-Dsk.db.skipRemote=TRUE
-Dsk.db.skipPrimary=true
```
# **Upgrading SK DB with Auto – Upgrade**

Perform the following steps to upgrade SK DB using auto-upgrade:

**Step 1** Add the following parameter in /etc/broadhop/qns.conf file, before upgrading SK database.

-Dsk.db.replicateSessionSharding=true

- **Step 2** Perform upgrade.
- **Step 3** Perform the following post upgrade procedures in Policy Builder.
	- Disable full scan from PB.
	- Configure "skAsync" threads equals to "rules" thread under threading configuration in Policy Builder.

The SK DB insert or delete is done in parallel and is handled by separate thread pool executor. This requires adding the new threading configuration under Threading Configuration. Set Thread pool name as "skAsync" and set Threads for "skAsync" as same as threads for "rules".

- Verify "SK Evaluation Time In Minutes" is set to 60 under Cluster configuration in Policy Builder. If it is not set to 60, manually set to 60.
- Publish changes.

When the upgrade parameter is present at upgrade time:

• All session shards from existing "shards" is copied into "sk\_shards" and rebuild task is triggered in background automatically to populate secondary keys in SK DBs from session dbs. The configuration is updated to set memcached as PRIMARY and SK DB as FALLBACK.

• After rebuild SK DBs is completed, configuration is updated again to set SK DB as PRIMARY and memcached is disabled

**Note**

- The auto-upgrade is optional and it is recommended to do manual upgrade in maintenance window
	- While selecting auto-upgrade option, you need to consider that the SK DB needs extra space on session managers and the existing session db sizing might be impacted. Therefore it is recommended to manually create SK DB shards.
- **Step 4** Add the following two parameters in /etc/broadhop/qns.conf file and restart the system:

-Dmongo.connections.per.host.secondary\_key=12 -Dmongo.connections.per.host.session=12

#### **Recommended Values: Important**

• HA and GR (with SKDB)

-Dmongo.connections.per.host.secondary\_key=25

-Dmongo.connections.per.host.session=25

-Dsk.db.asyncMaxWaitInMs=200

-Ddb.full.scan.tps.non.diameter=0

• Threading Configuration

For 1 SKDB shard, 75 threads are recommended

for 2 SKDB shards, 120 threads are recommended

• GR specific (with SKDB)

```
-Dsk.db.skipRemotePrimary=TRUE
-Dsk.db.skipRemote=TRUE
-Dsk.db.skipPrimary=true
```